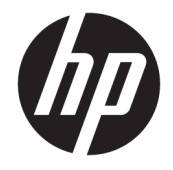

# OMEN by HP 15 Laptop PC

Maintenance and Service Guide

© Copyright 2018, 2019 HP Development Company, L.P.

Bluetooth is a trademark owned by its proprietor and used by HP Inc. under license. DisplayPort and the DisplayPort logo are trademarks owned by the Video Electronics Standards Association (VESA) in the United States and other countries. Intel, Core, Optane and Thunderbolt are trademarks of Intel Corporation in the U.S. and other countries. Miracast is a trademark of Wi-Fi Alliance. SDHC, SDXC, and microSD are trademarks or registered trademarks of SD-3C LLC. NVIDIA, Optimus, and GeForce are trademarks and/or registered trademarks of NVIDIA Corporation in the U.S. and other countries. Windows is either a registered trademark or trademark of Microsoft Corporation in the United States and/or other countries.

The information contained herein is subject to change without notice. The only warranties for HP products and services are set forth in the express warranty statements accompanying such products and services. Nothing herein should be construed as constituting an additional warranty. HP shall not be liable for technical or editorial errors or omissions contained herein.

Third Edition: May 2019

First Edition: May 2018

Document Part Number: L31592-003

#### **Product notice**

This guide describes features that are common to most models. Some features may not be available on your computer.

Not all features are available in all editions or versions of Windows. Systems may require upgraded and/or separately purchased hardware, drivers, software or BIOS update to take full advantage of Windows functionality. Windows 10 is automatically updated, which is always enabled. ISP fees may apply and additional requirements may apply over time for updates. Go to<http://www.microsoft.com> for details.

To access the latest user guides, go to <http://www.hp.com/support>, and follow the instructions to find your product. Then select **User Guides**.

#### **Software terms**

By installing, copying, downloading, or otherwise using any software product preinstalled on this computer, you agree to be bound by the terms of the HP End User License Agreement (EULA). If you do not accept these license terms, your sole remedy is to return the entire unused product (hardware and software) within 14 days for a full refund subject to the refund policy of your seller.

For any further information or to request a full refund of the price of the computer, please contact your seller.

### **Important Notice about Customer Self-Repair Parts**

**A CAUTION:** Your computer includes Customer Self-Repair parts and parts that should only be accessed by an authorized service provider. See Chapter 5, "Removal and replacement procedures for Customer Self-Repair parts," for details. Accessing parts described in Chapter 6, "Removal and replacement procedures for authorized service provider only parts," can damage the computer or void your warranty.

### **Safety warning notice**

**A WARNING!** To reduce the possibility of heat-related injuries or of overheating the device, do not place the device directly on your lap or obstruct the device air vents. Use the device only on a hard, flat surface. Do not allow another hard surface, such as an adjoining optional printer, or a soft surface, such as pillows or rugs or clothing, to block airflow. Also, do not allow the AC adapter to contact the skin or a soft surface, such as pillows or rugs or clothing, during operation. The device and the AC adapter comply with the user-accessible surface temperature limits defined by applicable safety standards.

# **Table of contents**

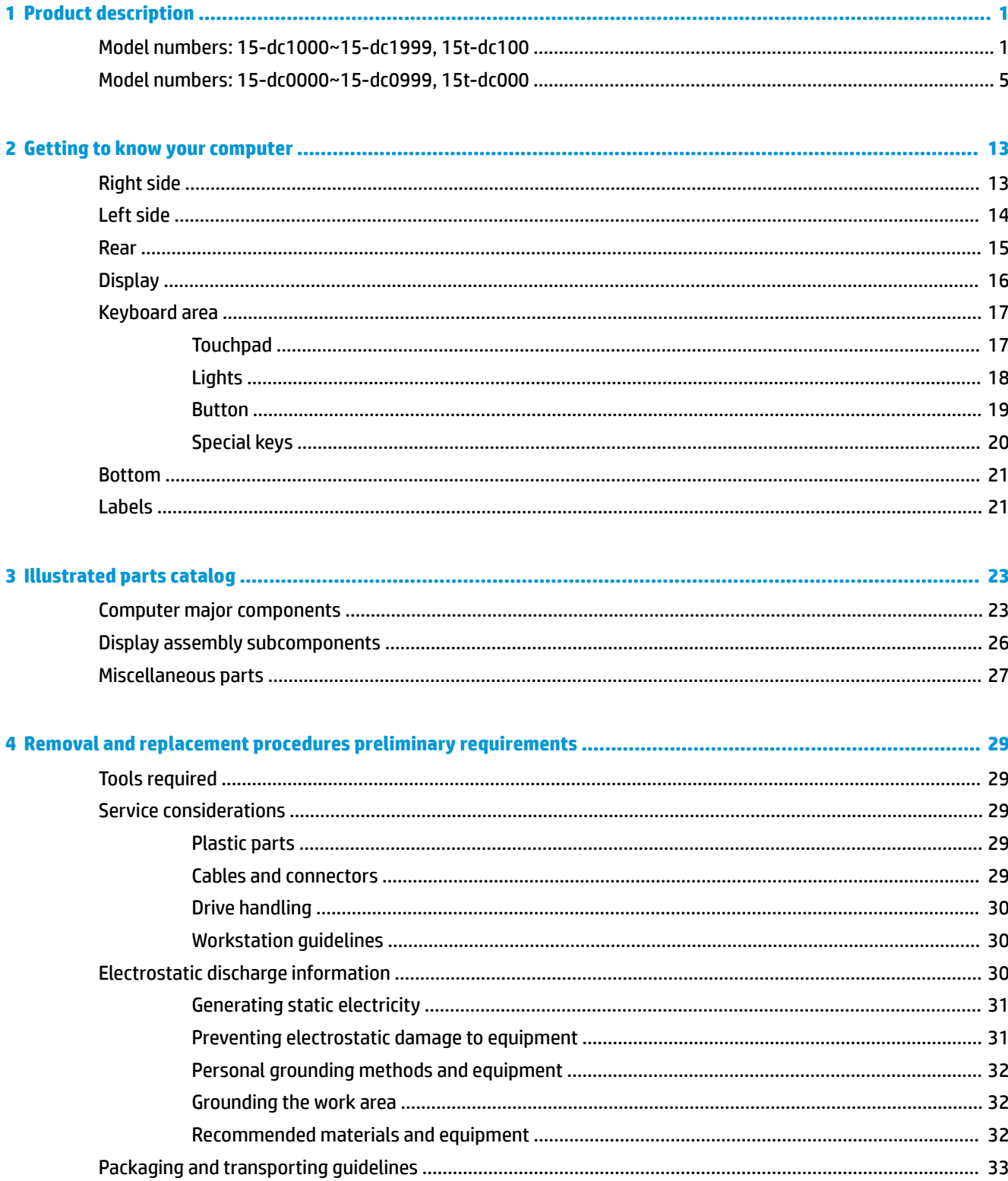

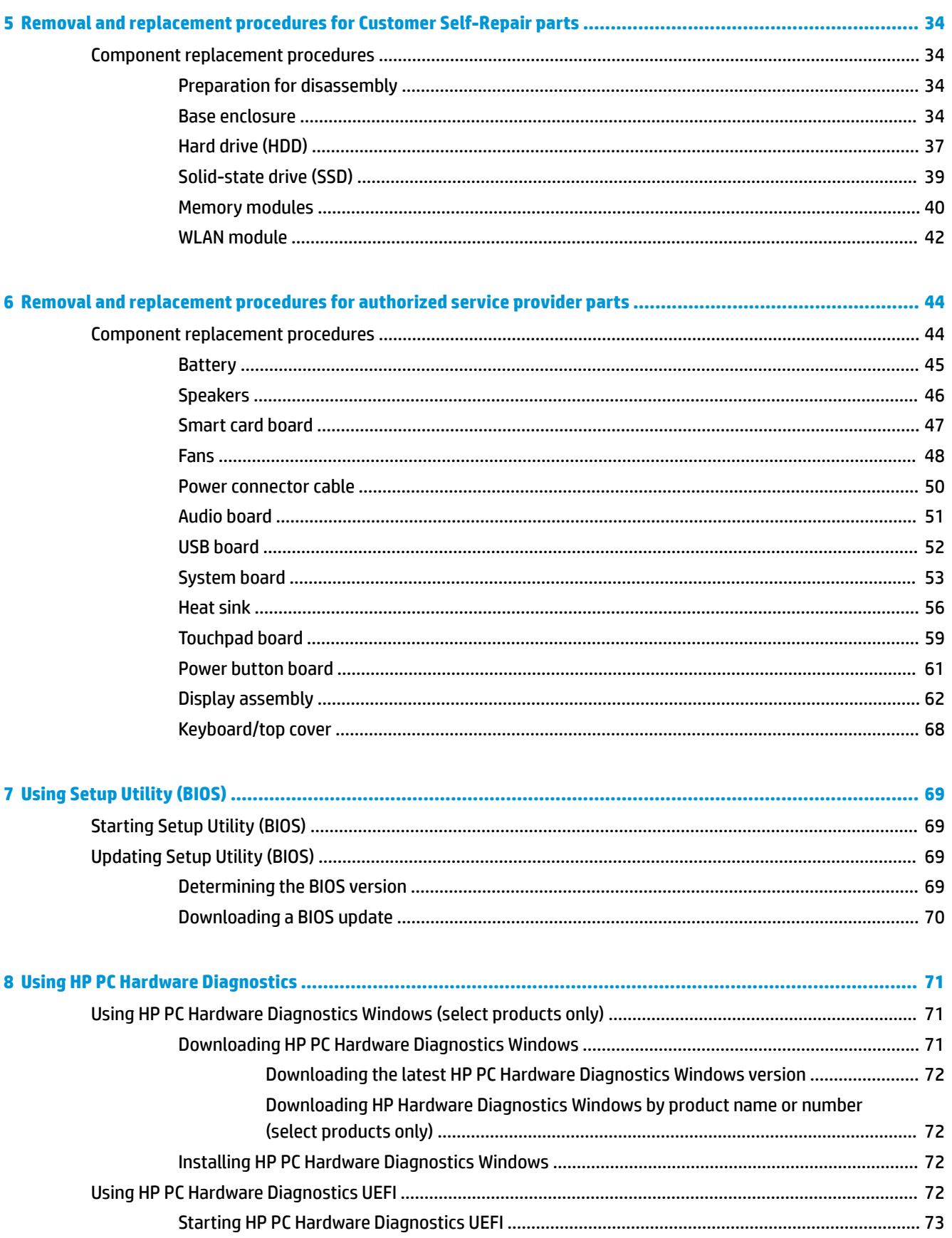

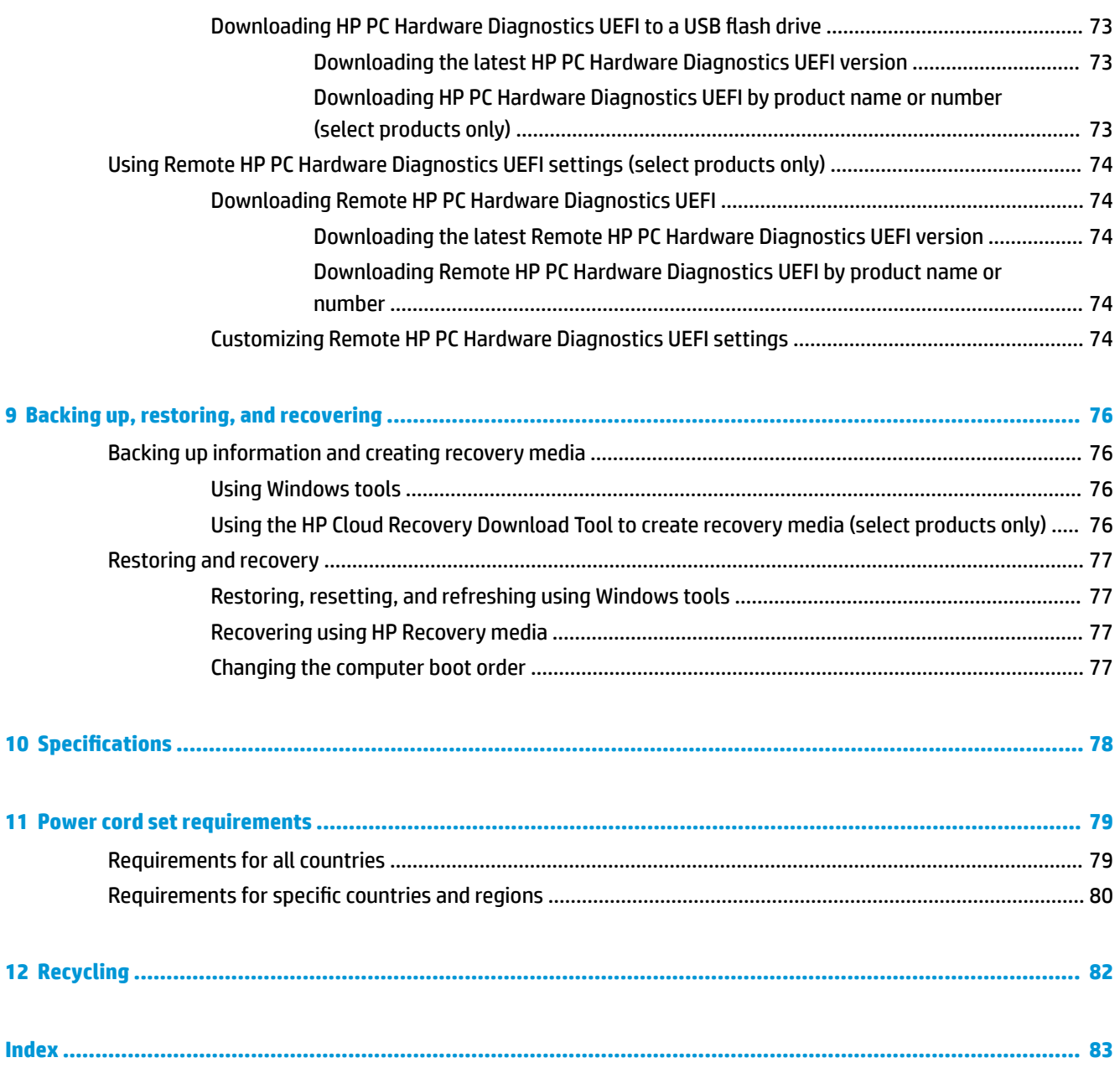

# <span id="page-10-0"></span>**1 Product description**

## **Model numbers: 15-dc1000~15-dc1999, 15t-dc100**

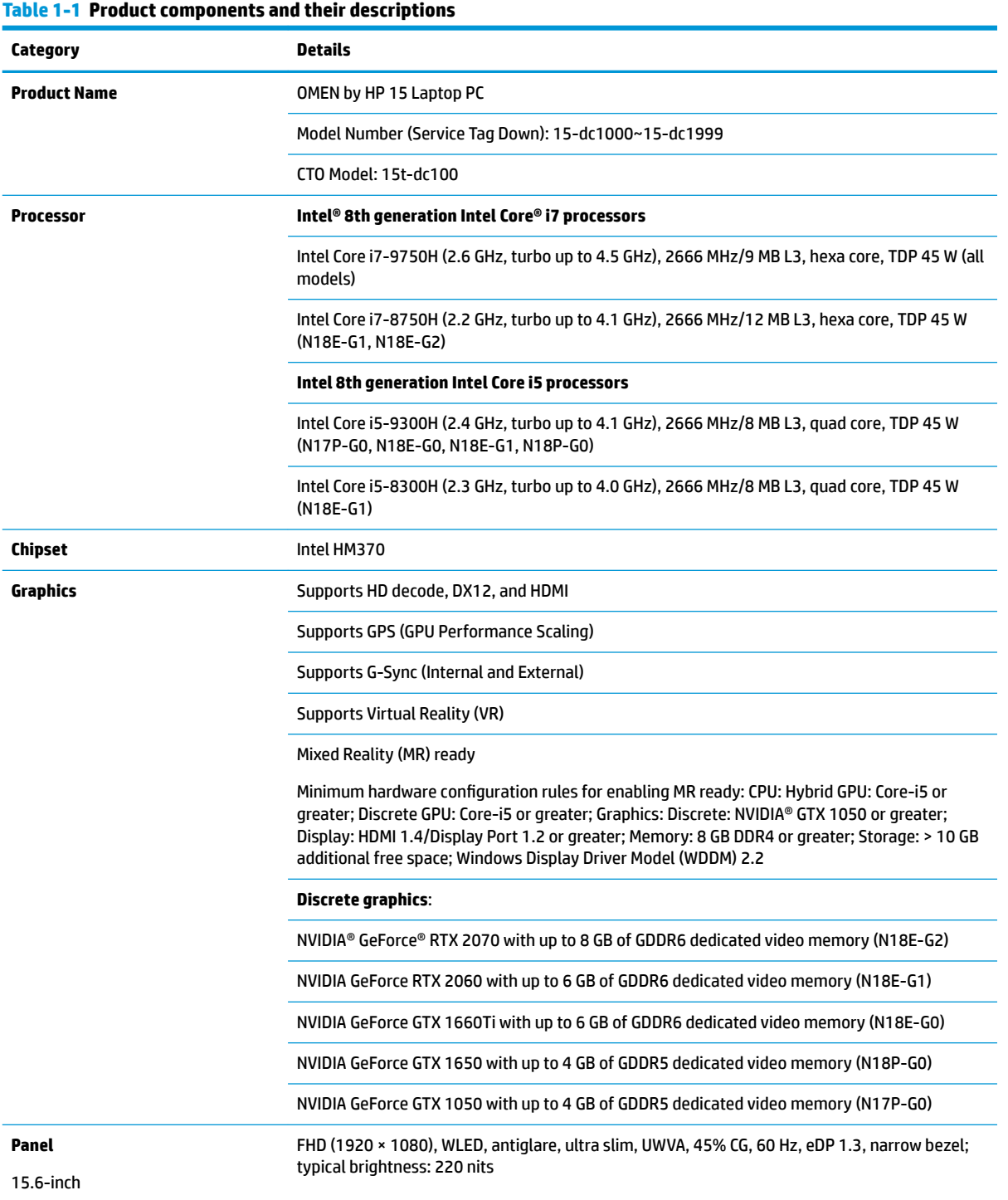

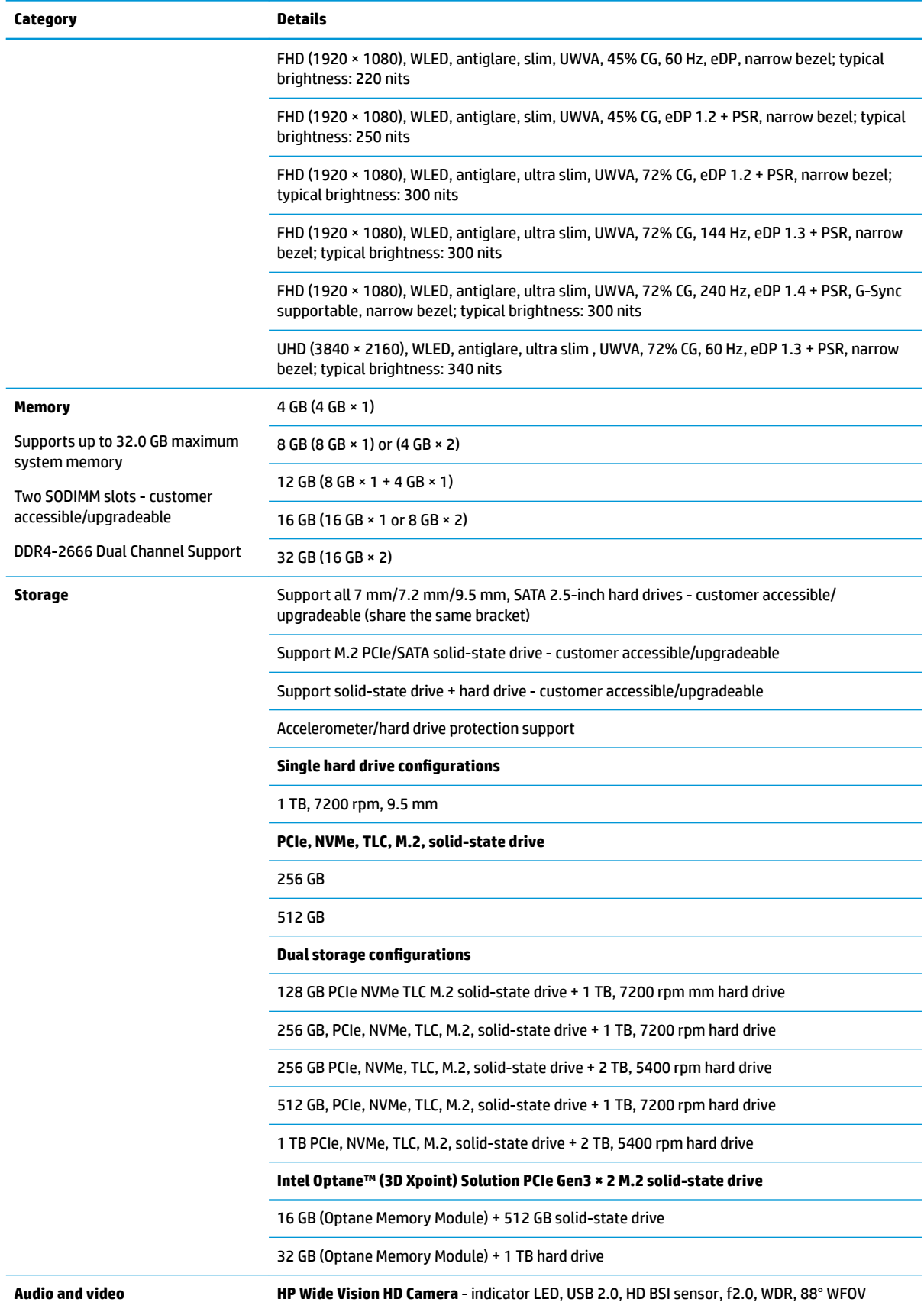

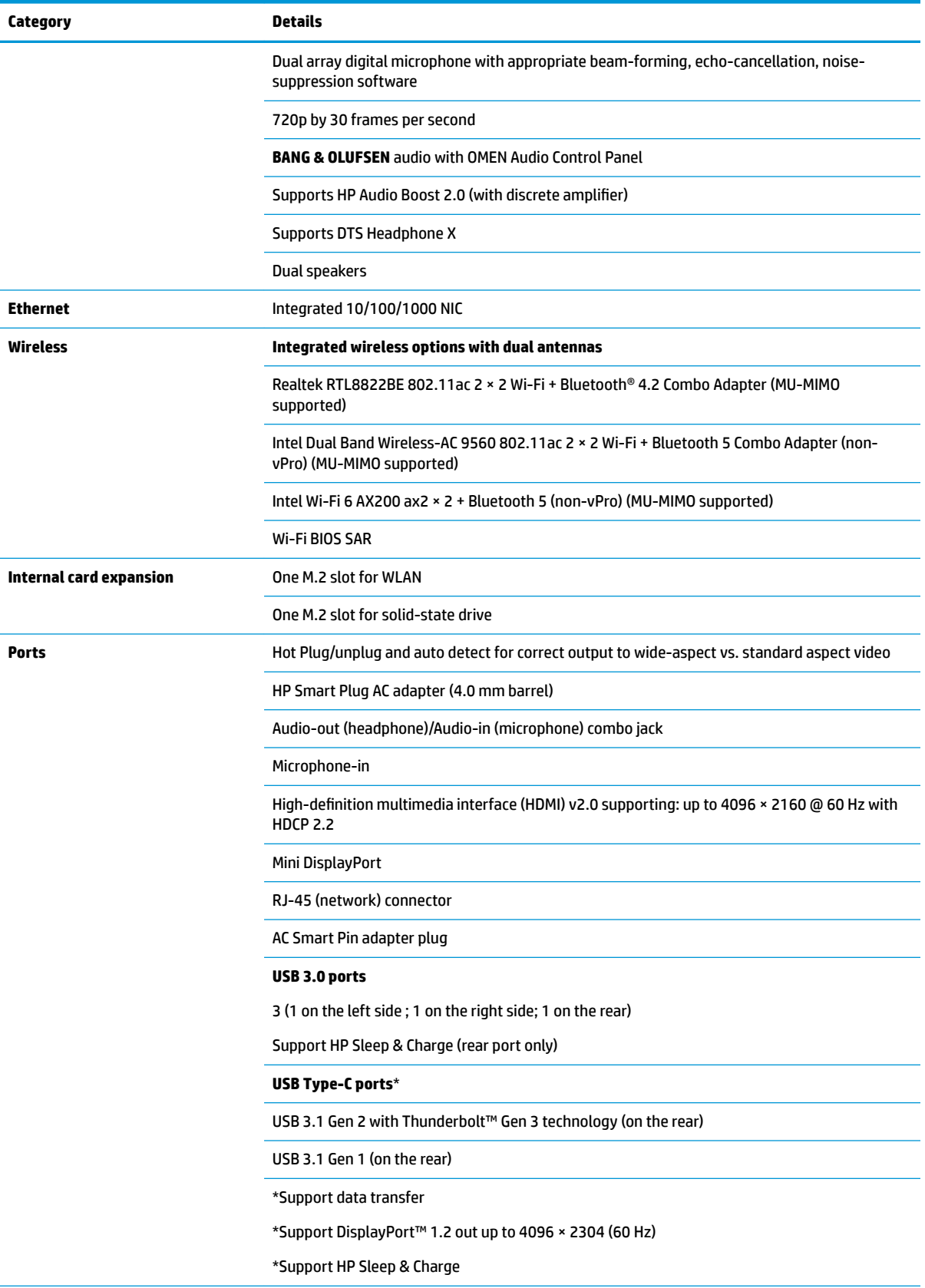

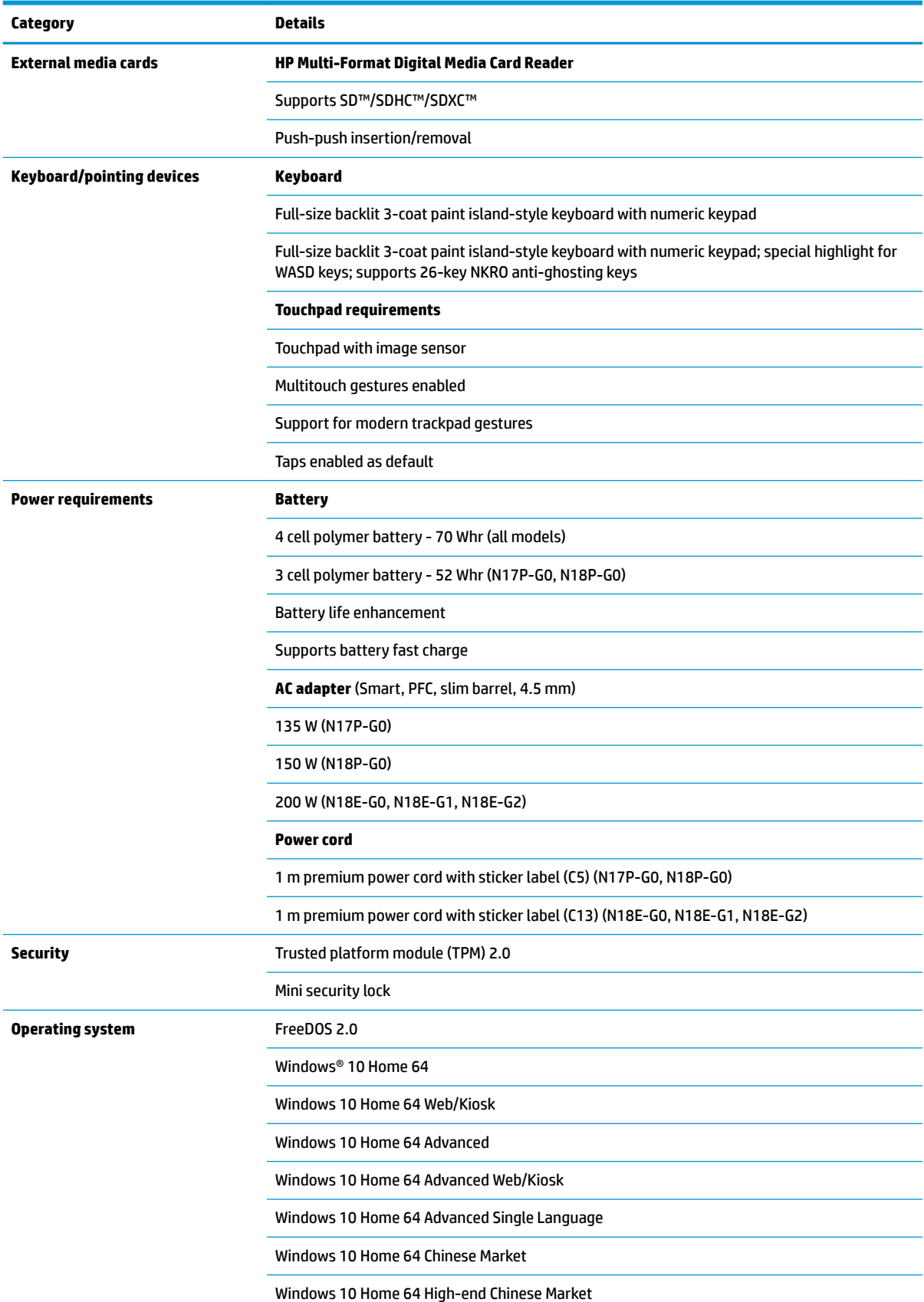

<span id="page-14-0"></span>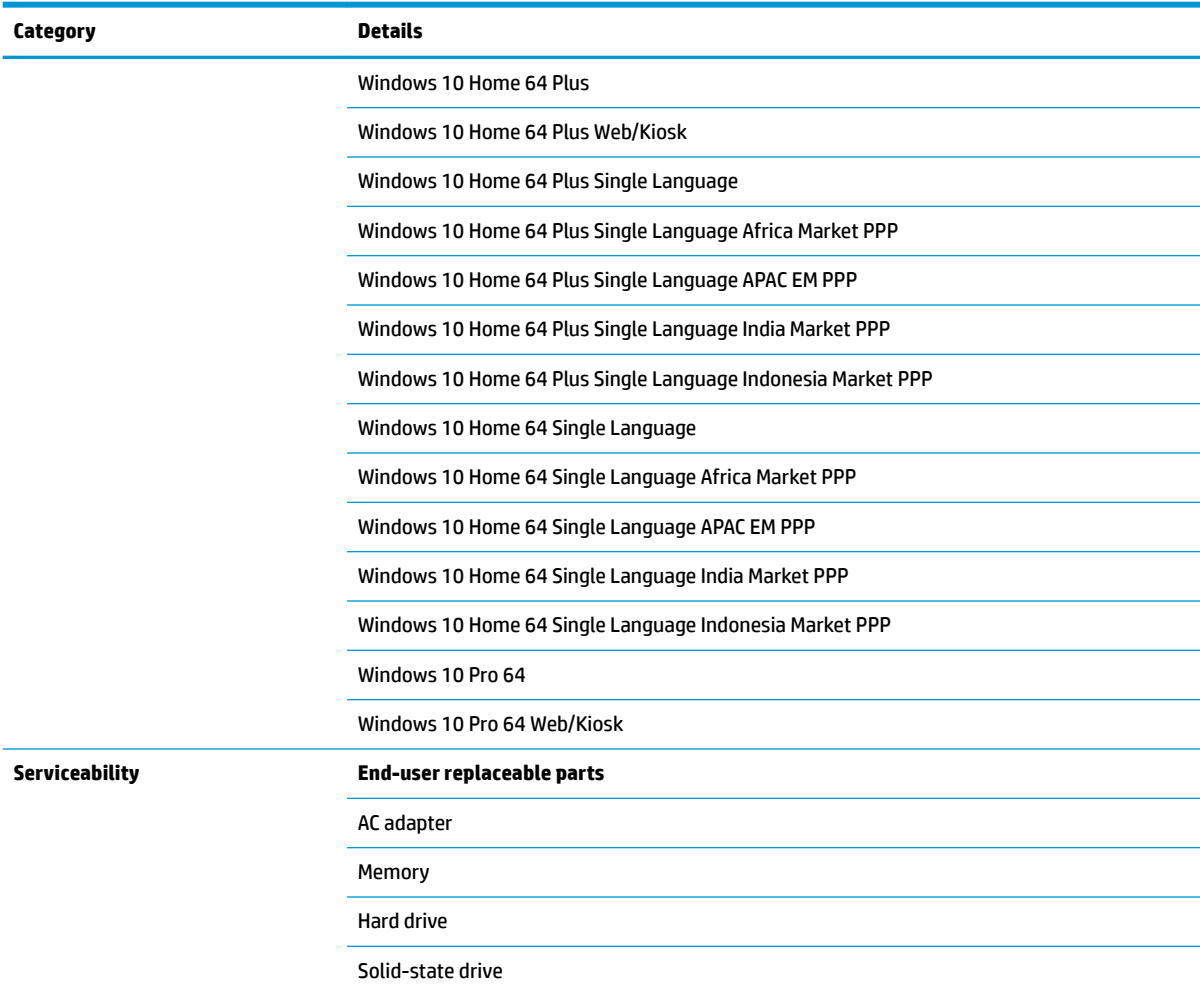

## **Model numbers: 15-dc0000~15-dc0999, 15t-dc000**

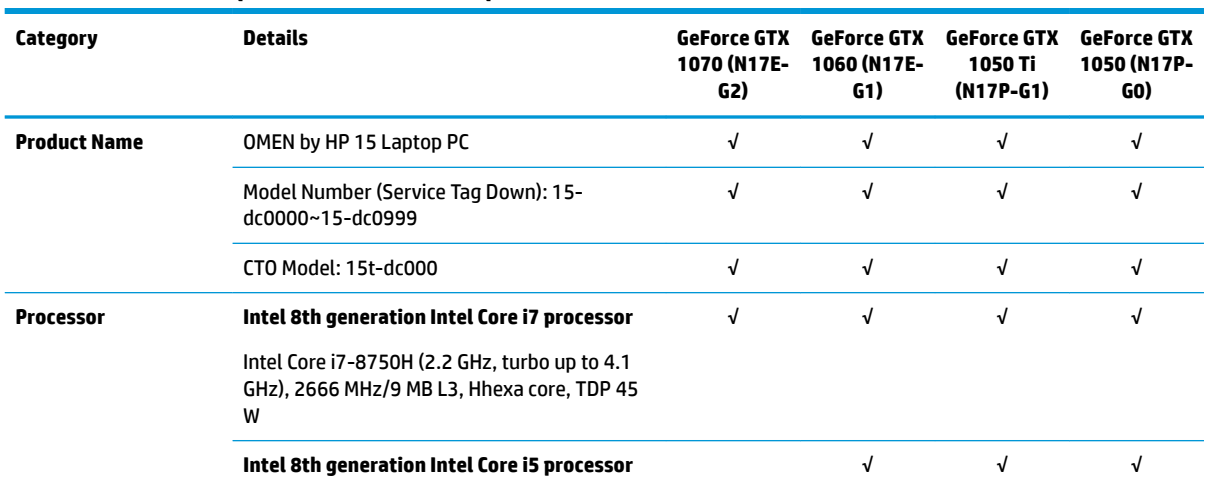

#### **Table 1-2 Product components and their descriptions**

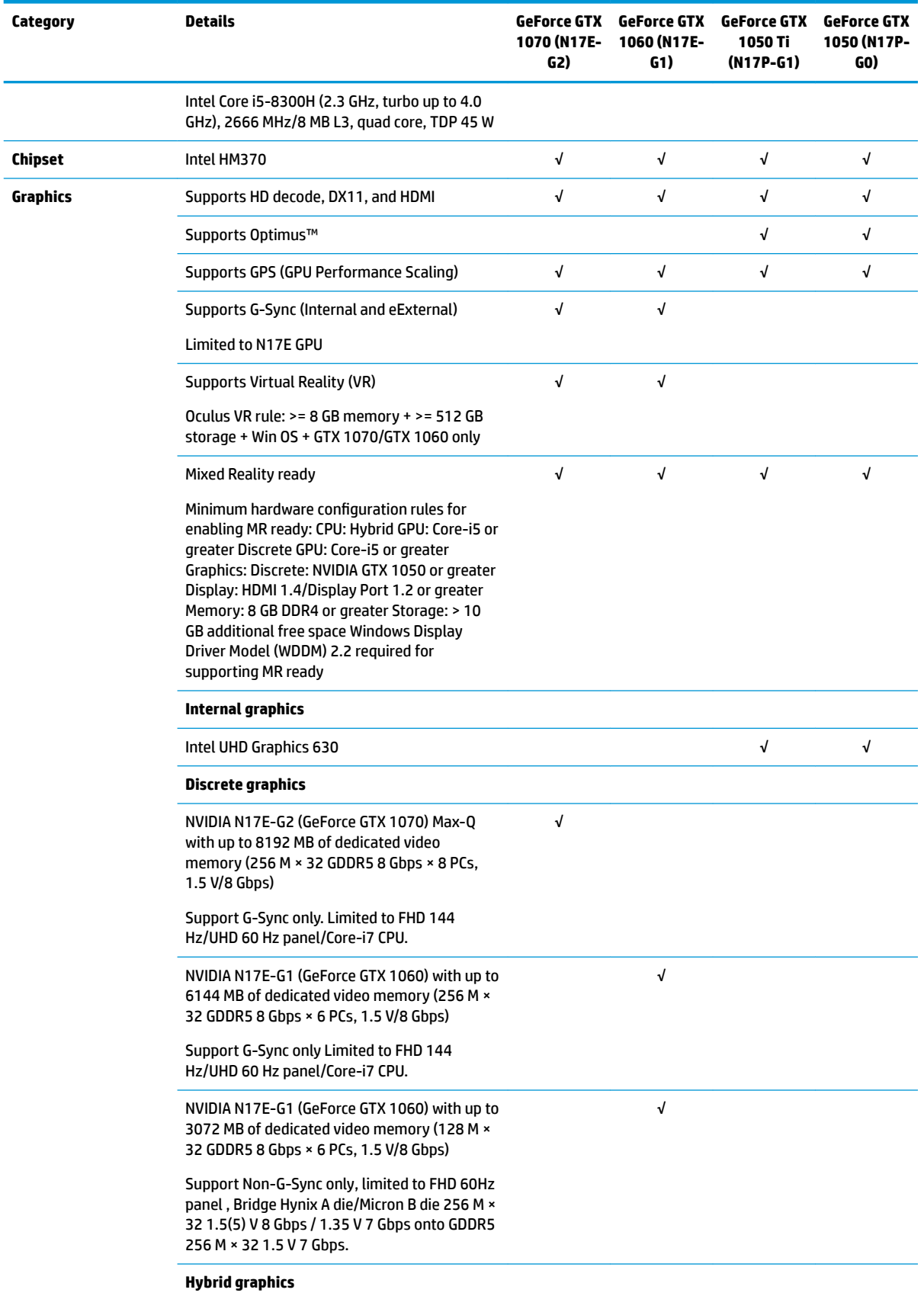

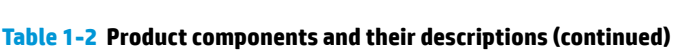

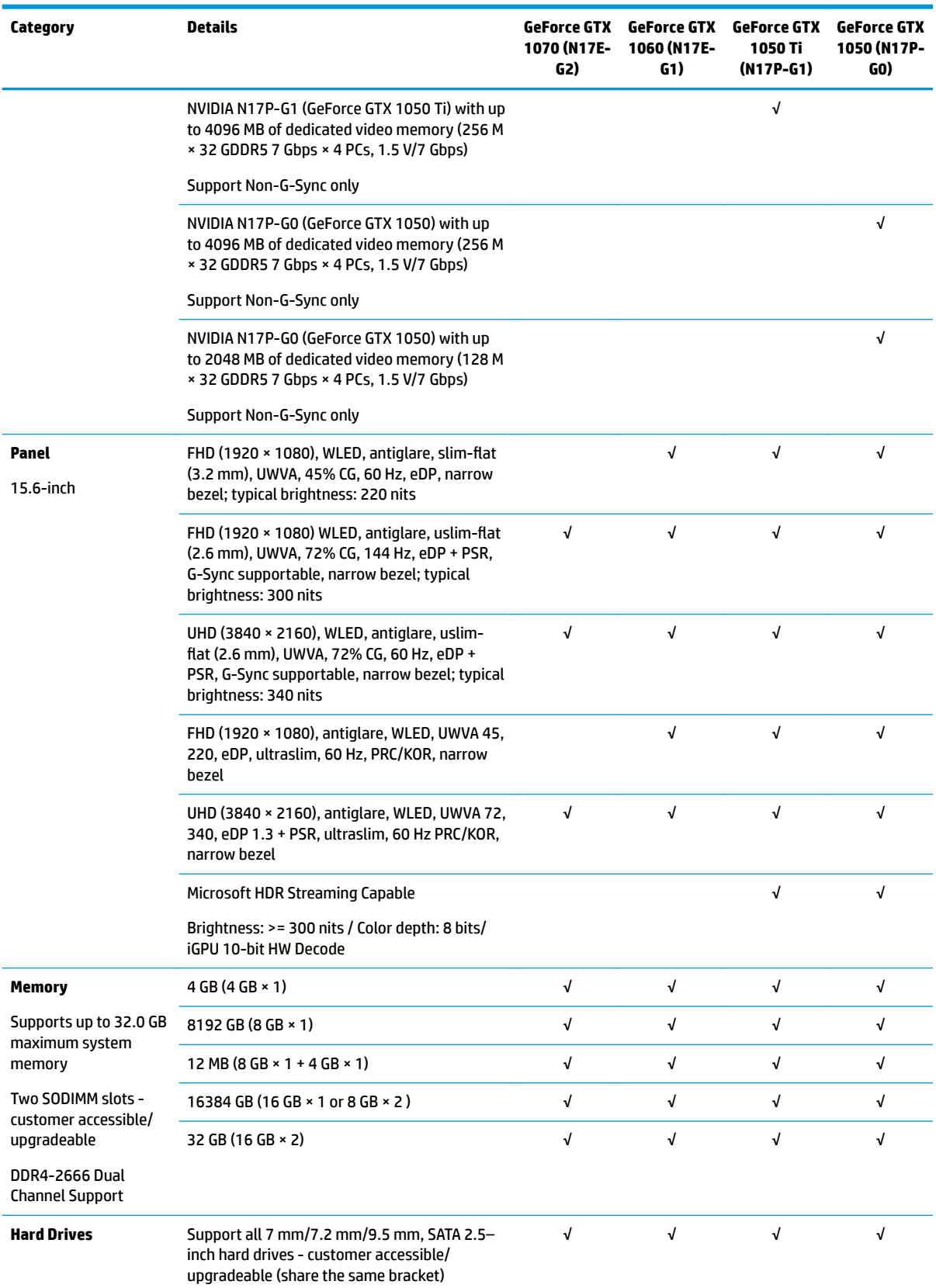

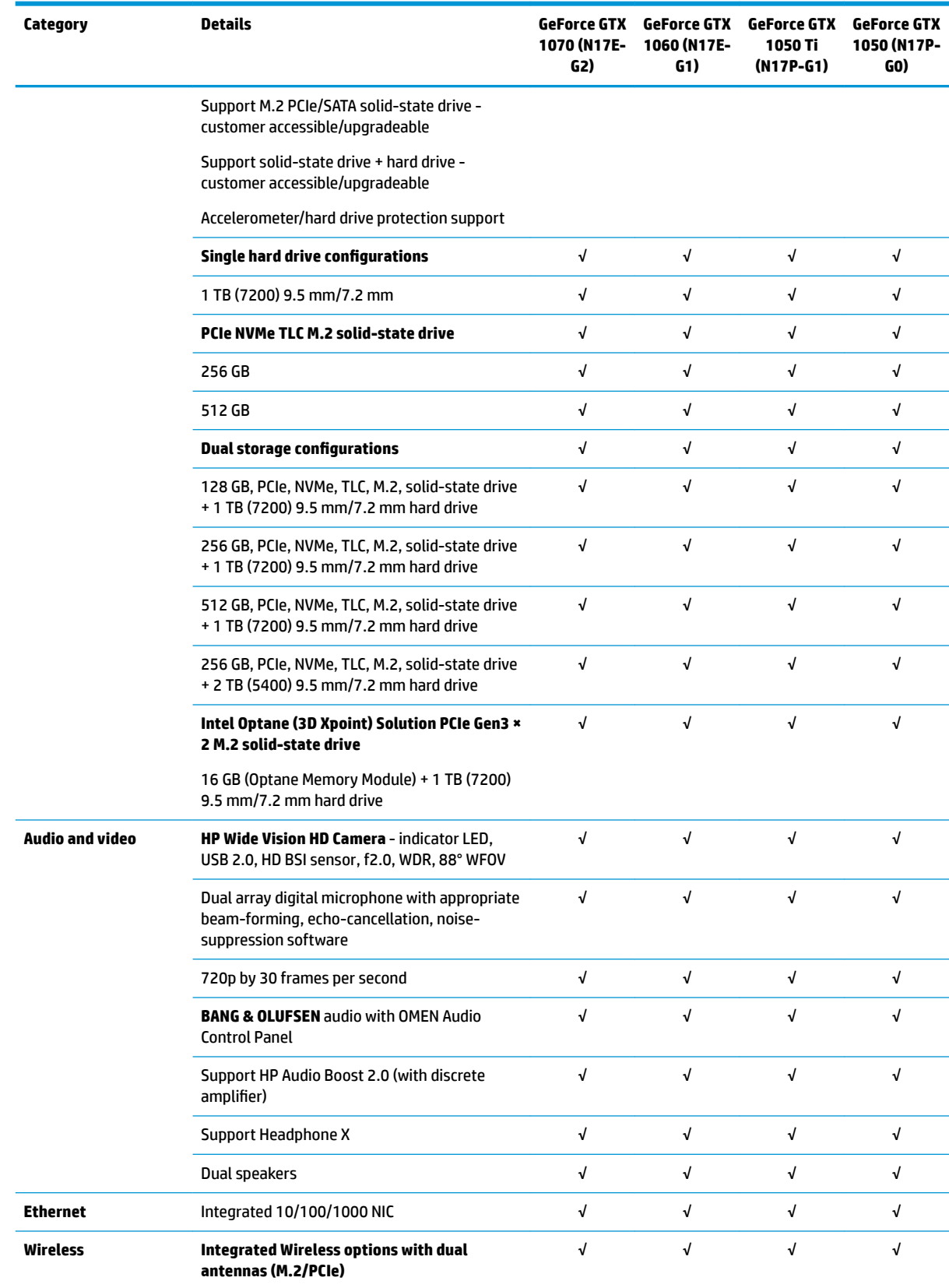

i.

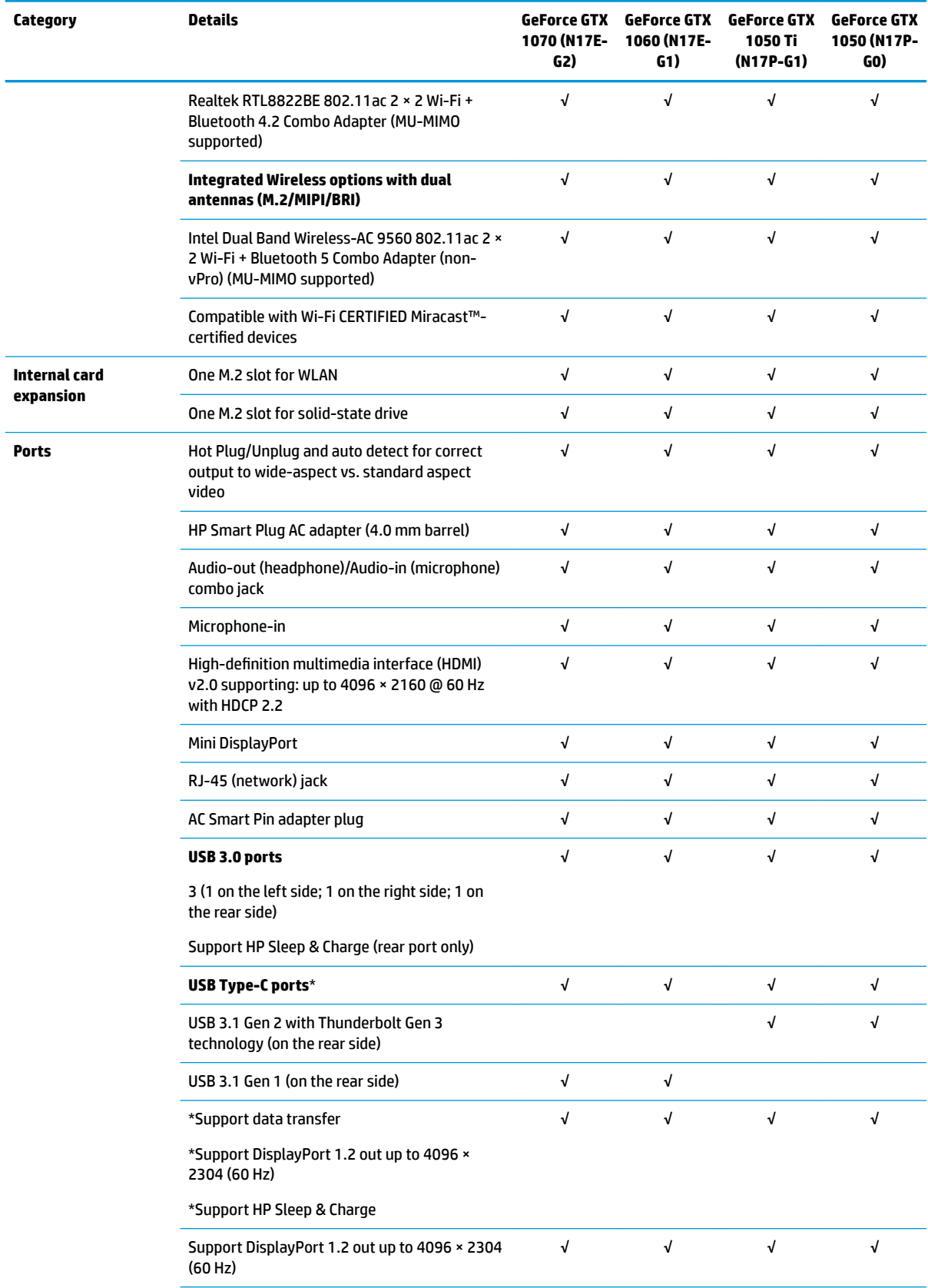

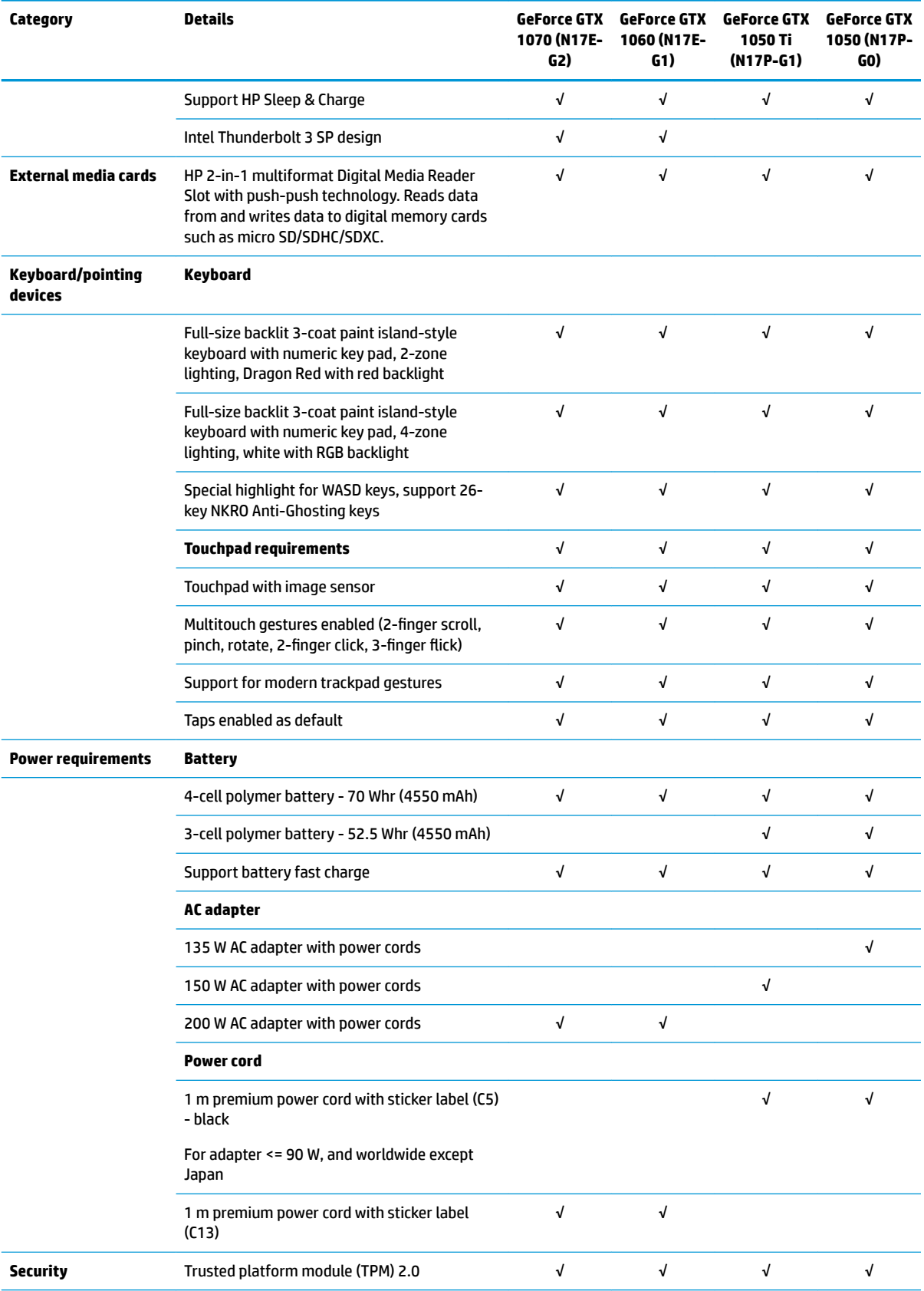

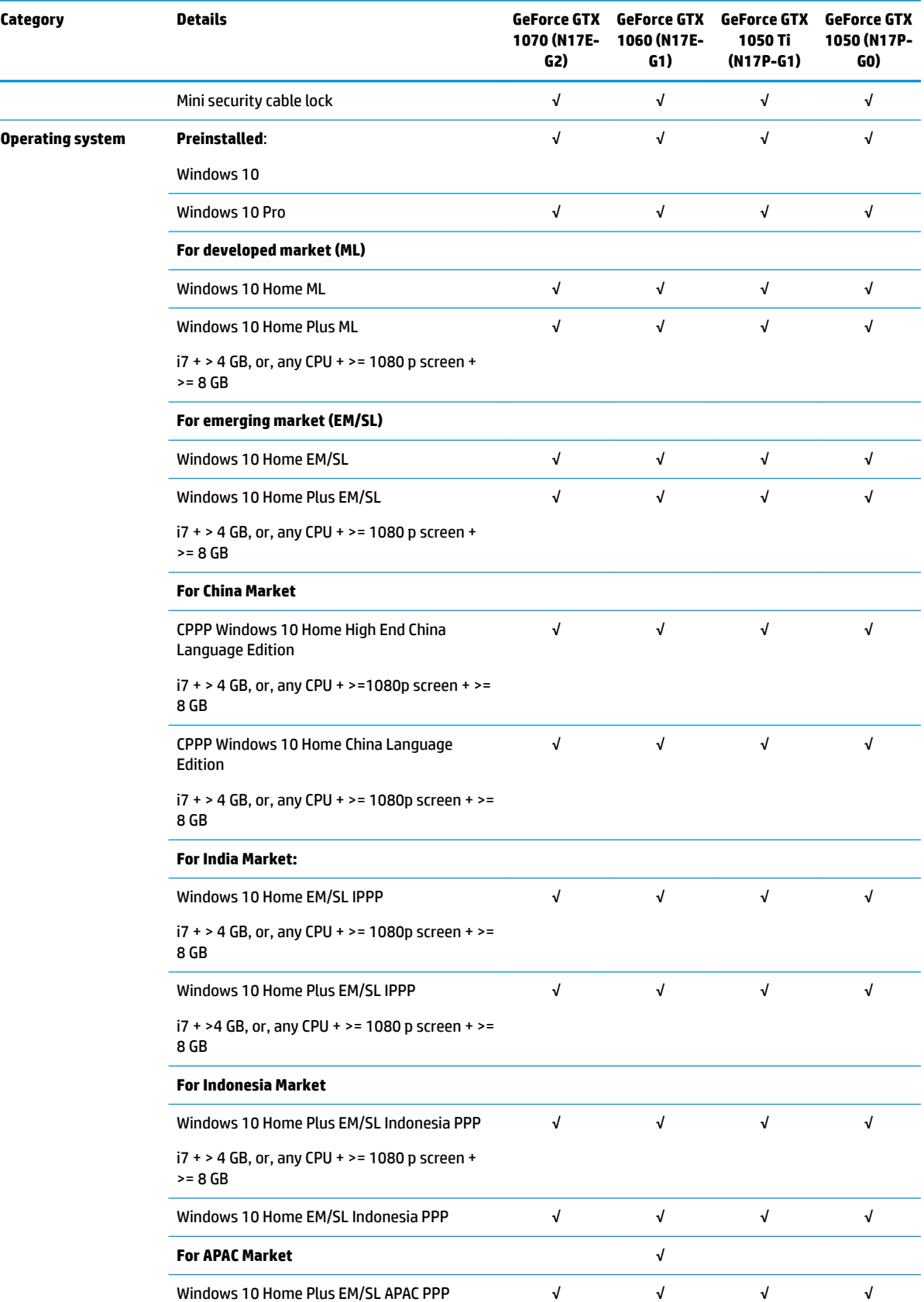

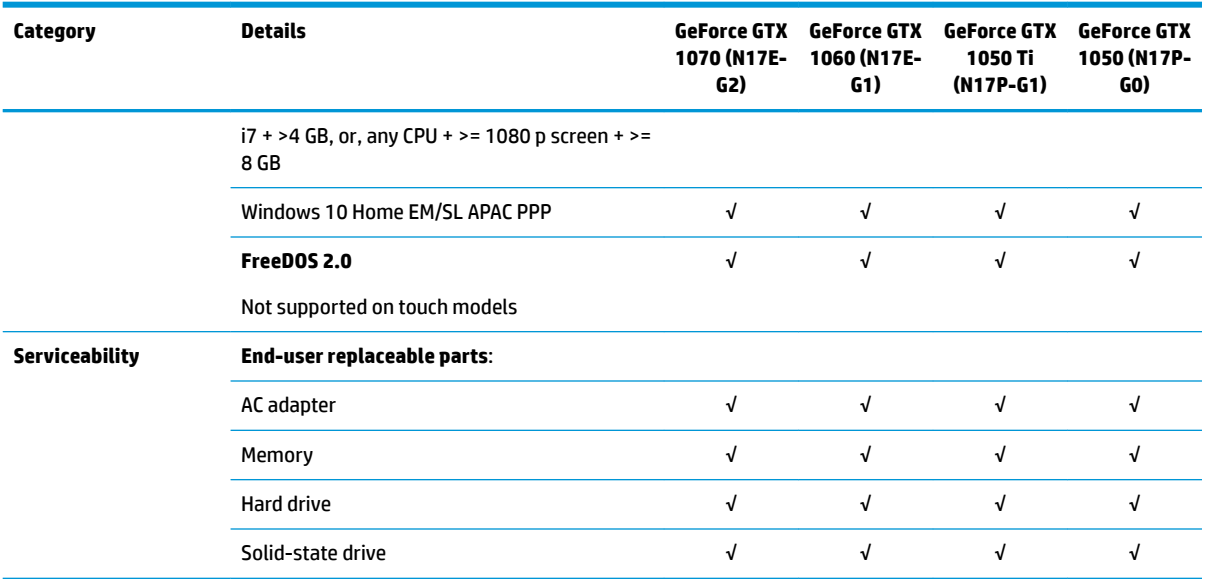

## <span id="page-22-0"></span>**2 Getting to know your computer**

Your computer features top-rated components. This chapter provides details about your components, where they are located, and how they work.

### **Right side**

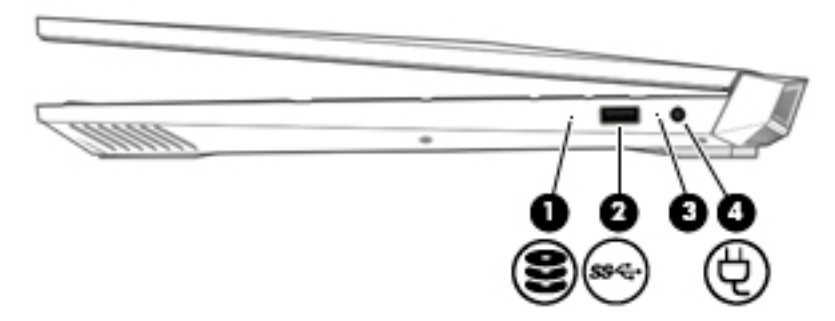

### **Table 2-1 Right-side components and their descriptions**

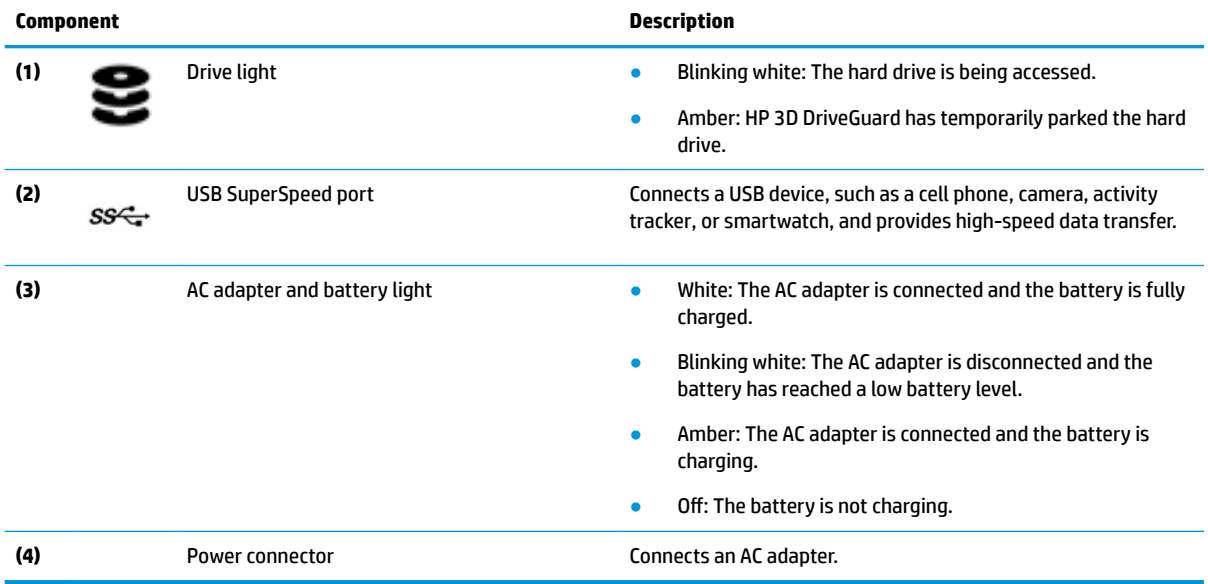

## <span id="page-23-0"></span>**Left side**

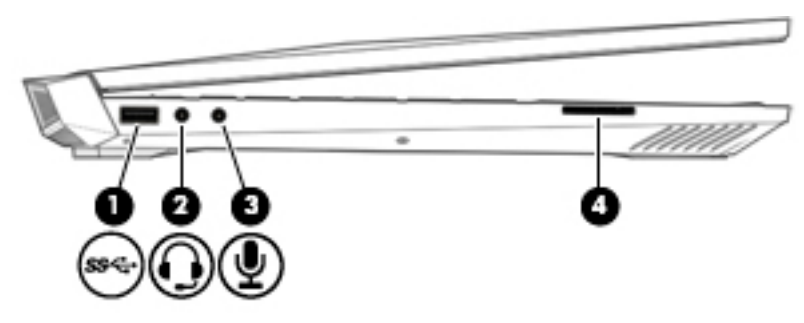

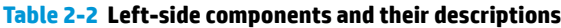

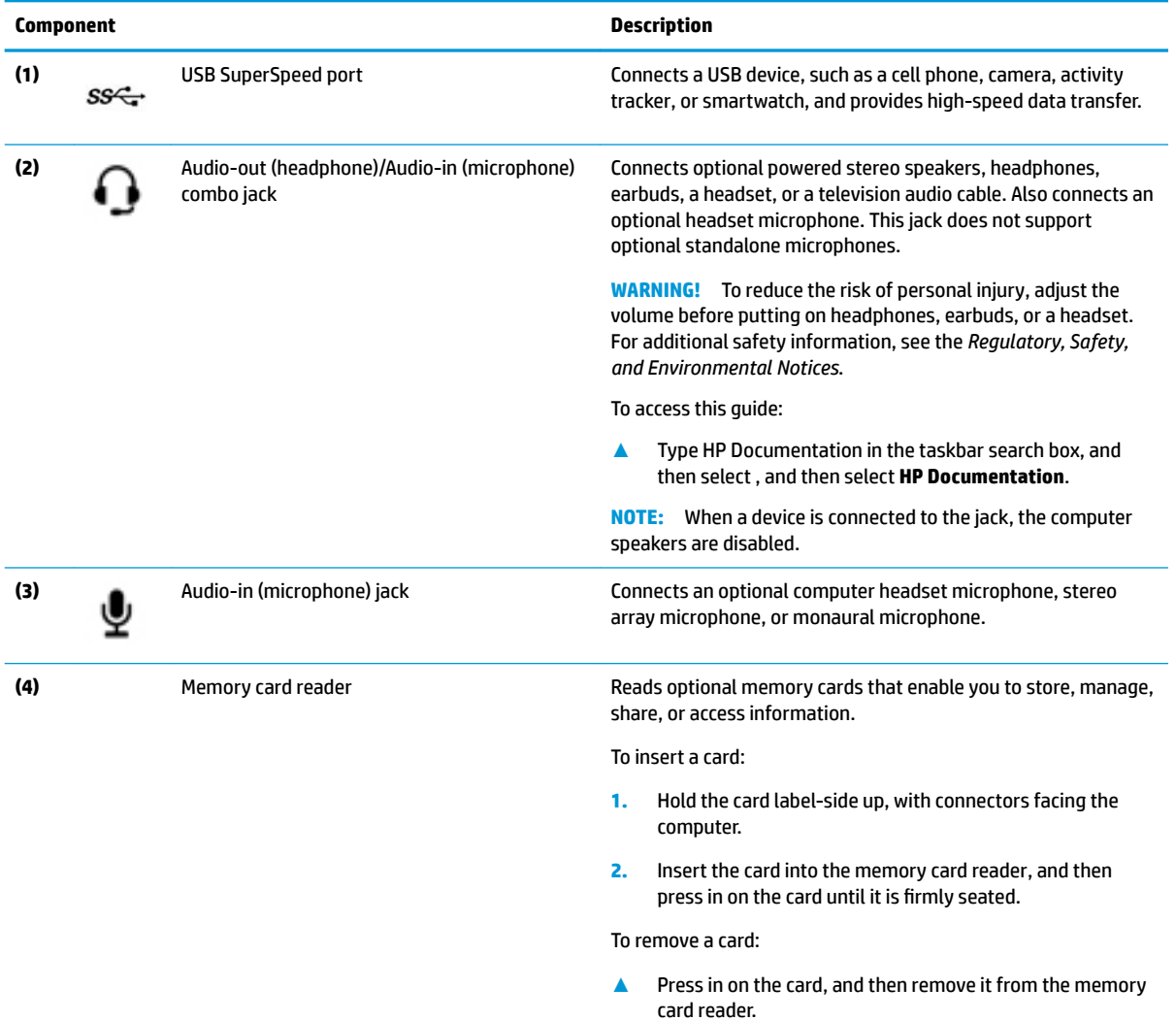

### <span id="page-24-0"></span>**Rear**

**NOTE:** Refer to the image that most closely matches your computer.

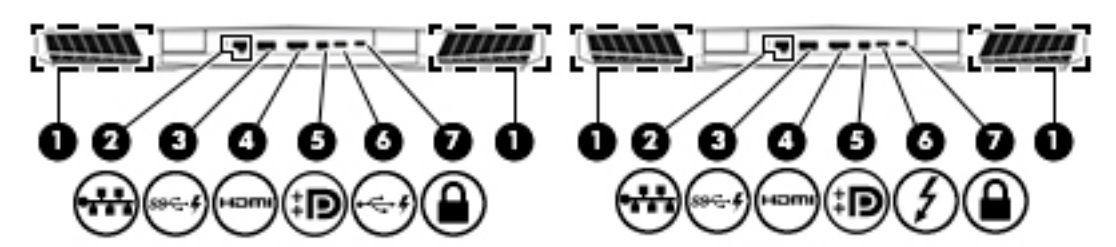

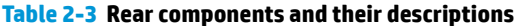

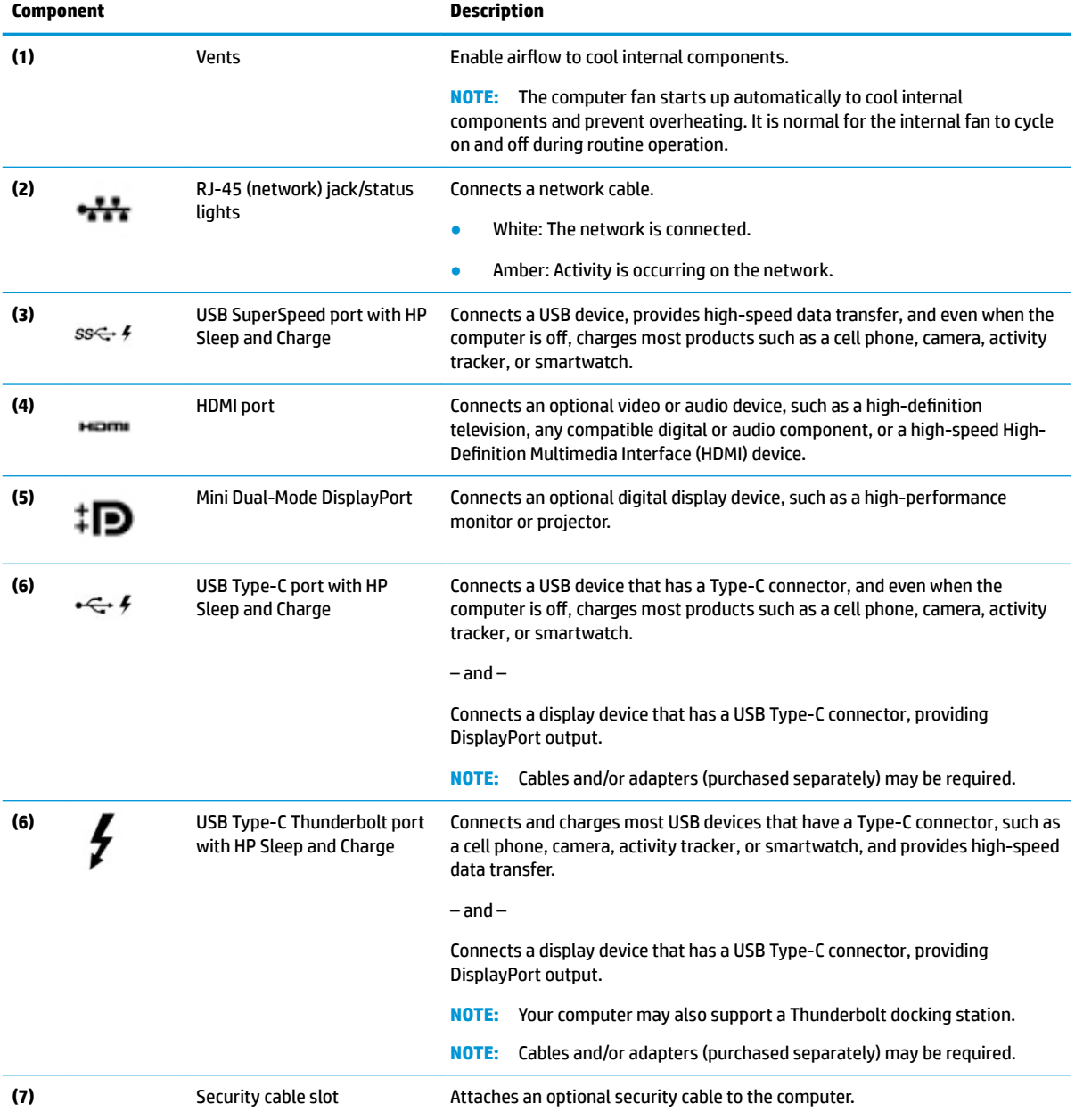

<span id="page-25-0"></span>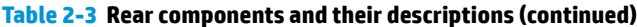

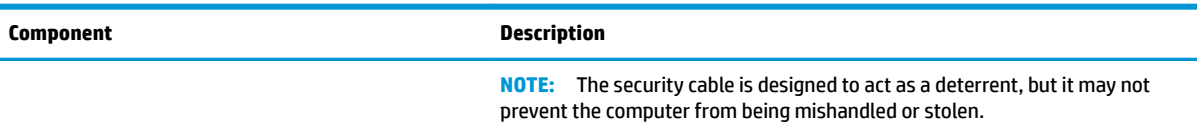

### **Display**

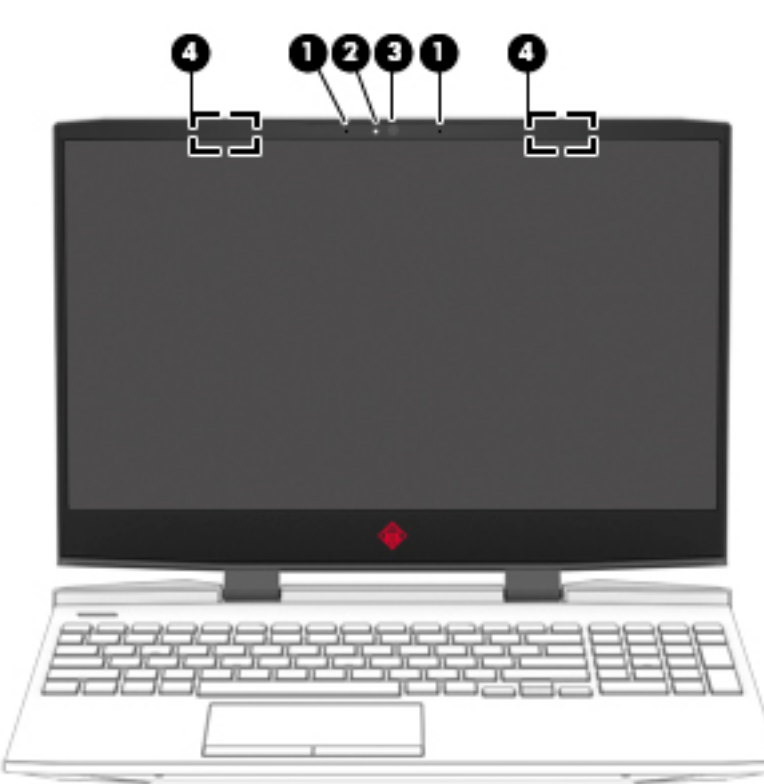

### **Table 2-4 Display components and their descriptions**

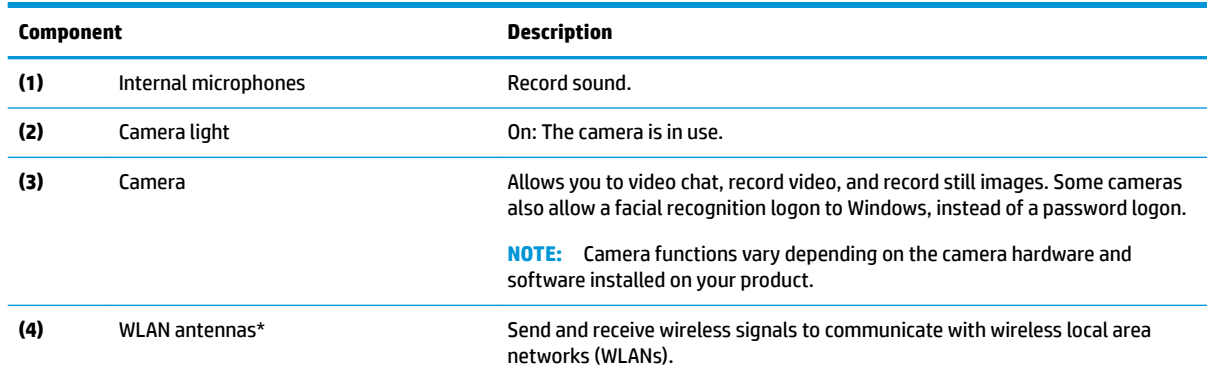

\*The antennas are not visible from the outside of the computer. For optimal transmission, keep the areas immediately around the antennas free from obstructions.

For wireless regulatory notices, see the section of the *Regulatory, Safety, and Environmental Notices* that applies to your country or region.

To access this guide:

**▲** Type HP Documentation in the taskbar search box, and then select, and then select **HP Documentation**.

## <span id="page-26-0"></span>**Keyboard area**

### **Touchpad**

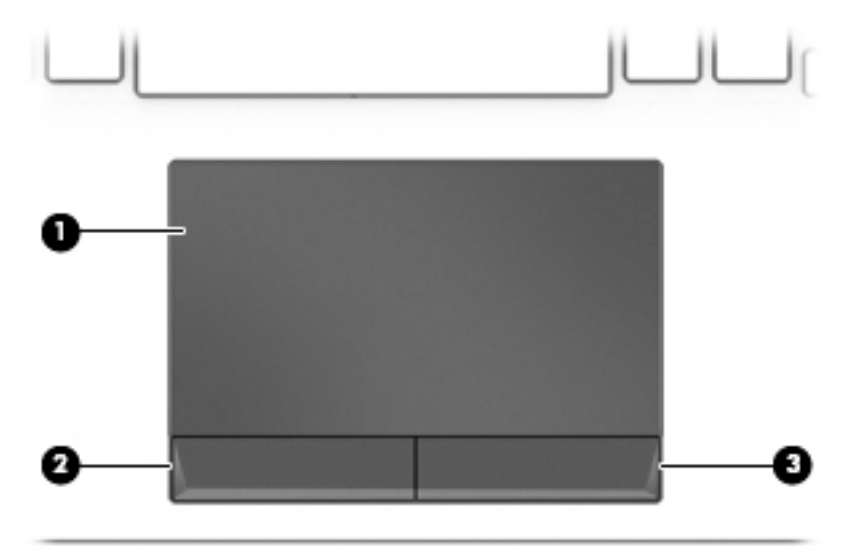

### **Table 2-5 Touchpad components and their descriptions**

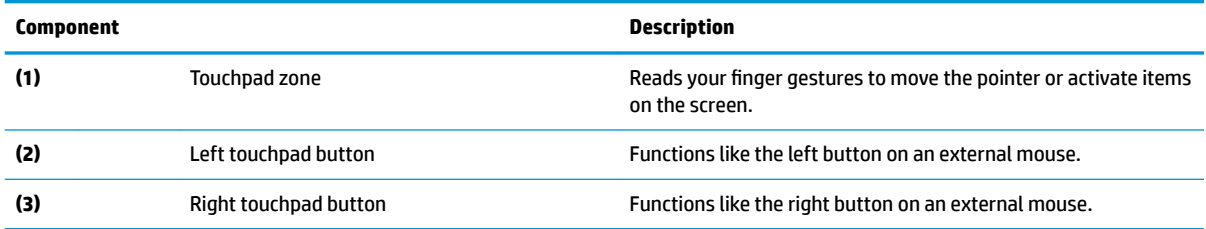

### <span id="page-27-0"></span>**Lights**

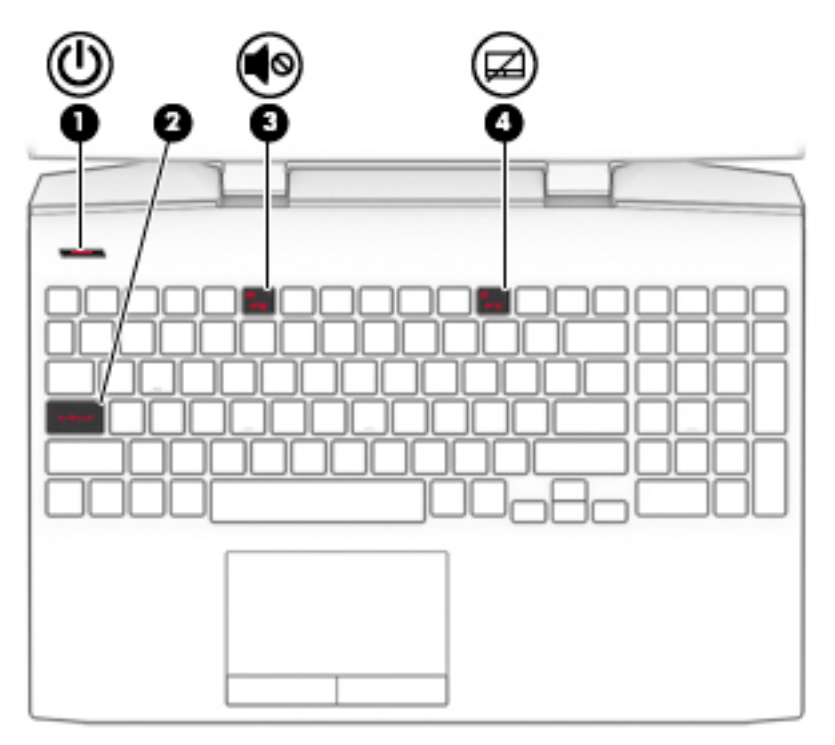

**Table 2-6 Lights and their descriptions**

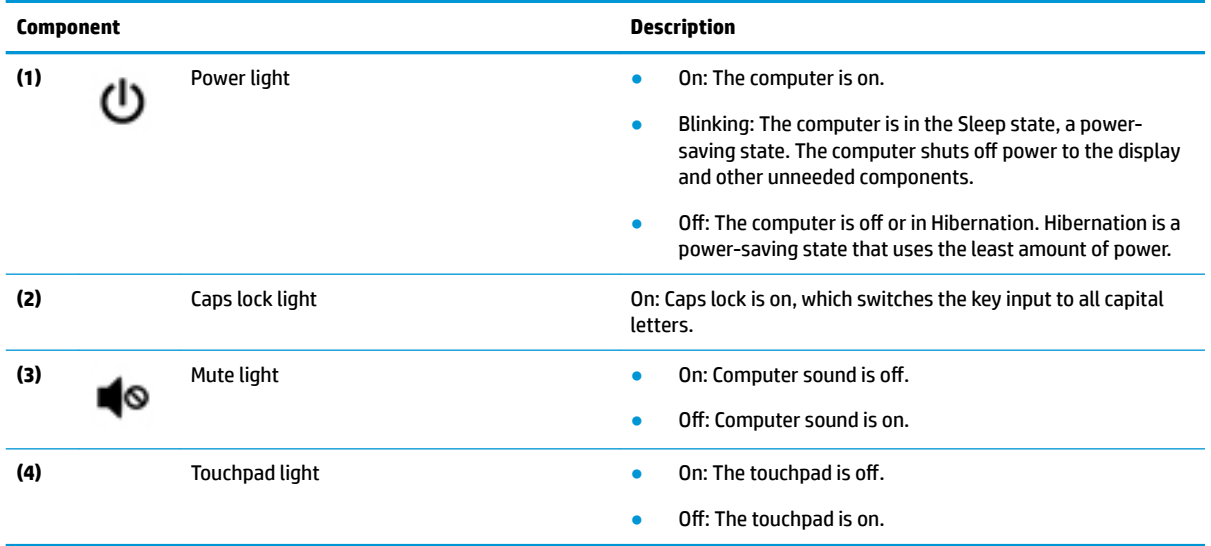

### <span id="page-28-0"></span>**Button**

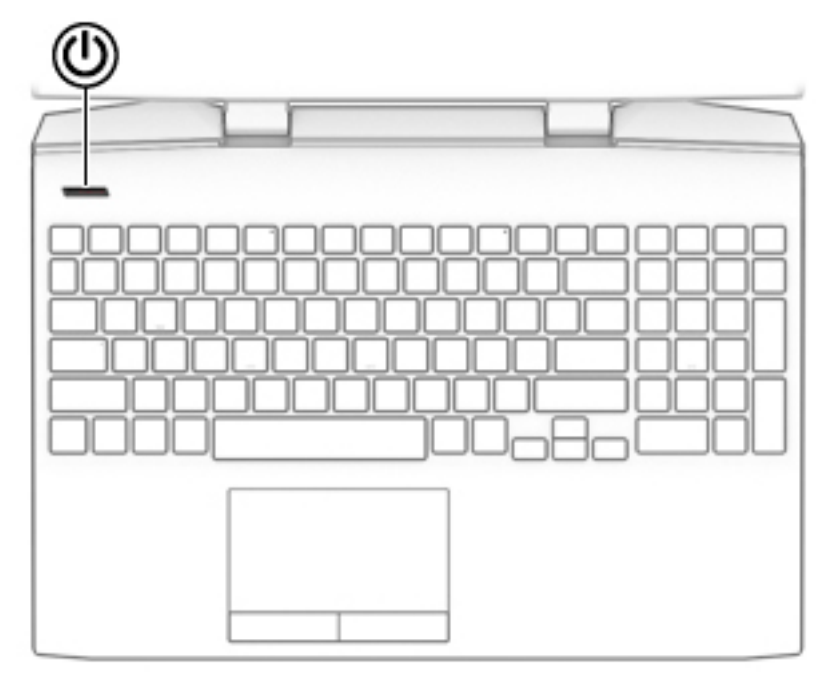

**Table 2-7 Button and its description**

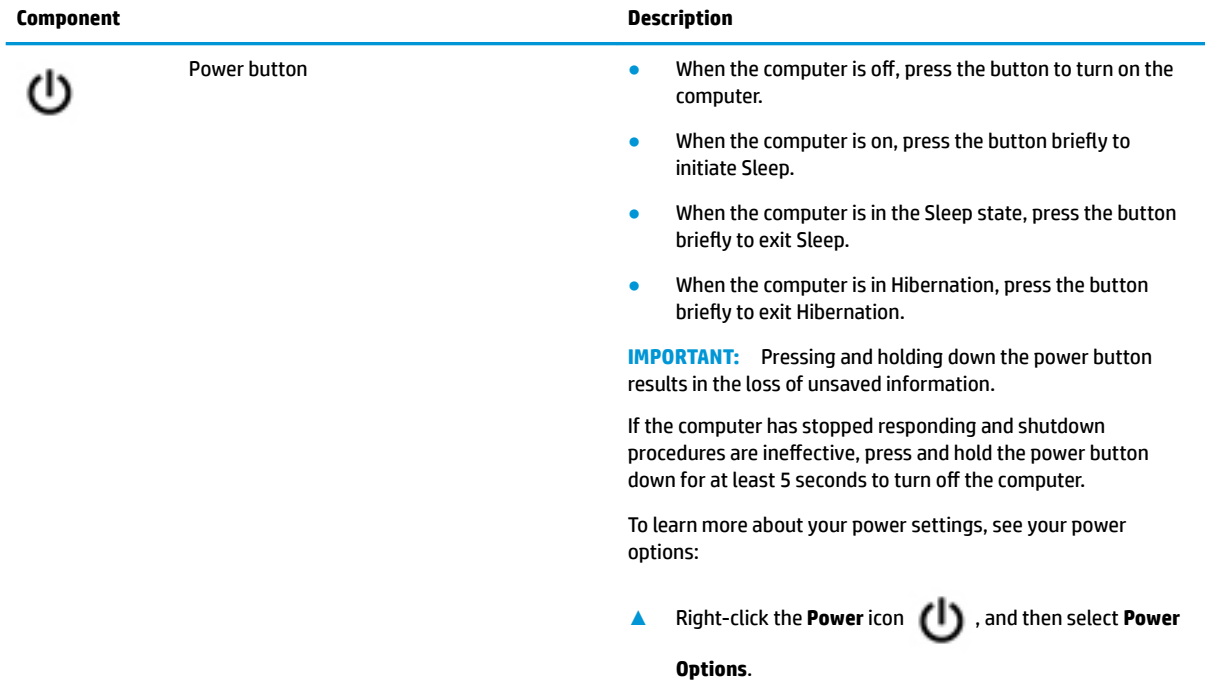

### <span id="page-29-0"></span>**Special keys**

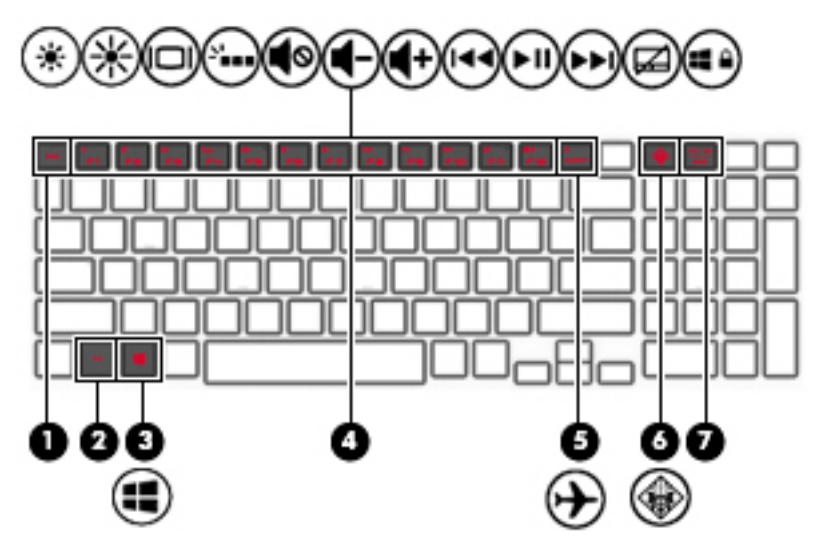

**Table 2-8 Special keys and their descriptions**

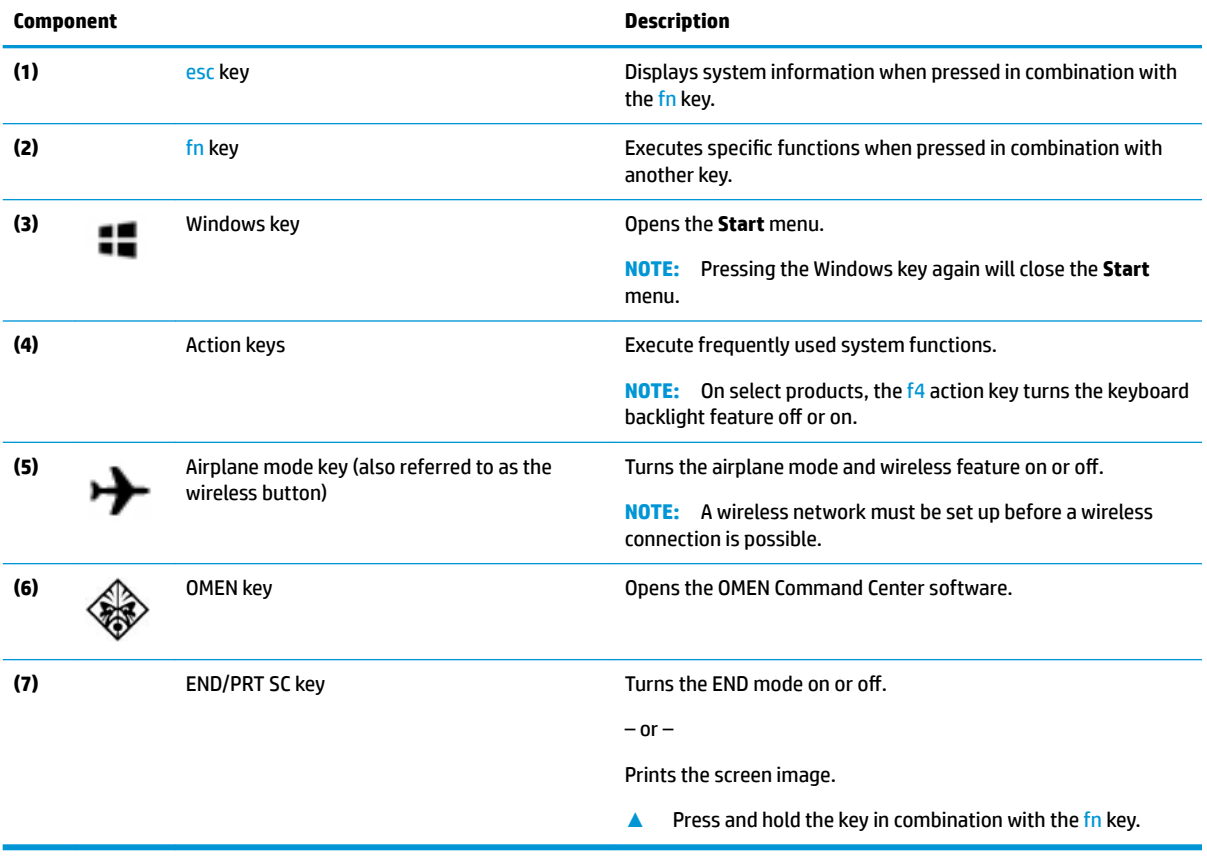

### <span id="page-30-0"></span>**Bottom**

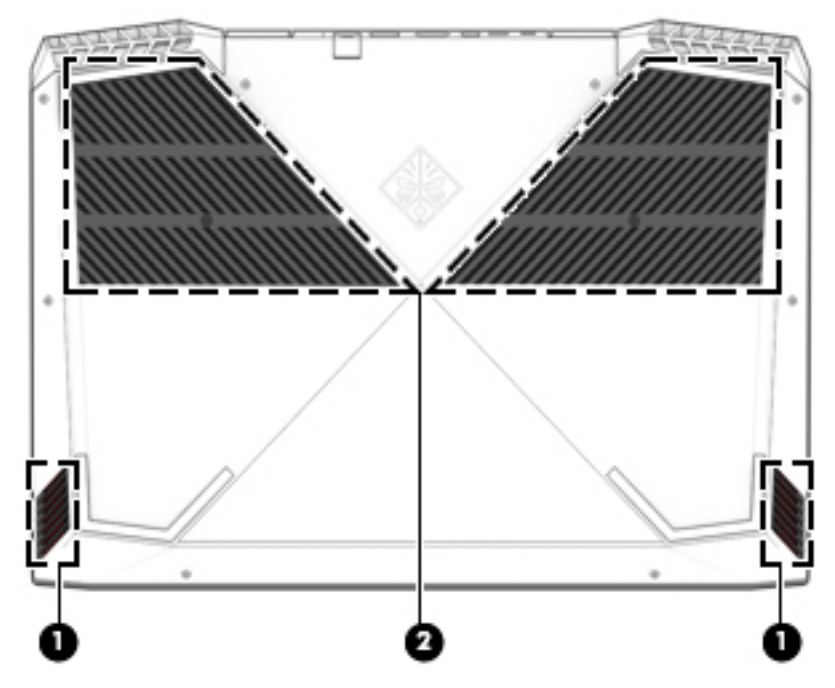

**Table 2-9 Bottom components and their descriptions**

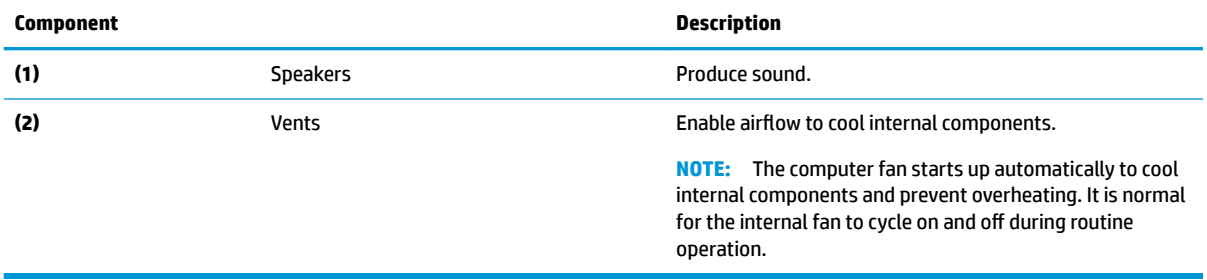

### **Labels**

The labels affixed to the computer provide information you may need when you troubleshoot system problems or travel internationally with the computer. Labels may be in paper form or imprinted on the product.

- **IMPORTANT:** Check the following locations for the labels described in this section: the bottom of the computer, inside the battery bay, under the service door, on the back of the display, or on the bottom of a tablet kickstand.
	- Service label—Provides important information to identify your computer. When contacting support, you may be asked for the serial number, the product number, or the model number. Locate this information before you contact support.

Your service label will resemble one of the following examples. Refer to the illustration that most closely matches the service label on your computer.

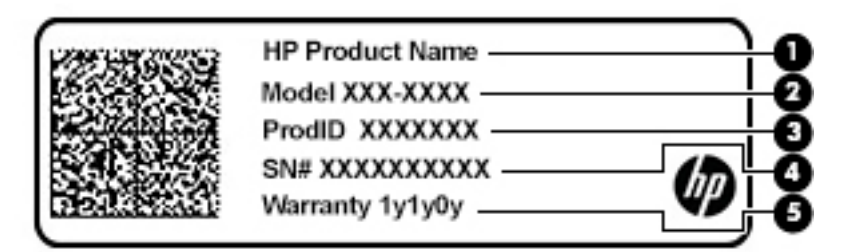

#### **Table 2-10 Service label components**

#### **Component**

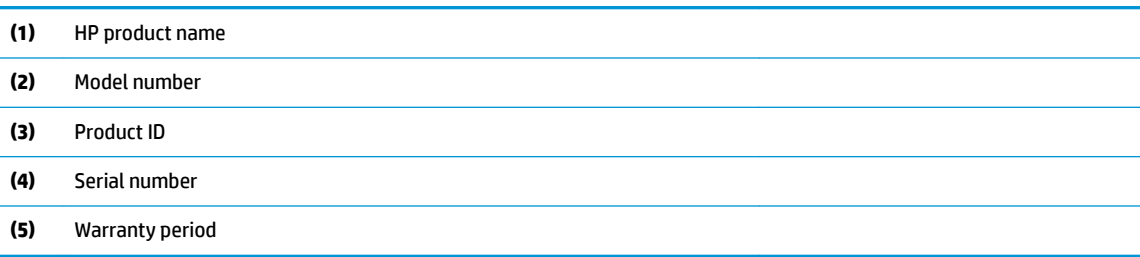

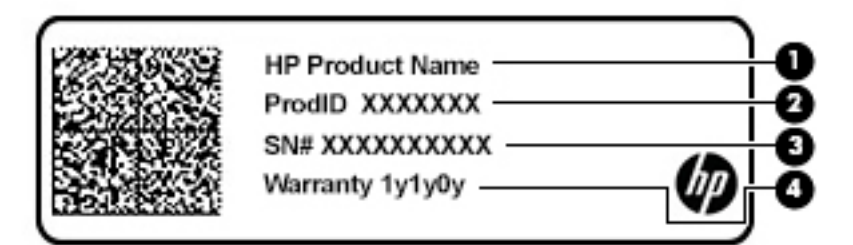

#### **Table 2-11 Service label components**

#### **Component**

- **(1)** HP product name
- **(2)** Product ID
- **(3)** Serial number
- **(4)** Warranty period
- Regulatory label(s)-Provide(s) regulatory information about the computer.
- Wireless certification label(s)—Provide(s) information about optional wireless devices and the approval markings for the countries or regions in which the devices have been approved for use.

## <span id="page-32-0"></span>**3 Illustrated parts catalog**

**NOTE:** HP continually improves and changes product parts. For complete and current information on supported parts for your computer, go to [http://partsurfer.hp.com,](http://partsurfer.hp.com) select your country or region, and then follow the on-screen instructions.

### **Computer major components**

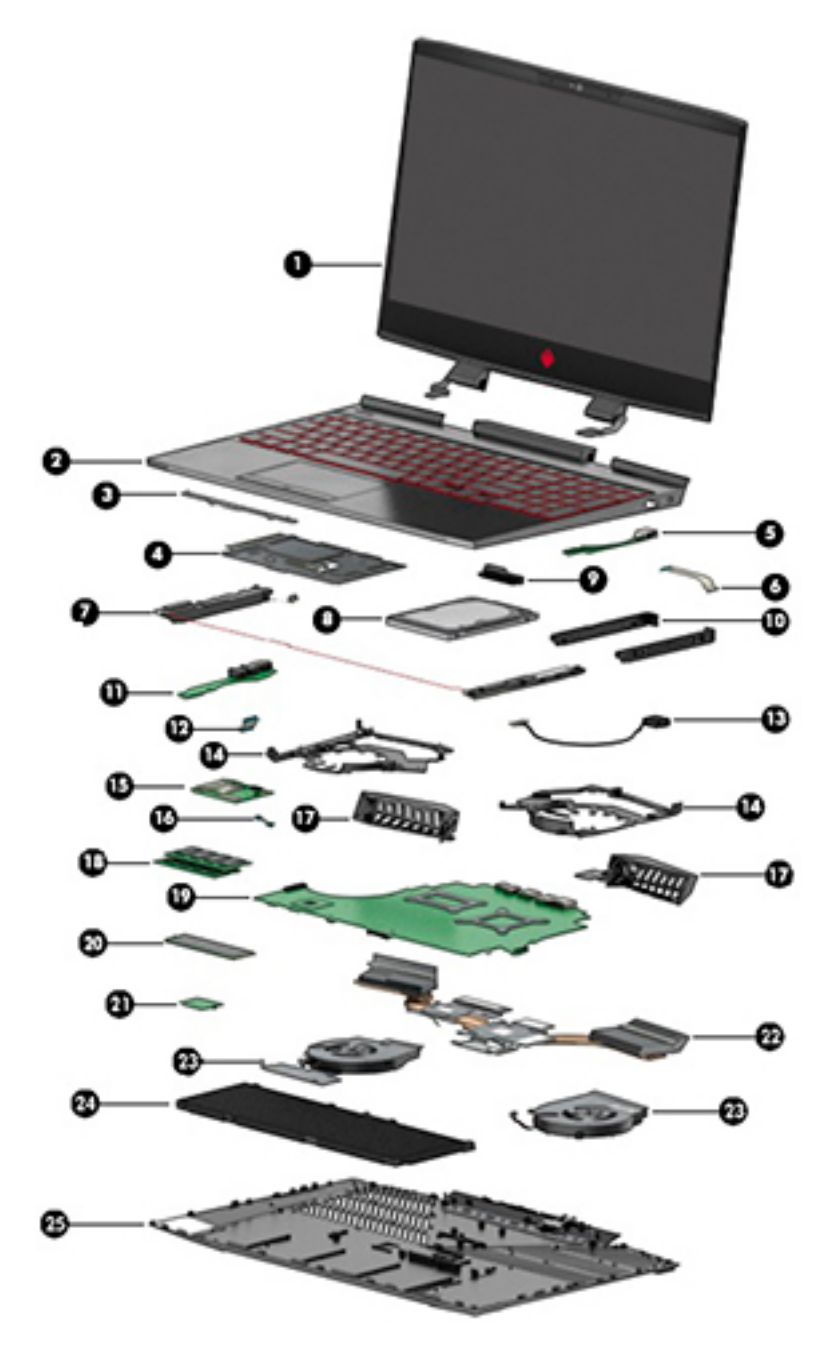

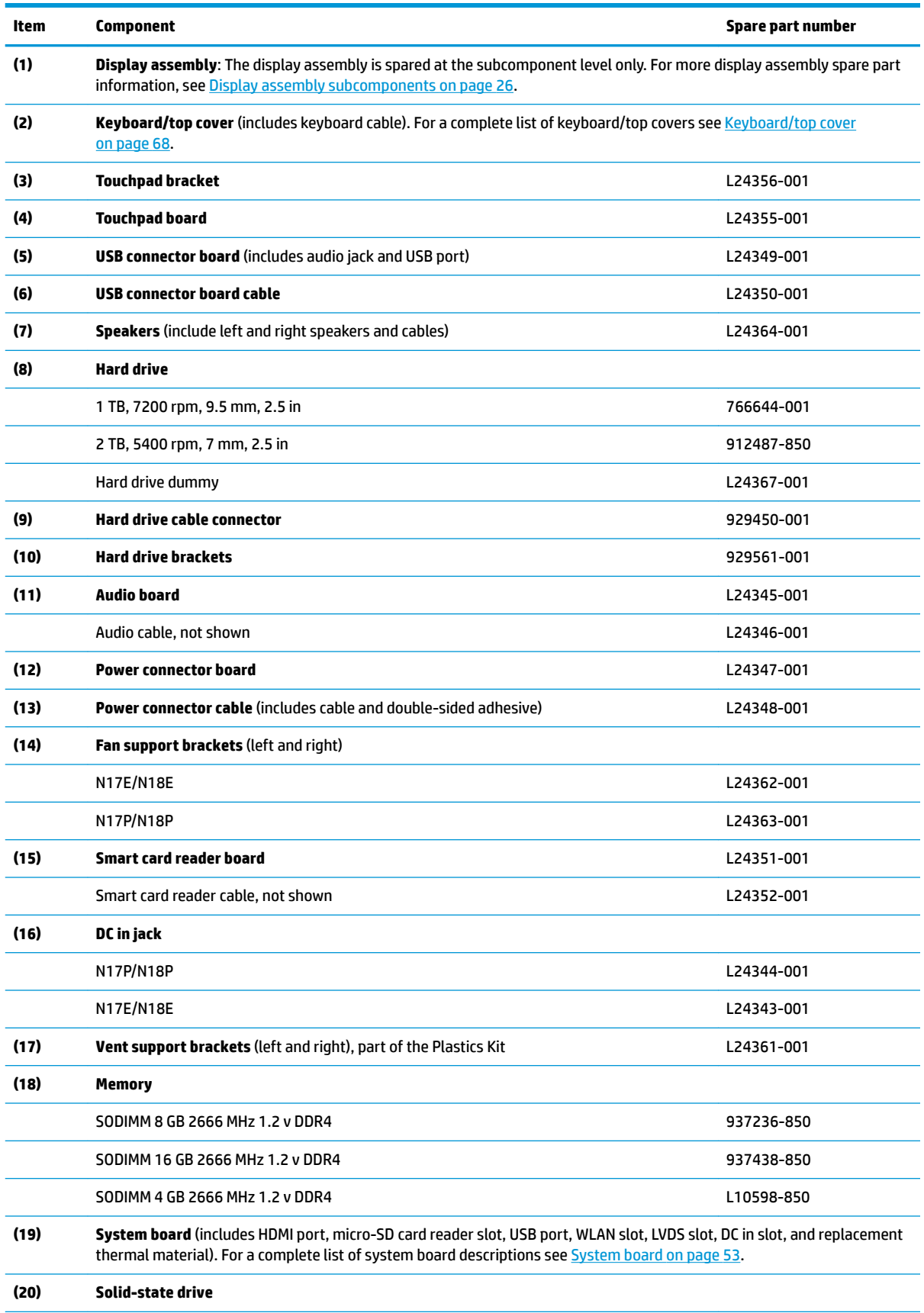

### **Table 3-1 Computer major components and their descriptions**

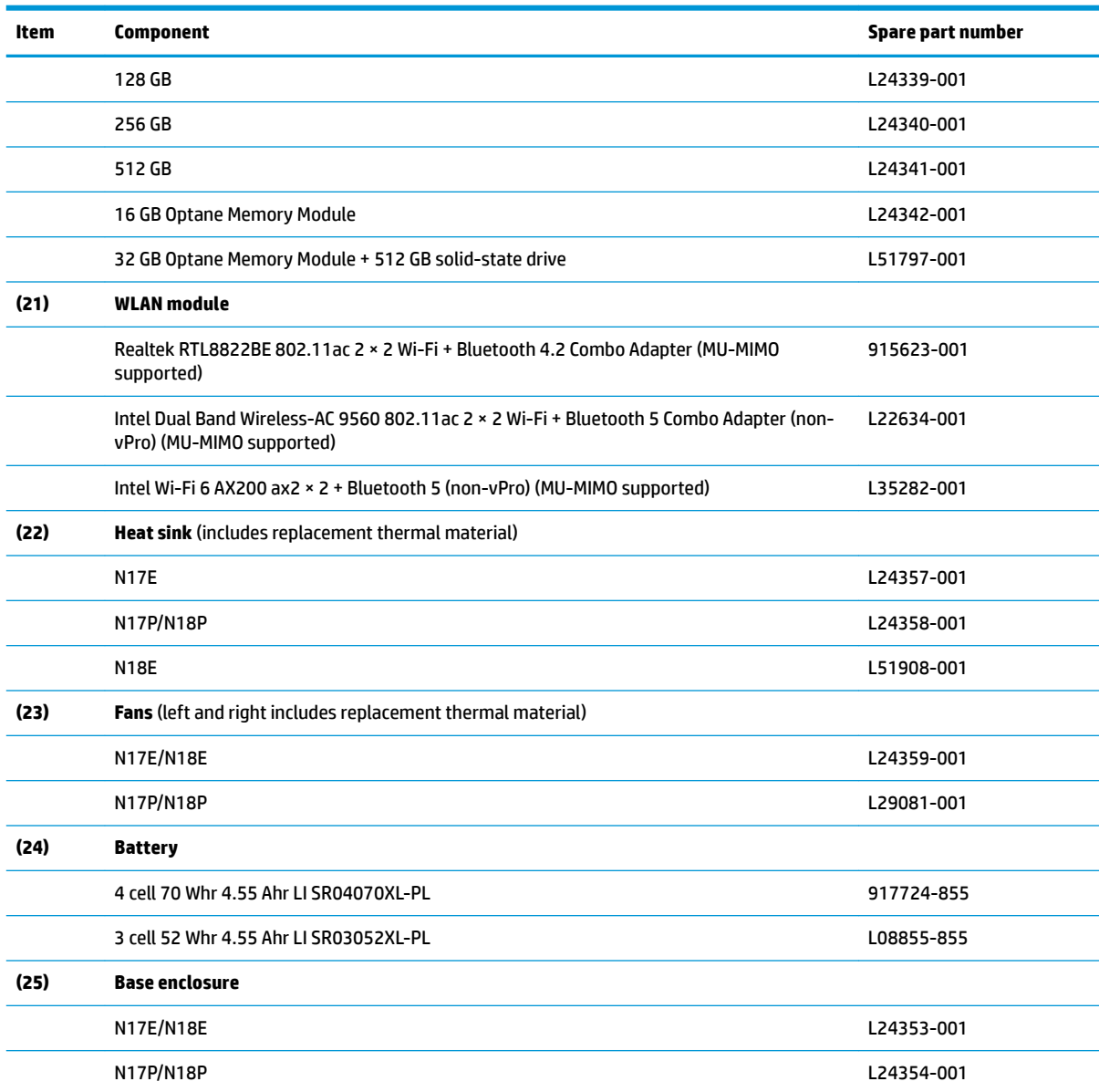

### **Table 3-1 Computer major components and their descriptions (continued)**

## <span id="page-35-0"></span>**Display assembly subcomponents**

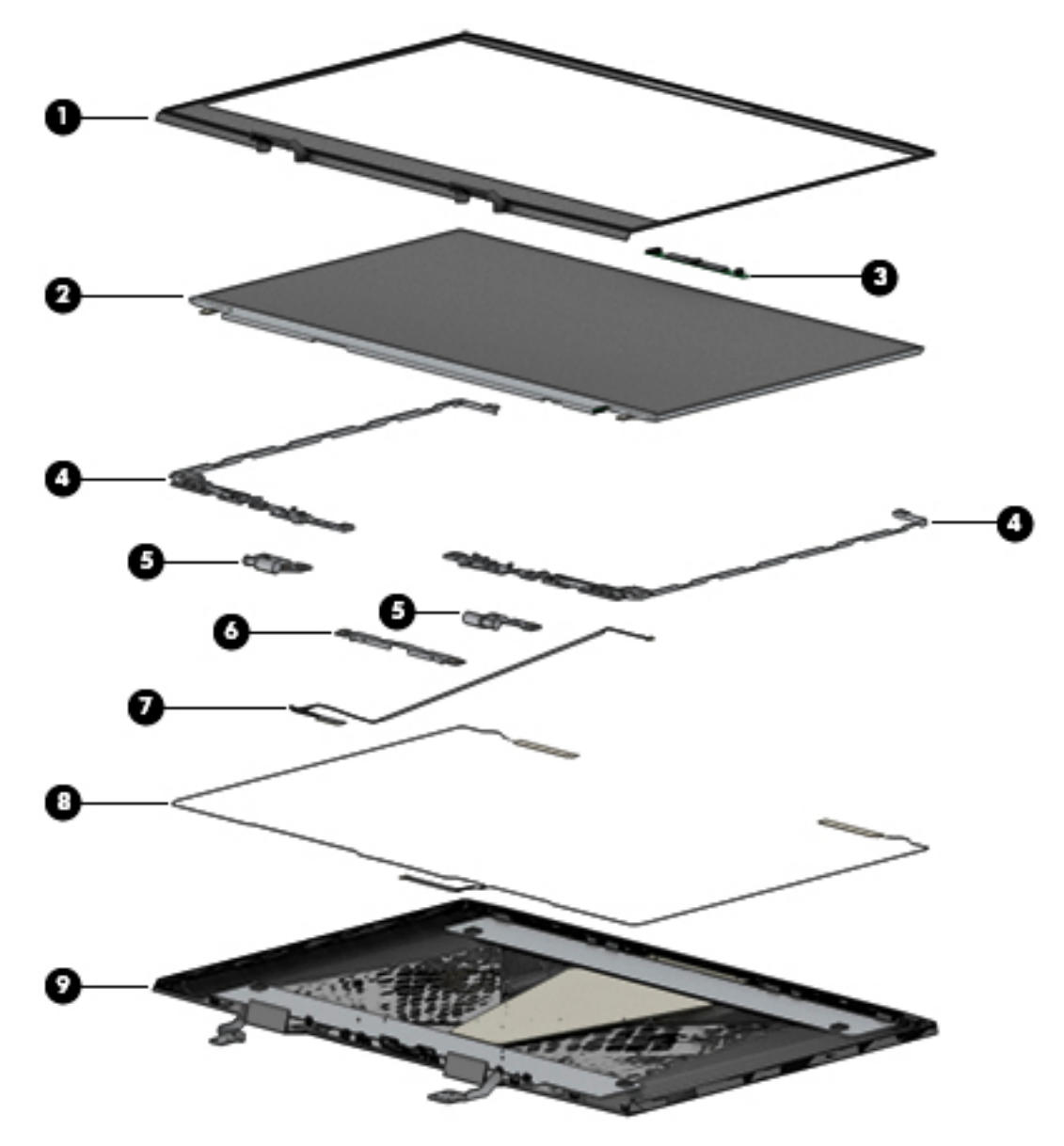

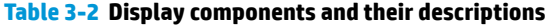

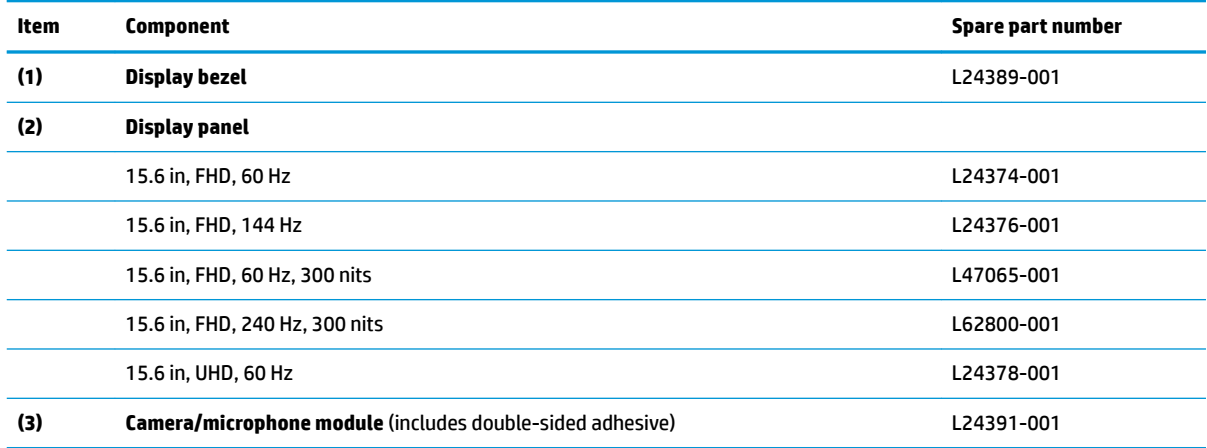
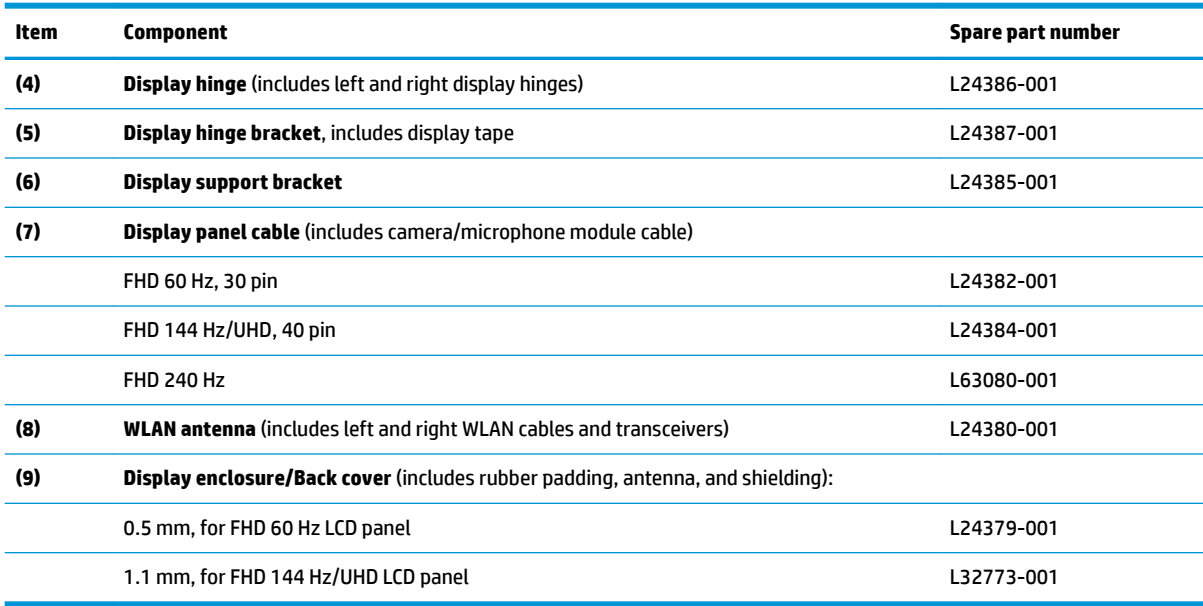

#### **Table 3-2 Display components and their descriptions (continued)**

# **Miscellaneous parts**

#### **Table 3-3 Miscellaneous parts and their descriptions**

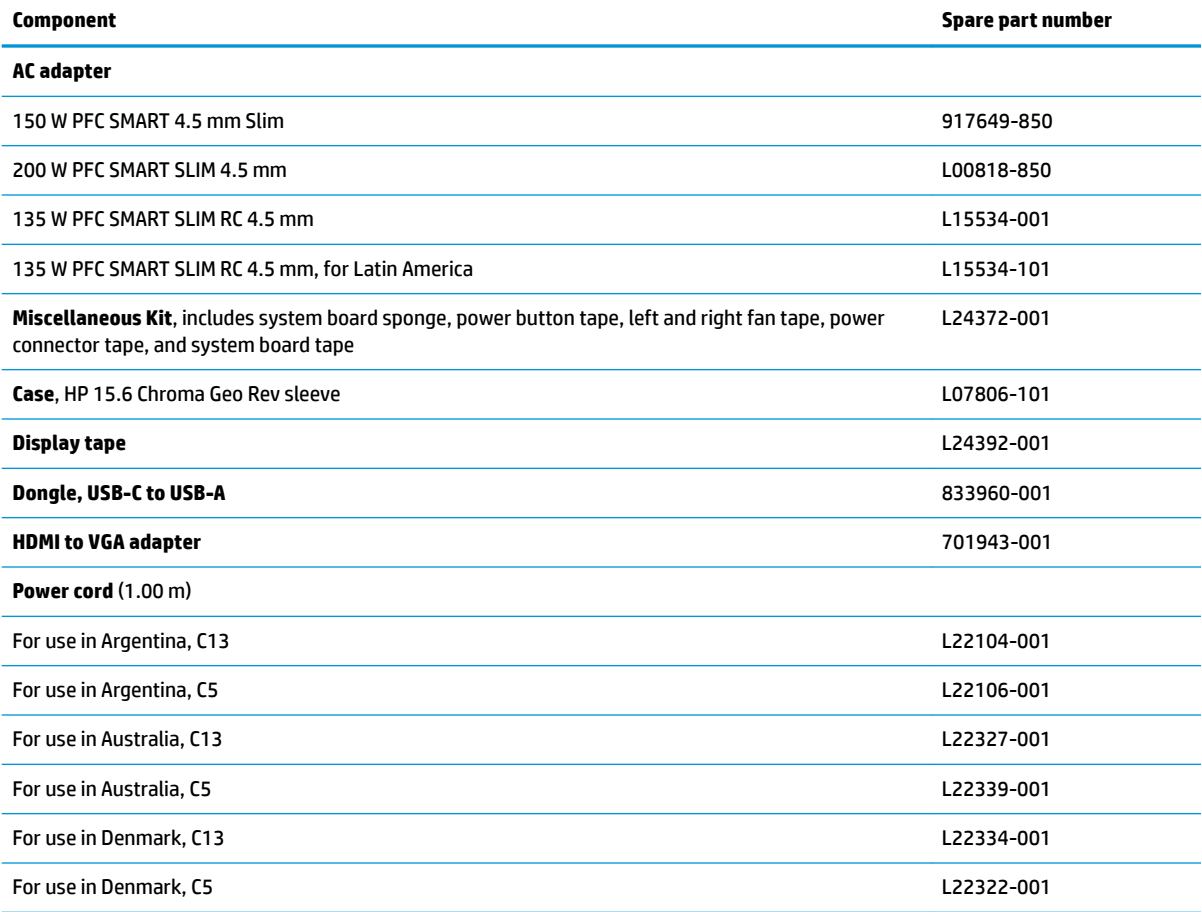

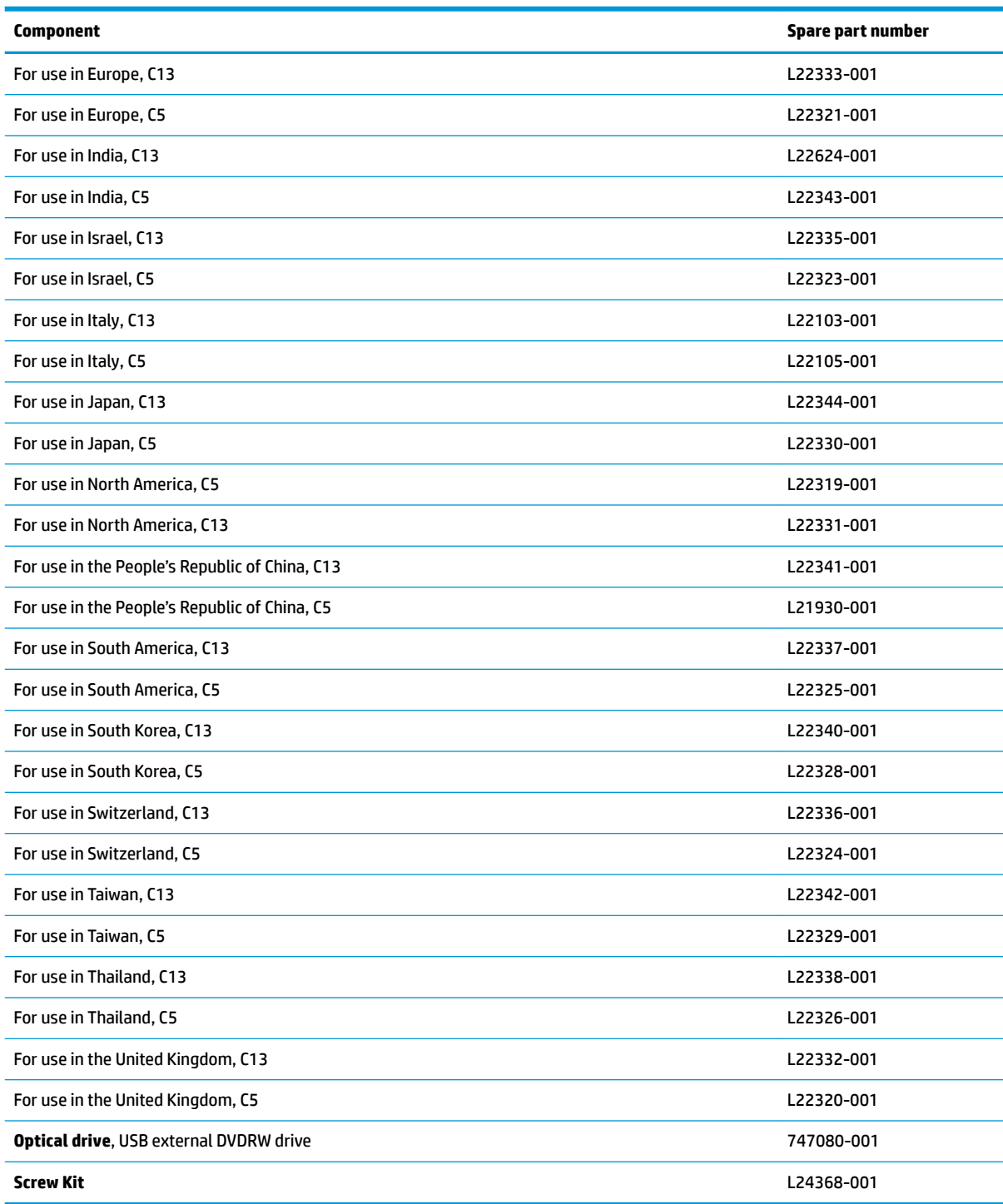

**Table 3-3 Miscellaneous parts and their descriptions (continued)**

# <span id="page-38-0"></span>**4 Removal and replacement procedures preliminary requirements**

# **Tools required**

You will need the following tools to complete the removal and replacement procedures:

- Non-marking, non-conductive pry tool
- Phillips P1 screwdriver

# **Service considerations**

The following sections include some of the considerations that you must keep in mind during disassembly and assembly procedures.

**X** NOTE: As you remove each subassembly from the computer, place the subassembly (and all accompanying screws) away from the work area to prevent damage.

## **Plastic parts**

**IMPORTANT:** Using excessive force during disassembly and reassembly can damage plastic parts.

#### **Cables and connectors**

**IMPORTANT:** When servicing the computer, be sure that cables are placed in their proper locations during the reassembly process. Improper cable placement can damage the computer.

Cables must be handled with extreme care to avoid damage. Apply only the tension required to unseat or seat the cables during removal and insertion. Handle cables by the connector whenever possible. In all cases, avoid bending, twisting, or tearing cables. Be sure that cables are routed in such a way that they cannot be caught or snagged by parts being removed or replaced. Handle flex cables with extreme care; these cables tear easily.

## **Drive handling**

**IMPORTANT:** Drives are fragile components that must be handled with care. To prevent damage to the computer, damage to a drive, or loss of information, observe these precautions:

Before removing or inserting a hard drive, shut down the computer. If you are unsure whether the computer is off or in Hibernation, turn the computer on, and then shut it down through the operating system.

Before handling a drive, be sure that you are discharged of static electricity. While handling a drive, avoid touching the connector.

Before removing an optical drive, be sure that a disc is not in the drive and be sure that the optical drive tray is closed.

Handle drives on surfaces covered with at least one inch of shock-proof foam.

Avoid dropping drives from any height onto any surface.

After removing a hard drive or an optical drive, place it in a static-proof bag.

Avoid exposing an internal hard drive to products that have magnetic fields, such as monitors or speakers.

Avoid exposing a drive to temperature extremes or liquids.

If a drive must be mailed, place the drive in a bubble pack mailer or other suitable form of protective packaging and label the package "FRAGILE."

#### **Workstation guidelines**

Follow these grounding workstation guidelines:

- Cover the workstation with approved static-shielding material.
- Use a wrist strap connected to a properly grounded work surface and use properly grounded tools and equipment.
- Use conductive field service tools, such as cutters, screw drivers, and vacuums.
- When fixtures must directly contact dissipative surfaces, use fixtures made only of static-safe materials.
- Keep the work area free of nonconductive materials, such as ordinary plastic assembly aids and Styrofoam.
- **Handle ESD-sensitive components, parts, and assemblies by the case or PCM laminate. Handle these** items only at static-free workstations.
- Avoid contact with pins, leads, or circuitry.
- Turn off power and input signals before inserting or removing connectors or test equipment.

## **Electrostatic discharge information**

A sudden discharge of static electricity from your finger or other conductor can destroy static-sensitive devices or microcircuitry. Often the spark is neither felt nor heard, but damage occurs. An electronic device exposed to electrostatic discharge (ESD) may not appear to be affected at all and can work perfectly throughout a normal cycle. The device may function normally for a while, but it has been degraded in the internal layers, reducing its life expectancy.

Networks built into many integrated circuits provide some protection, but in many cases, the discharge contains enough power to alter device parameters or melt silicon junctions.

**IMPORTANT:** To prevent damage to the device when you are removing or installing internal components, observe these precautions:

Keep components in their electrostatic-safe containers until you are ready to install them.

Before touching an electronic component, discharge static electricity by using the guidelines described in this section.

Avoid touching pins, leads, and circuitry. Handle electronic components as little as possible.

If you remove a component, place it in an electrostatic-safe container.

#### **Generating static electricity**

Note the following:

- Different activities generate different amounts of static electricity.
- Static electricity increases as humidity decreases.

#### **Table 4-1 Static electricity occurrence based on activity and humidity**

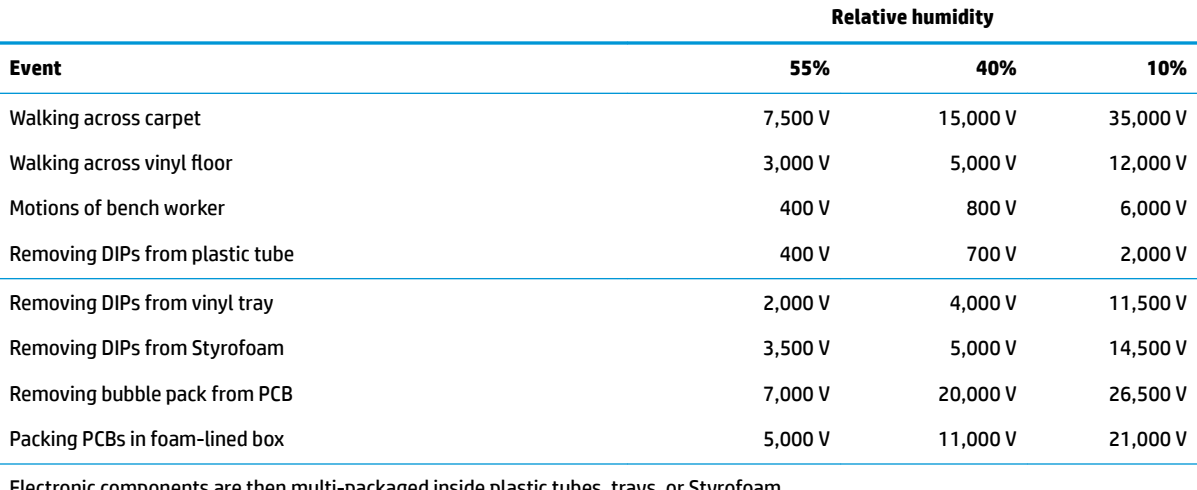

Electronic components are then multi-packaged inside plastic tubes, trays, or Styrofoam.

#### **NOTE:** As little as 700 V can degrade a product.

#### **Preventing electrostatic damage to equipment**

Many electronic components are sensitive to ESD. Circuitry design and structure determine the degree of sensitivity. The following packaging and grounding precautions are necessary to prevent static electricity damage to electronic components.

- To avoid hand contact, transport products in static-safe containers such as tubes, bags, or boxes.
- Protect all electrostatic parts and assemblies with conductive or approved containers or packaging.
- Keep electrostatic-sensitive parts in their containers until they arrive at static-free stations.
- Place items on a grounded surface before removing them from their container.
- Always be properly grounded when touching a sensitive component or assembly.
- Avoid contact with pins, leads, or circuitry.
- Place reusable electrostatic-sensitive parts from assemblies in protective packaging or conductive foam.

#### **Personal grounding methods and equipment**

**Table 4-2 Static shielding protection levels**

Use the following equipment to prevent static electricity damage to electronic components:

- **Wrist straps** are flexible straps with a maximum of 1 MΩ ±10% resistance in the ground cords. To provide proper ground, a strap must be worn snug against bare skin. The ground cord must be connected and fit snugly into the banana plug connector on the grounding mat or workstation.
- **Heel straps/Toe straps/Boot straps** can be used at standing workstations and are compatible with most types of shoes or boots. On conductive floors or dissipative floor mats, use them on both feet with a maximum of 1 MΩ ±10% resistance between the operator and ground.

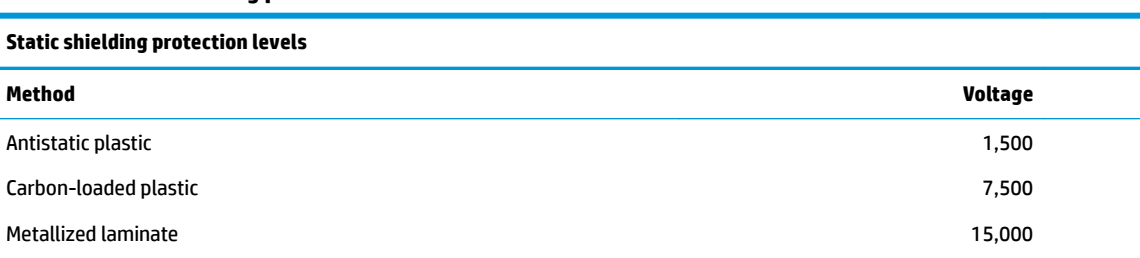

#### **Grounding the work area**

To prevent static damage at the work area, use the following precautions:

- Cover the work surface with approved static-dissipative material. Provide a wrist strap connected to the work surface and properly grounded tools and equipment.
- Use static-dissipative mats, foot straps, or air ionizers to give added protection.
- Handle electrostatic sensitive components, parts, and assemblies by the case or PCB laminate. Handle them only at static-free work areas.
- **•** Turn off power and input signals before inserting and removing connectors or test equipment.
- Use fixtures made of static-safe materials when fixtures must directly contact dissipative surfaces.
- Keep work area free of nonconductive materials such as ordinary plastic assembly aids and Styrofoam.
- Use field service tools, such as cutters, screwdrivers, and vacuums, that are conductive.

#### **Recommended materials and equipment**

Materials and equipment that are recommended for use in preventing static electricity include:

- Antistatic tape
- Antistatic smocks, aprons, or sleeve protectors
- Conductive bins and other assembly or soldering aids
- Conductive foam
- Conductive tabletop workstations with ground cord of 1 MΩ ±10 resistance
- Static-dissipative table or floor mats with hard tie to ground
- **Field service kits**
- Static awareness labels
- Wrist straps and footwear straps providing 1 MΩ ±10 resistance
- Material handling packages
- Conductive plastic bags
- Conductive plastic tubes
- Conductive tote boxes
- Opaque shielding bags
- Transparent metallized shielding bags
- Transparent shielding tubes

# **Packaging and transporting guidelines**

Follow these grounding guidelines when packaging and transporting equipment:

- To avoid hand contact, transport products in static-safe tubes, bags, or boxes.
- Protect ESD-sensitive parts and assemblies with conductive or approved containers or packaging.
- Keep ESD-sensitive parts in their containers until the parts arrive at static-free workstations.
- Place items on a grounded surface before removing items from their containers.
- Always be properly grounded when touching a component or assembly.
- Store reusable ESD-sensitive parts from assemblies in protective packaging or nonconductive foam.
- Use transporters and conveyors made of antistatic belts and roller bushings. Be sure that mechanized equipment used for moving materials is wired to ground and that proper materials are selected to avoid static charging. When grounding is not possible, use an ionizer to dissipate electric charges.

# <span id="page-43-0"></span>**5 Removal and replacement procedures for Customer Self-Repair parts**

This chapter provides removal and replacement procedures for Customer Self-Repair parts.

**NOTE:** The Customer Self-Repair program is not available in all locations. Installing a part not supported by the Customer Self-Repair program may void your warranty. Check your warranty to determine if Customer Self-Repair is supported in your location.

# **Component replacement procedures**

- **NOTE:** Details about your computer, including model, serial number, product key, and length of warranty, are on the service tag at the bottom of your computer. See [Labels on page 21](#page-30-0) for details.
- **NOTE:** HP continually improves and changes product parts. For complete and current information on supported parts for your computer, go to [http://partsurfer.hp.com,](http://partsurfer.hp.com) select your country or region, and then follow the on-screen instructions.

There are as many as 12 screws that must be removed, replaced, and/or loosened when servicing Customer Self-Repair parts. Make special note of each screw size and location during removal and replacement.

## **Preparation for disassembly**

See [Removal and replacement procedures preliminary requirements on page 29](#page-38-0) for initial safety procedures.

- **1.** Turn off the computer. If you are unsure whether the computer is off or in Hibernation, turn the computer on, and then shut it down through the operating system.
- **2.** Disconnect the power from the computer by unplugging the power cord from the computer.
- **3.** Disconnect all external devices from the computer.
- **4.** Remove the any smart cards and memory cards.

#### **Base enclosure**

#### **Table 5-1 Base enclosure description and part number**

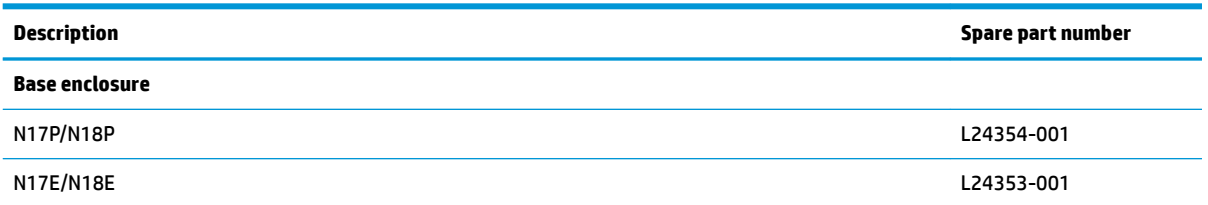

Before removing the base enclosure, follow these steps:

Prepare the computer for disassembly (Preparation for disassembly on page 34).

Remove the base enclosure:

- **1.** Turn the computer upside down on a flat surface.
- **2.** Remove the two Phillips 10 mm screws **(1)**.
- **3.** Remove the six Phillips 4 mm screws **(2)**.

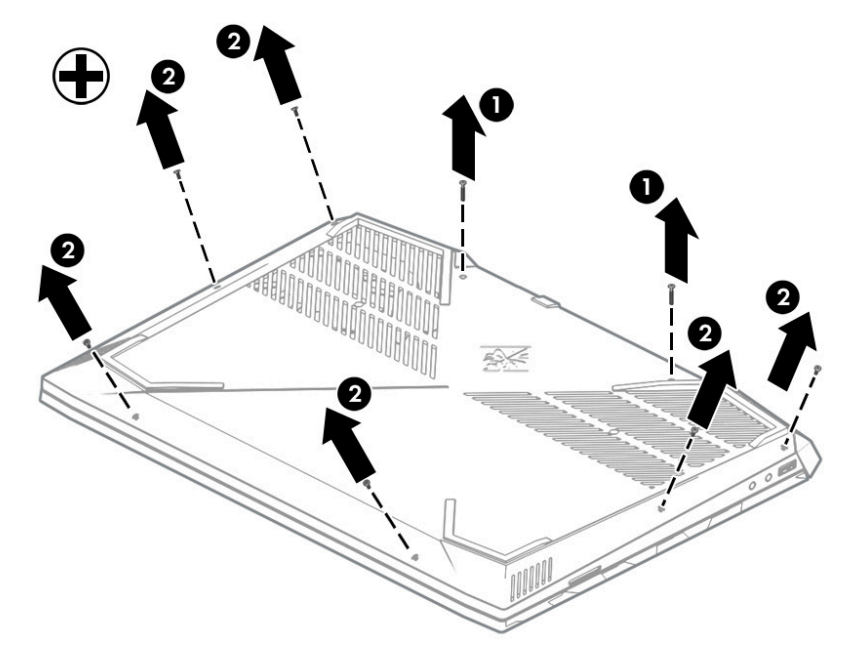

**4.** Open the display **(1)** at a 90° angle and then place the display back down.

**5.** Push in on the top cover **(2)**, and then release the clips **(3)** securing the base enclosure.

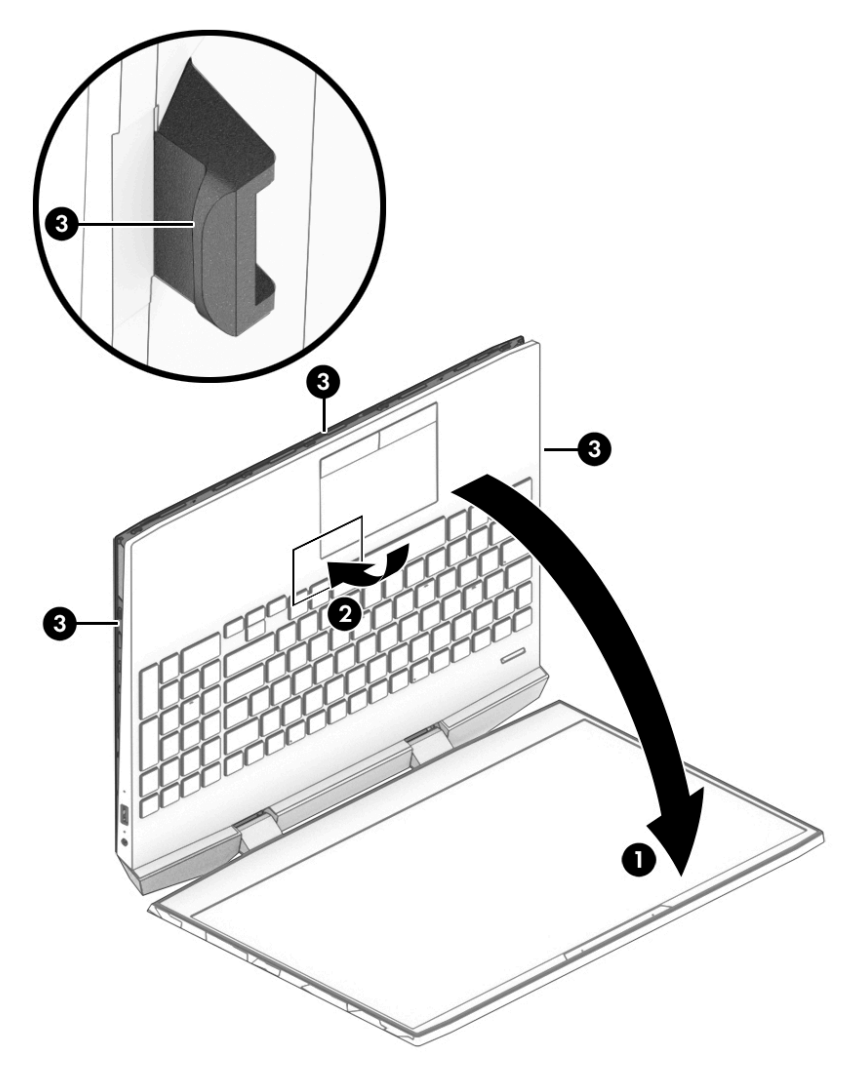

**6.** Shake the left and right sides **(1)** to release the base enclosure, and then lift the base enclosure **(2)** to remove it.

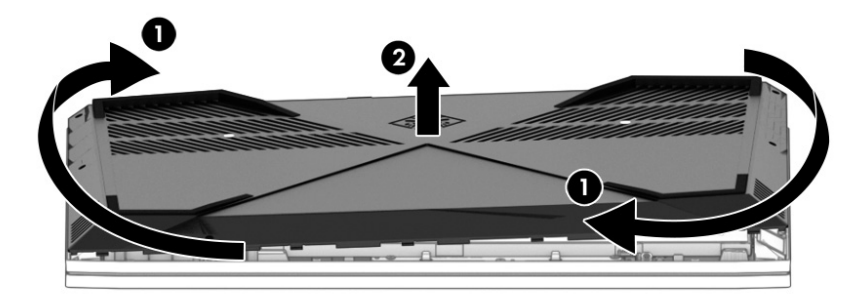

Reverse the removal procedures to install the base enclosure.

## <span id="page-46-0"></span>**Hard drive (HDD)**

#### **Table 5-2 Hard drive description and part number**

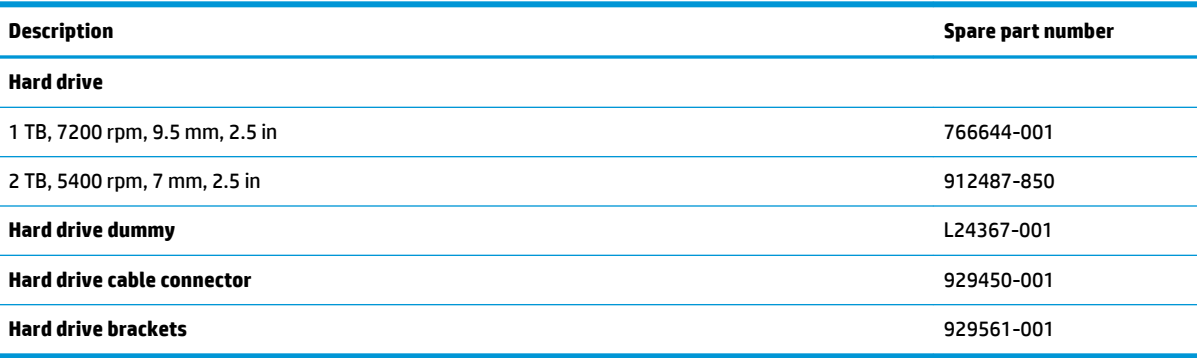

Before removing the hard drive, follow these steps:

- **1.** Prepare the computer for disassembly (*Preparation for disassembly on page 34*).
- **2.** Remove the base enclosure (see [Base enclosure on page 34\)](#page-43-0).

Remove the hard drive:

- **1.** Release the HDD cable **(1)** from the system board.
- **2.** Lift the hard drive release tab **(2)**
- **3.** Lift the drive **(3)** to remove it.

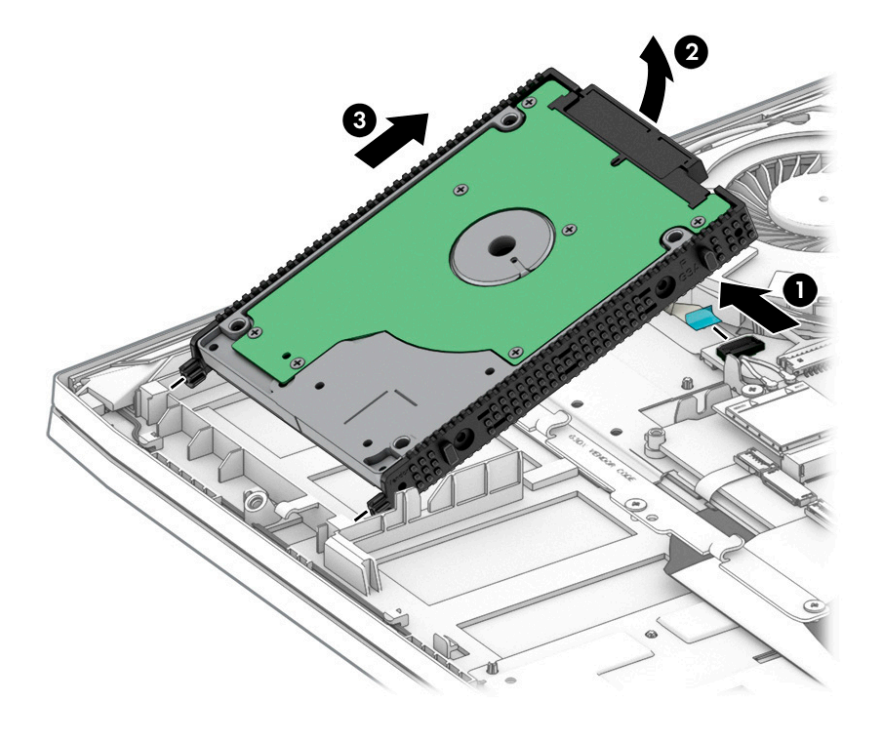

**4.** If it is necessary to replace the hard drive bracket, remove the brackets **(1)** from the hard drive, and then remove the cable connector **(2)** from the hard drive.

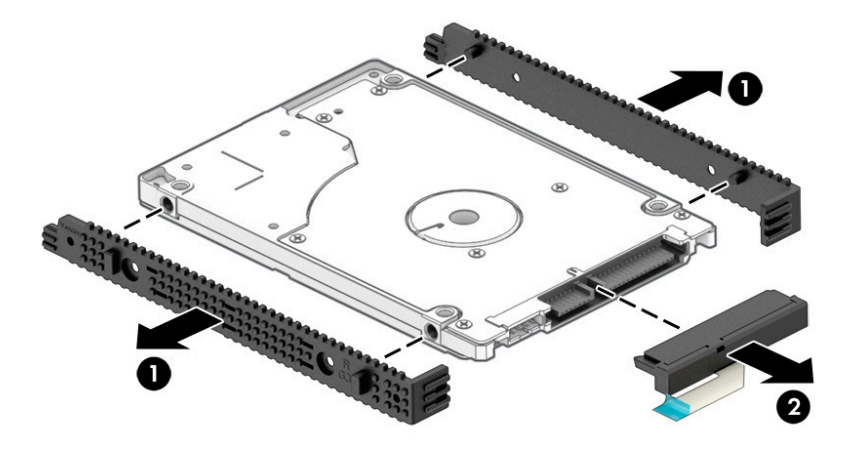

Reverse this procedure to install the hard drive.

## <span id="page-48-0"></span>**Solid-state drive (SSD)**

**Table 5-3 Solid-state drive description and part number**

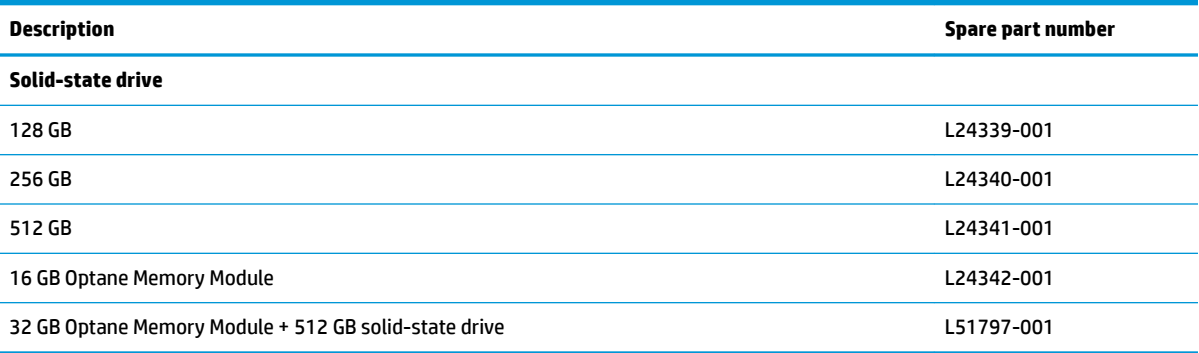

Before removing the solid-state drive, follow these steps:

- **1.** Prepare the computer for disassembly (*Preparation for disassembly on page 34*).
- **2.** Remove the base enclosure (see [Base enclosure on page 34\)](#page-43-0).

Remove the solid-state drive:

- **1.** Remove the Phillips M2.0×2.0 screw **(1)** that secures the drive to the system board.
- **2.** Remove the drive by pulling it away from the connector **(2)**.
	- **W NOTE:** M.2 solid-state drives are designed with notches to prevent incorrect insertion.

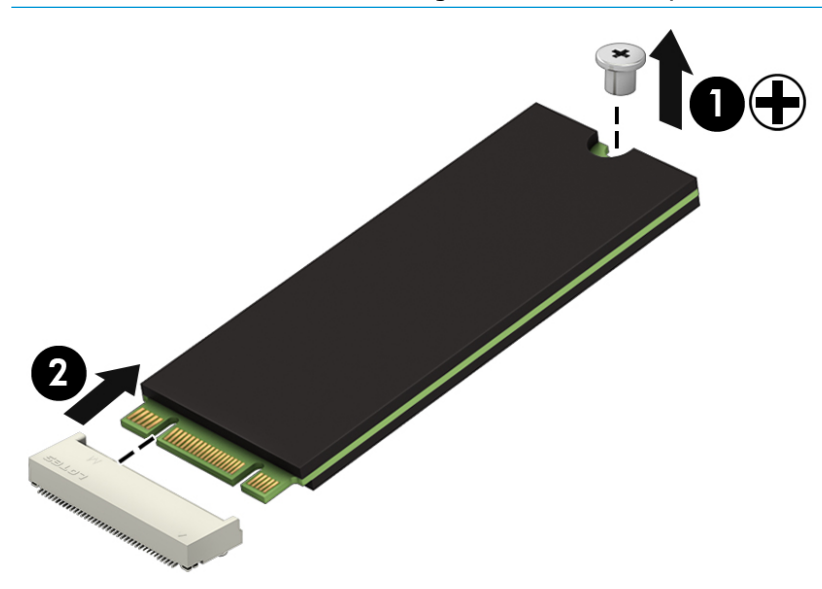

Reverse this procedure to install the solid-state drive.

#### **Memory modules**

**WE:** Primary and expansion memory is installed in a side-by-side configuration in the bottom of the computer.

If only one memory module is installed, it must be installed in the socket labeled "1".

**NOTE:** Two additional memory slots are available under the system board. These are not customer selfrepair parts.

#### **Table 5-4 Memory module description and part number**

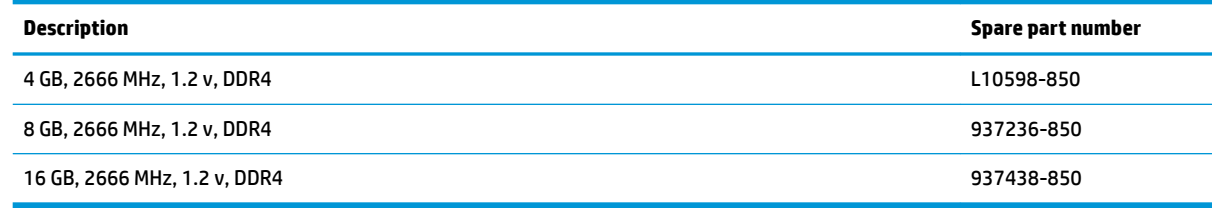

**IMPORTANT:** Before adding new memory, make sure you update the computer to the latest BIOS. Go to www.hp.com, then select **Support**, and then **Software & drivers** to download the latest BIOS.

**IMPORTANT:** Failure to update the computer to the latest BIOS before installing new memory may result in various system problems.

Before removing the memory module, follow these steps:

- **1.** Shut down the computer. If you are unsure whether the computer is off or in Hibernation, turn the computer on, and then shut it down through the operating system.
- **2.** Disconnect all external devices connected to the computer.
- **3.** Disconnect the power from the computer by first unplugging the power cord from the AC outlet, and then unplugging the AC adapter from the computer.
- **4.** Remove the base enclosure (see [Base enclosure on page 34\)](#page-43-0).

Remove the memory module:

**1.** Spread the retaining tabs **(1)** on each side of the memory module slot to release the memory module. (The edge of the module opposite the slot rises away from the computer.)

- **2.** Remove the memory module **(2)** by pulling the module away from the slot at an angle.
- **NOTE:** Memory modules are designed with a notch to prevent incorrect insertion into the memory module slot.
- **NOTE:** The computer uses two memory sockets. The socket labeled "2" houses the expansion memory module and the socket labeled "1" houses the primary memory module. The removal procedure is the same for both memory sockets.

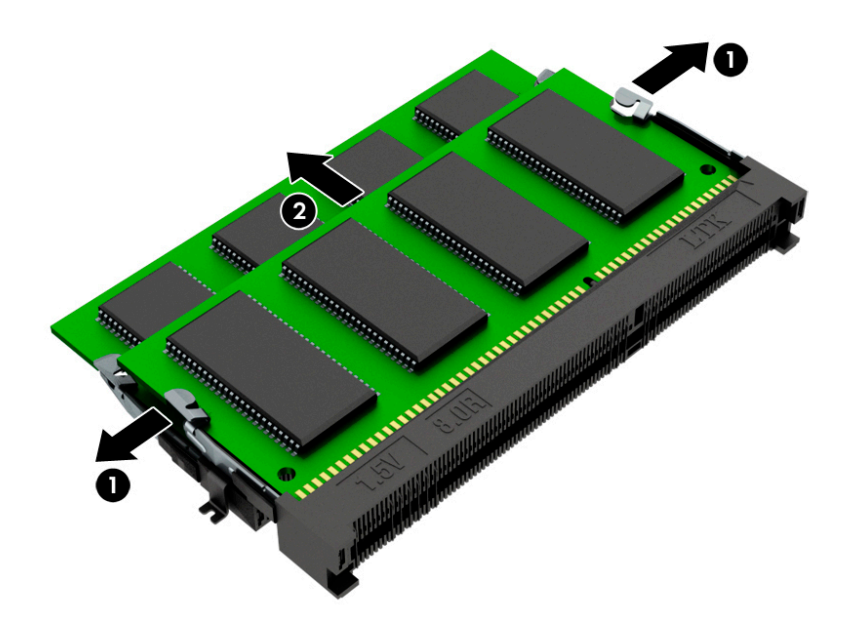

Reverse this procedure to install a memory module.

#### **WLAN module**

**Table 5-5 WLAN module description and part number**

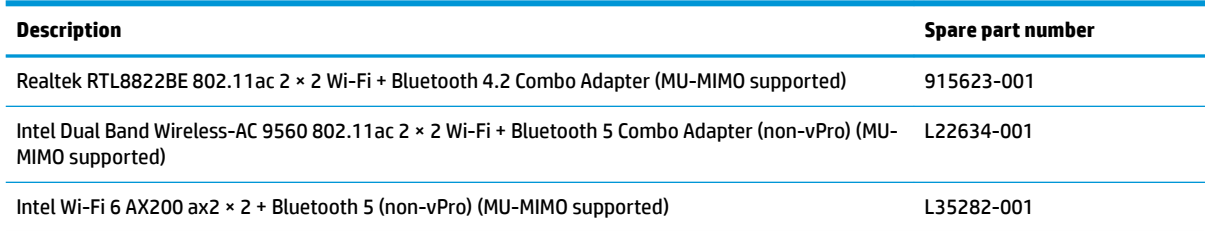

**IMPORTANT:** To prevent an unresponsive system, replace the wireless module only with a wireless module authorized for use in the computer by the governmental agency that regulates wireless devices in your country or region. If you replace the module and then receive a warning message, remove the module to restore device functionality, and then contact support.

Before removing the WLAN module, follow these steps:

- **1.** Shut down the computer. If you are unsure whether the computer is off or in Hibernation, turn the computer on, and then shut it down through the operating system.
- **2.** Disconnect all external devices connected to the computer.
- **3.** Disconnect the power from the computer by first unplugging the power cord from the AC outlet and then unplugging the AC adapter from the computer.
- **4.** Remove the base enclosure (see [Base enclosure on page 34\)](#page-43-0).

To remove the WLAN module:

- **1.** Disconnect the WLAN antenna cables **(1)** from the terminals on the WLAN module.
	- **NOTE:** The #1 WLAN antenna cable is connected to the WLAN module Main terminal. The #2 WLAN antenna cable is connected to the WLAN module Aux terminal.
- **2.** Remove the Phillips PM2.0 × 3.0 screw **(2)** that secures the WLAN module to the system board. (The WLAN module tilts up.)

**3.** Remove the WLAN module by pulling the module away from the slot at an angle **(3)**.

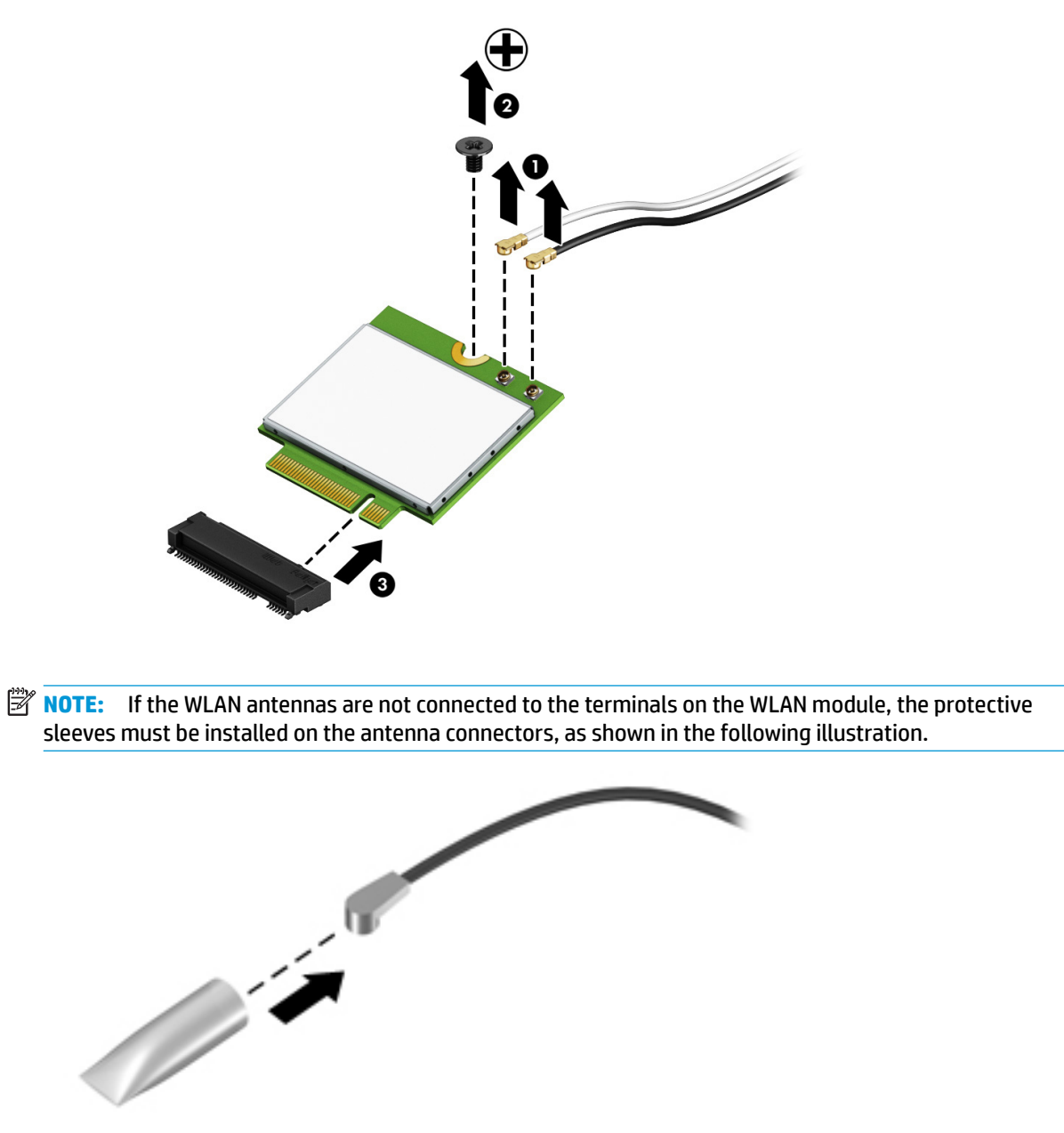

Reverse this procedure to install the WLAN module.

# **6 Removal and replacement procedures for authorized service provider parts**

This chapter provides removal and replacement procedures for Authorized Service Provider only parts.

**CAUTION:** Components described in this chapter should only be accessed by an authorized service provider. Accessing these parts can damage the computer or void the warranty.

**CAUTION:** This computer does not have user-replaceable parts. Only HP authorized service providers should perform the removal and replacement procedures described here. Accessing the internal part could damage the computer or void the warranty.

# **Component replacement procedures**

- **X NOTE:** Details about your computer, including model, serial number, product key, and length of warranty, are on the service tag at the bottom of your computer. See [Labels on page 21](#page-30-0) for details.
- **NOTE:** HP continually improves and changes product parts. For complete and current information on supported parts for your computer, go to [http://partsurfer.hp.com,](http://partsurfer.hp.com) select your country or region, and then follow the on-screen instructions.

There are as many as 47 screws that must be removed, replaced, and/or loosened when servicing Authorized Service Provider only parts. Make special note of each screw size and location during removal and replacement.

## <span id="page-54-0"></span>**Battery**

#### **Table 6-1 Battery description and part number**

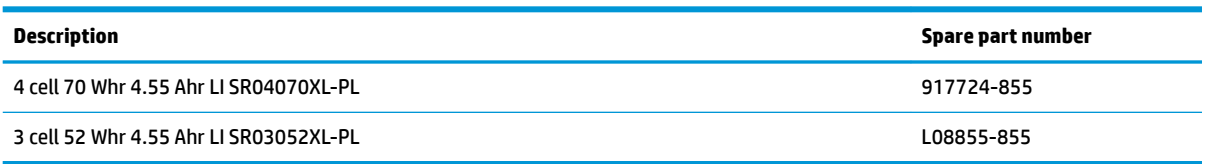

Before removing the battery, follow these steps:

- **1.** Shut down the computer. If you are unsure whether the computer is off or in Hibernation, turn the computer on, and then shut it down through the operating system.
- **2.** Disconnect all external devices connected to the computer.
- **3.** Disconnect the power from the computer by first unplugging the power cord from the AC outlet, and then unplugging the AC adapter from the computer.
- **4.** Remove the base enclosure (see [Base enclosure on page 34\)](#page-43-0).

Remove the battery:

- **1.** Remove the four Phillip 6 mm screws **(1)**.
- **2.** Lift the battery **(2)** and then pull the battery **(3)** forward to remove the battery from the computer.

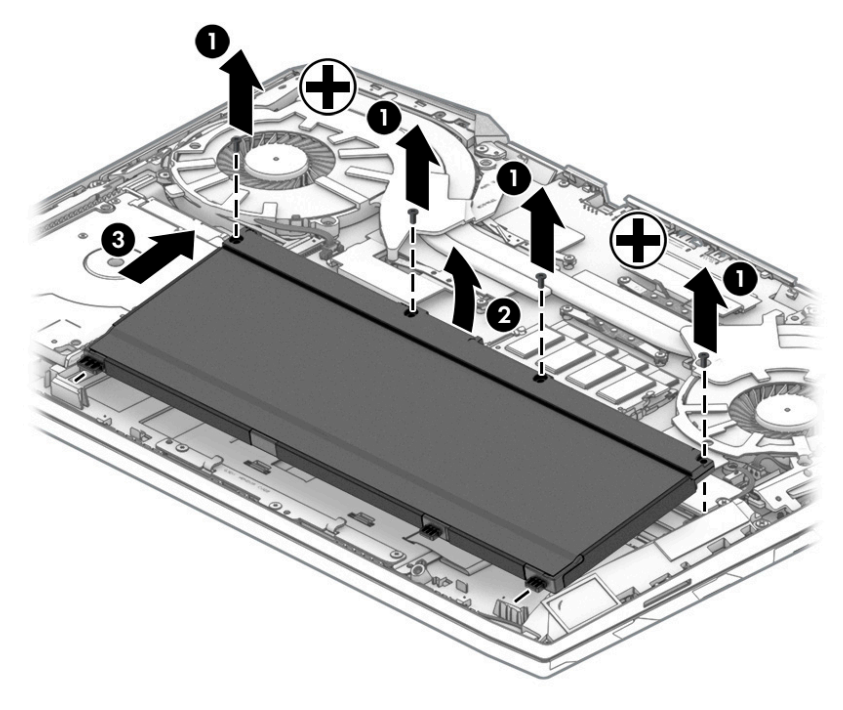

Reverse this procedure to install the battery.

## <span id="page-55-0"></span>**Speakers**

#### **Table 6-2 Speaker description and part number**

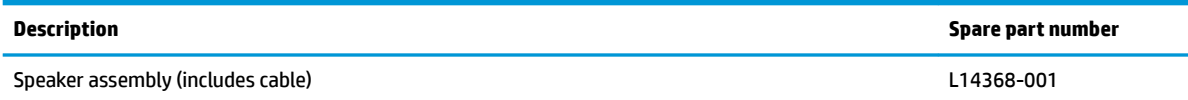

Before removing the speaker, follow these steps:

- **1.** Prepare the computer for disassembly ([Preparation for disassembly on page 34\)](#page-43-0).
- **2.** Remove the base enclosure (see [Base enclosure on page 34\)](#page-43-0).
- **3.** Remove the battery (see [Battery on page 45](#page-54-0)).
- **4.** Remove the hard drive (see [Hard drive \(HDD\) on page 37\)](#page-46-0).
- **5.** Remove the solid-state drive (see **Solid-state drive (SSD)** on page 39).

Remove the speakers:

- **1.** Disconnect the speaker cable **(1)** from the system board.
- **2.** Remove the two Phillips 6 mm screws **(2)** that secure the speakers to the computer.
- **3.** Release the speaker cable **(3)** from the clips that secure it to the computer.
- **4.** Lift the speakers **(4)** to remove them from the computer.

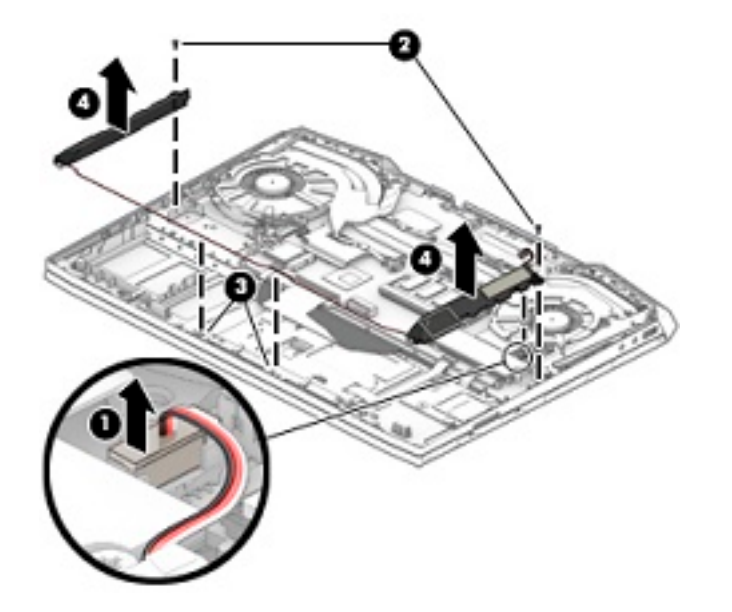

Reverse this procedure to install the speakers.

## **Smart card board**

**Table 6-3 Smart card board description and part number**

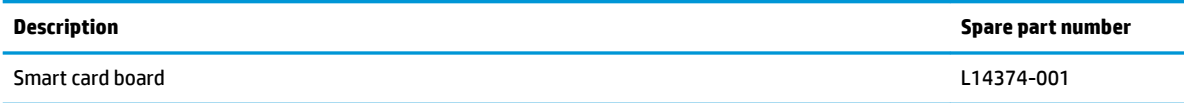

Before removing the card reader, follow these steps:

- **1.** Prepare the computer for disassembly ([Preparation for disassembly on page 34\)](#page-43-0).
- **2.** Remove the base enclosure (see [Base enclosure on page 34\)](#page-43-0).
- **3.** Remove the battery (see **[Battery on page 45](#page-54-0)**).
- **4.** Remove the hard drive (see [Hard drive \(HDD\) on page 37\)](#page-46-0).
- **5.** Remove the solid-state drive (see **Solid-state drive (SSD)** on page 39).
- **X NOTE:** Before you remove the smart card reader, make sure nothing (memory card or plastic insert) in inserted in the reader.

Remove the smart card reader:

- **1.** Disconnect the smart card reader cable **(1)** from the connector on the system board.
- **2.** Remove the two Phillips screws **(2)** that secure the smart card reader to the computer.
- **3.** Remove the smart card reader from the computer **(3)**.

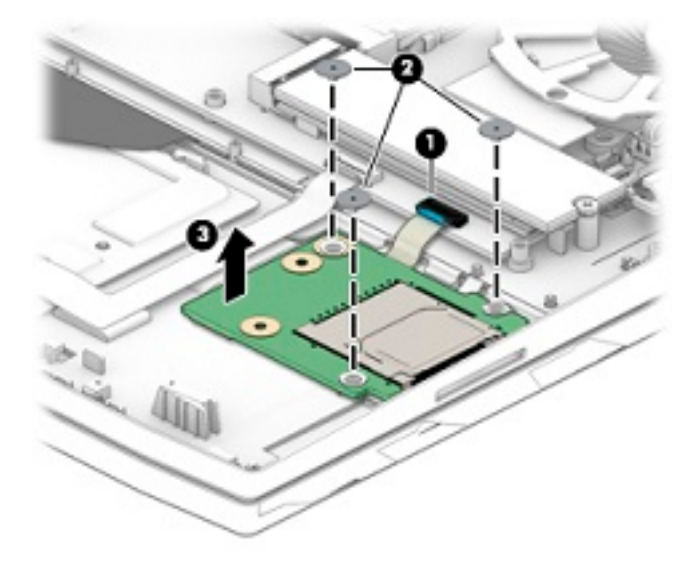

Reverse this procedure to install the smart card reader.

#### <span id="page-57-0"></span>**Fans**

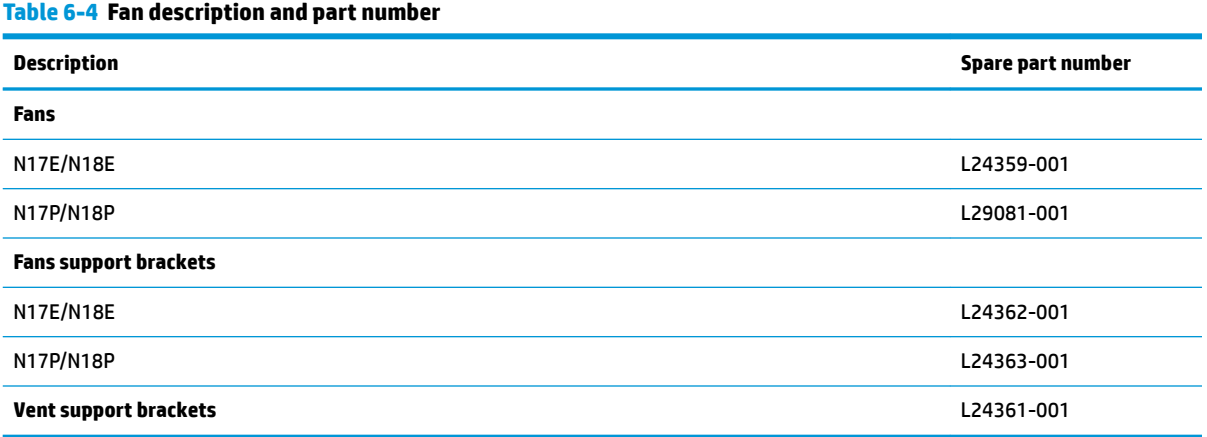

Before removing the fans, follow these steps:

- **1.** Prepare the computer for disassembly ([Preparation for disassembly on page 34\)](#page-43-0).
- **2.** Remove the base enclosure (see [Base enclosure on page 34\)](#page-43-0).
- **3.** Remove the battery (see [Battery on page 45](#page-54-0)).
- **4.** Remove the hard drive (see [Hard drive \(HDD\) on page 37\)](#page-46-0).
- **5.** Remove the solid-state drive (see [Solid-state drive \(SSD\) on page 39](#page-48-0)).

Remove the vent support brackets:

- **1.** Release the four Phillips 3 mm flat large head screws **(1)** that secure the brackets to the computer.
- **2.** Rotate the brackets **(2)** down to remove them from the computer.

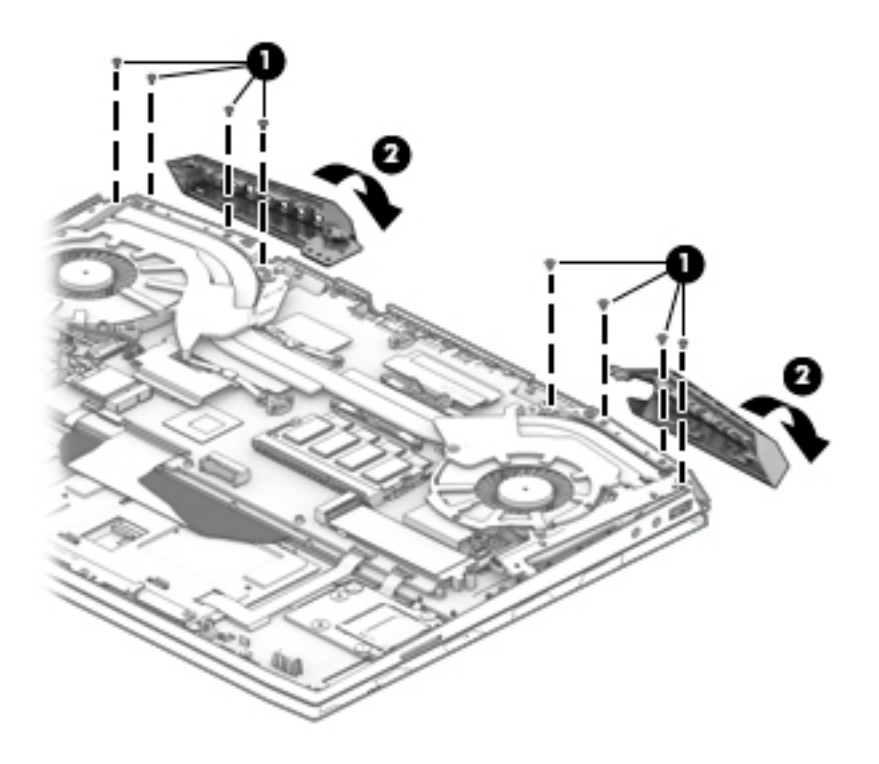

Remove the fan brackets:

- **1.** Release the three screws **(1)** that secure the fan brackets to the computer.
- **2.** Remove the fan brackets **(2)** from the computer.
- **NOTE:** To completely remove the right bracket, disconnect the power connector cable from the system board (see [Power connector cable on page 50\)](#page-59-0).

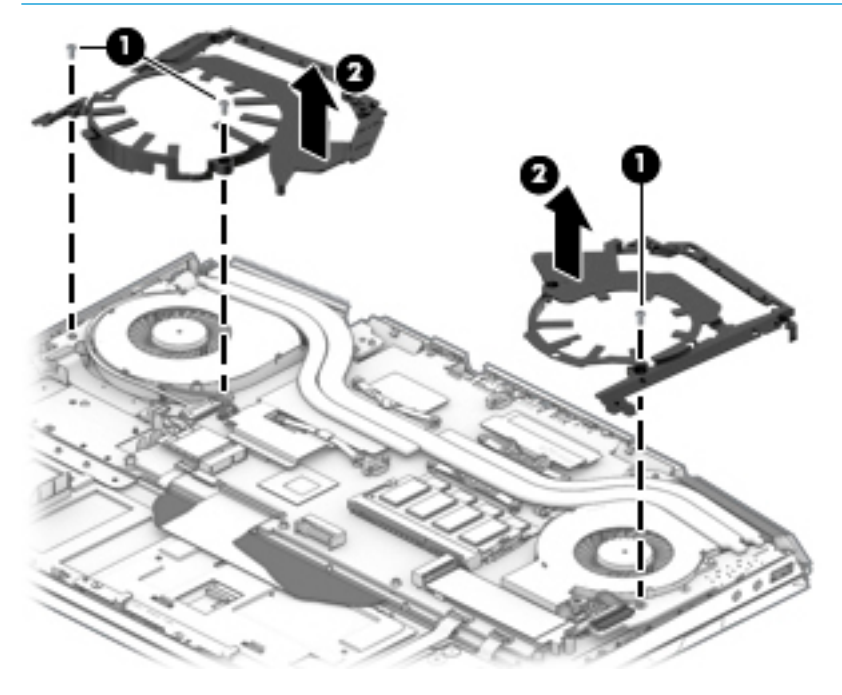

Remove the fans:

- **1.** Disconnect the fan cable **(1)**.
- **2.** Remove the Phillips M5 screws **(2)** that secure the fan to the computer.
- **3.** Remove the fans from the computer **(3)**.

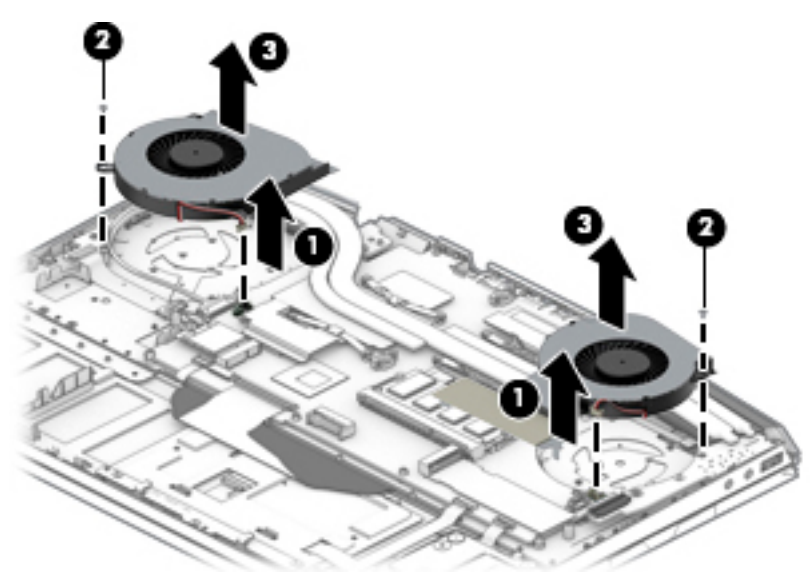

Reverse this procedure to install the fans.

#### <span id="page-59-0"></span>**Power connector cable**

**Table 6-5 Power connector cable description and part number**

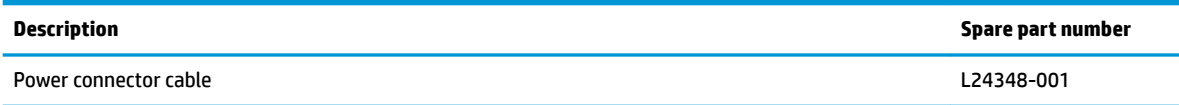

Before removing the power connector cable, follow these steps:

- **1.** Prepare the computer for disassembly ([Preparation for disassembly on page 34\)](#page-43-0).
- **2.** Remove the base enclosure (see [Base enclosure on page 34\)](#page-43-0).
- **3.** Remove the battery (see **[Battery on page 45](#page-54-0)**).
- **4.** Remove the hard drive (see [Hard drive \(HDD\) on page 37\)](#page-46-0).
- **5.** Remove the solid-state drive (see **Solid-state drive (SSD)** on page 39).
- **6.** Remove the right fan bracket (see [Fans on page 48](#page-57-0)).

Remove the power connector cable:

- **1.** Release the connector **(1)** at angle from under the heat sink.
- **2.** Disconnect the power connector cable **(2)** from the connector on the system board.
- **3.** Remove the power connector from the computer **(3)**.

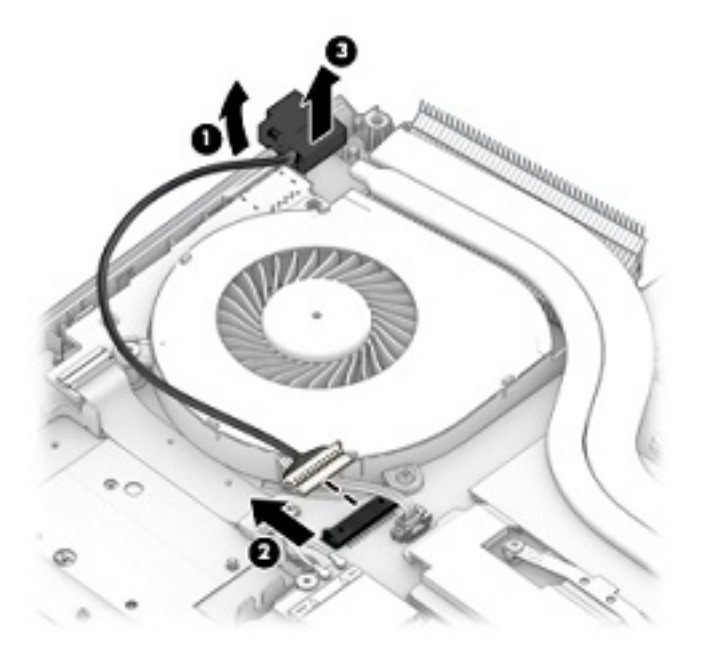

Reverse this procedure to install the power connector cable.

## **Audio board**

**Table 6-6 Audio board description and part number**

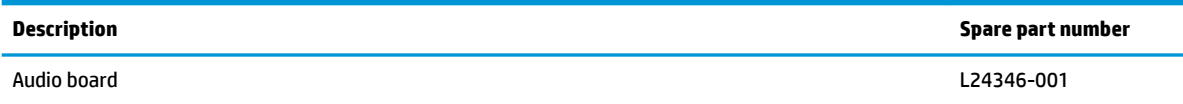

Before removing the audio board, follow these steps:

- **1.** Prepare the computer for disassembly (*Preparation for disassembly on page 34*).
- **2.** Remove the base enclosure (see [Base enclosure on page 34\)](#page-43-0).
- **3.** Remove the battery (see **[Battery on page 45](#page-54-0)**).
- **4.** Remove the hard drive (see [Hard drive \(HDD\) on page 37\)](#page-46-0).
- **5.** Remove the solid-state drive (see **Solid-state drive (SSD)** on page 39).
- **6.** Remove the left fan (see [Fans on page 48\)](#page-57-0).

Remove the audio board:

- **1.** Disconnect the audio board cable **(1)** from the connector on the system board.
- **2.** Remove the audio board from the computer **(2)**.

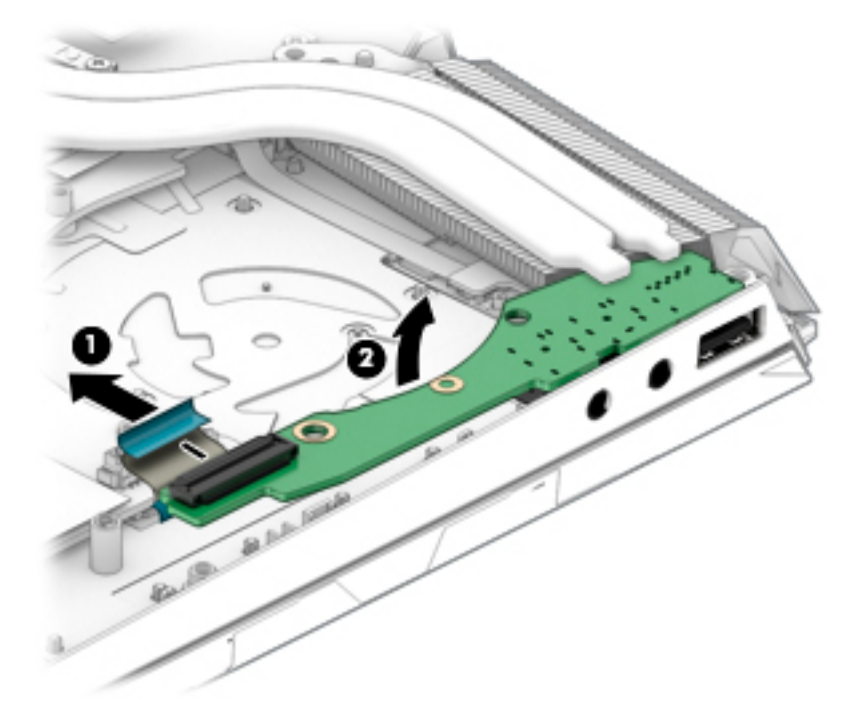

Reverse this procedure to install the audio board.

## **USB board**

#### **Table 6-7 USB board description and part number**

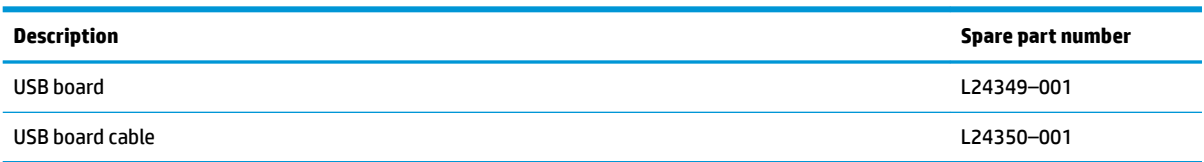

Before removing the USB board, follow these steps:

- **1.** Prepare the computer for disassembly (*Preparation for disassembly on page 34*).
- **2.** Remove the base enclosure (see [Base enclosure on page 34\)](#page-43-0).
- **3.** Remove the battery (see [Battery on page 45](#page-54-0)).
- **4.** Remove the hard drive (see [Hard drive \(HDD\) on page 37\)](#page-46-0).
- **5.** Remove the solid-state drive (see [Solid-state drive \(SSD\) on page 39](#page-48-0)).
- **6.** Remove the right fan (see **[Fans on page 48](#page-57-0)**).

Remove the USB board:

- **1.** Disconnect the USB board cable **(1)** from the connector on the system board.
- **2.** Remove the USB board from the computer **(2)**.

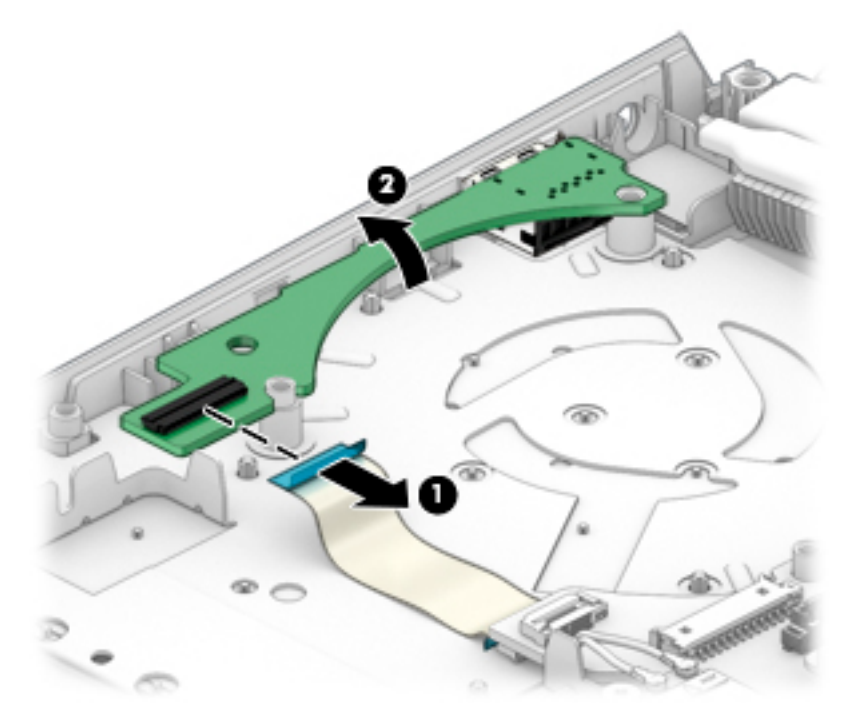

Reverse this procedure to install the USB board.

## <span id="page-62-0"></span>**System board**

## **NOTE:** All system board spare part kits include replacement thermal material.

All system boards use the following part numbers:

xxxxxx-001: Non-Windows operating systems

xxxxxx-601: Windows operating system

#### **Table 6-8 System board description and part number**

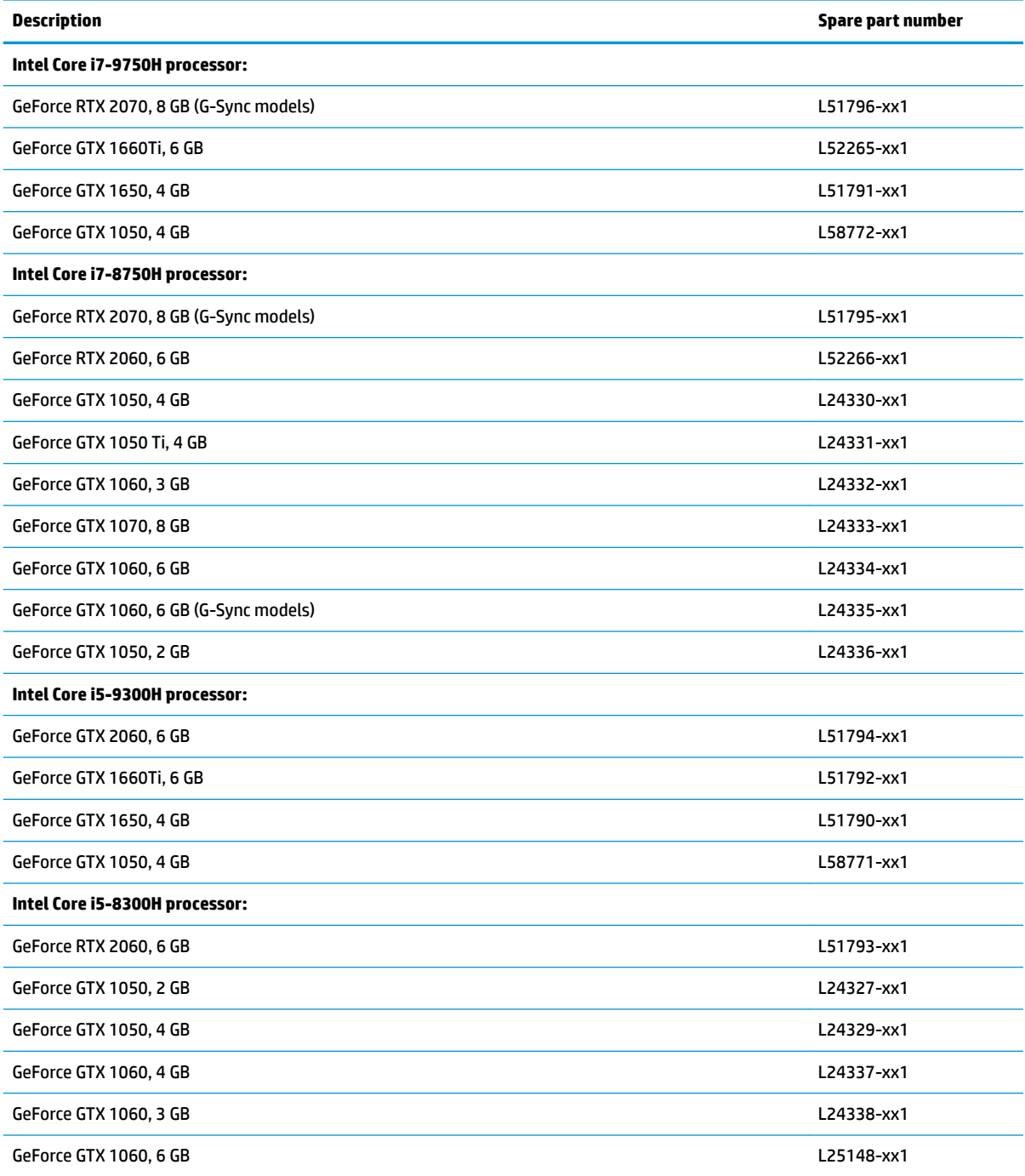

#### **Table 6-8 System board description and part number (continued)**

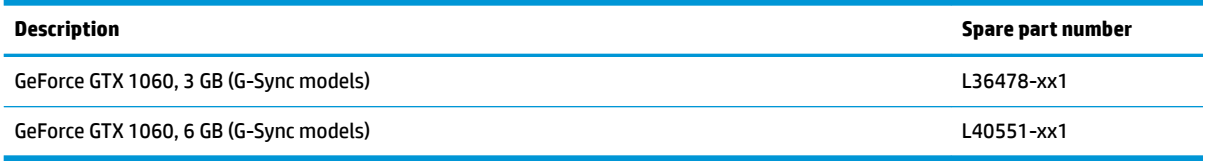

Before removing the system board, follow these steps:

- **1.** Prepare the computer for disassembly ([Preparation for disassembly on page 34\)](#page-43-0).
- **2.** Remove the base enclosure (see [Base enclosure on page 34\)](#page-43-0).
- **3.** Remove the battery (see [Battery on page 45](#page-54-0)).
- **4.** Remove the hard drive (see [Hard drive \(HDD\) on page 37\)](#page-46-0).
- **5.** Remove the solid-state drive (see [Solid-state drive \(SSD\) on page 39](#page-48-0)).
- **6.** Remove the power connector cable (see [Power connector cable on page 50\)](#page-59-0).
- **7.** Remove the fans (see [Fans on page 48](#page-57-0)).

When replacing the system board, be sure to remove the following components (as applicable) from the defective system board and install on the replacement system board:

Heat sink (see [Heat sink on page 56](#page-65-0))

Remove the system board:

- **1.** Make sure to disconnect the following cables from the system board:
	- **(1)** Drive cable
	- **(2)** Power connector cable
	- **(3)** Fan cable
	- **(4)** Display cable
	- **(5)** Fan cable
	- **(6)** Audio cable
	- **(7)** Speaker cable
	- **(8)** Smart card cable
	- **(9)** Touchpad cable
	- **(10)** Keyboard cable
	- **(11)** Backlight cable

**WE:** The fan cables were disconnected from the system board when the fans were removed.

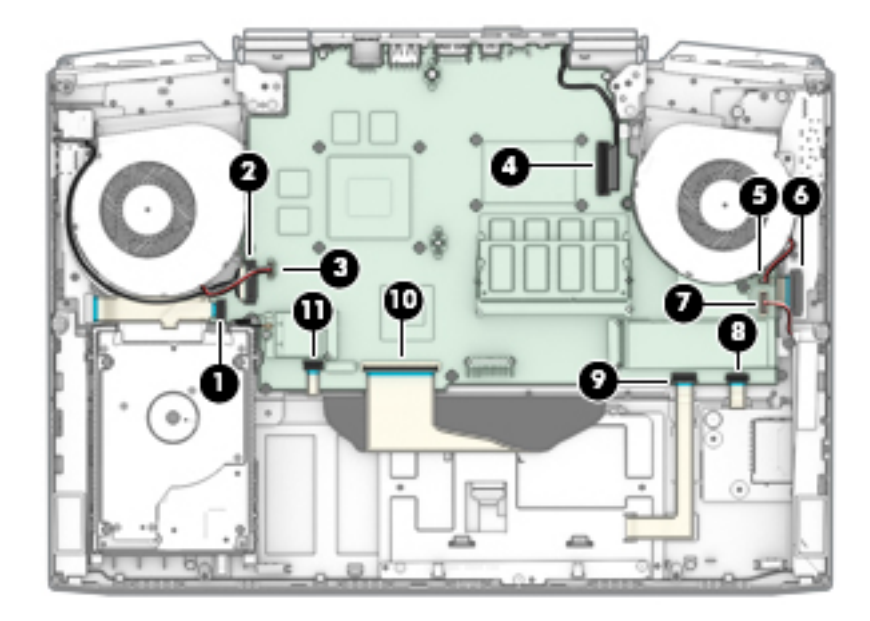

**2.** Remove the plastic guides **(1)** and M2.5x4 Phillips head screws **(2)**.

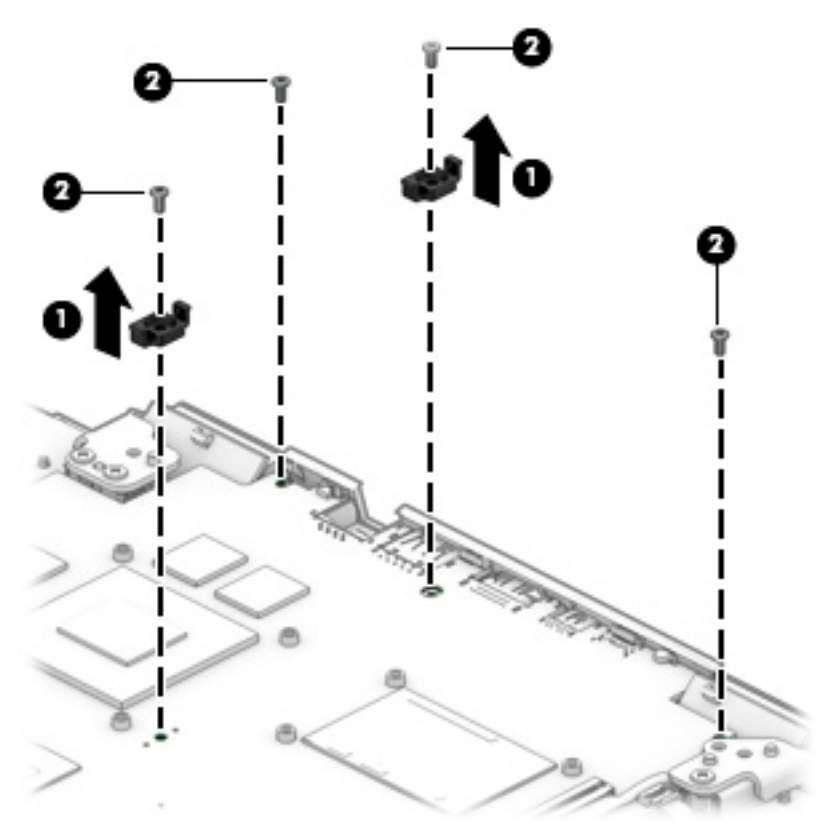

<span id="page-65-0"></span>**3.** Pull the system board **(1)** up to disengage the connectors, and then remove the system board **(2)**.

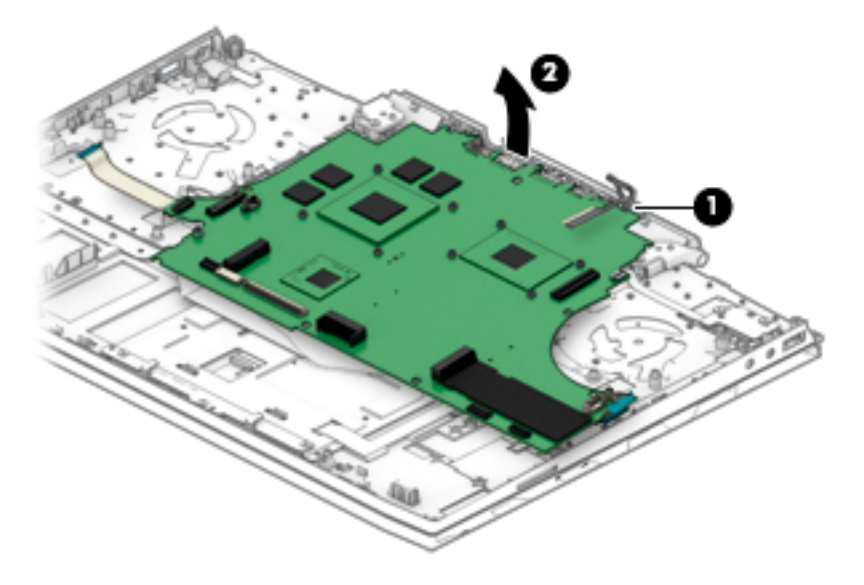

**4.** Release the USB cable **(1)**, and then disconnect the audio board cable **(2)** from the bottom of the system board.

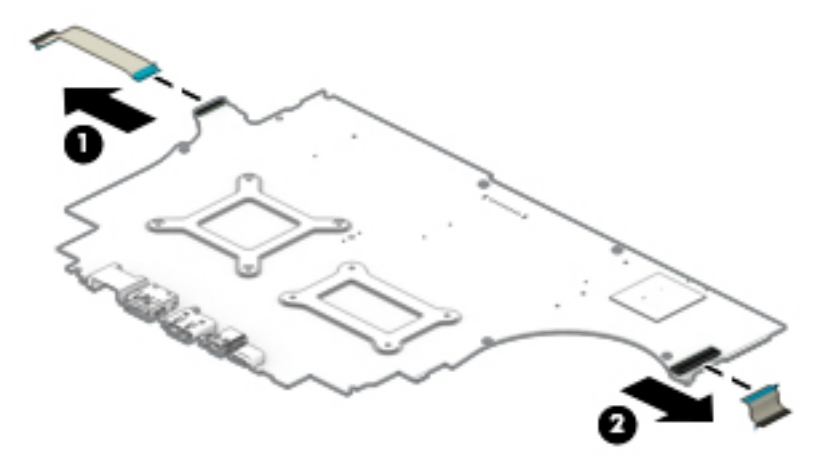

Reverse this procedure to install the system board.

#### **Heat sink**

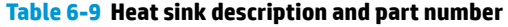

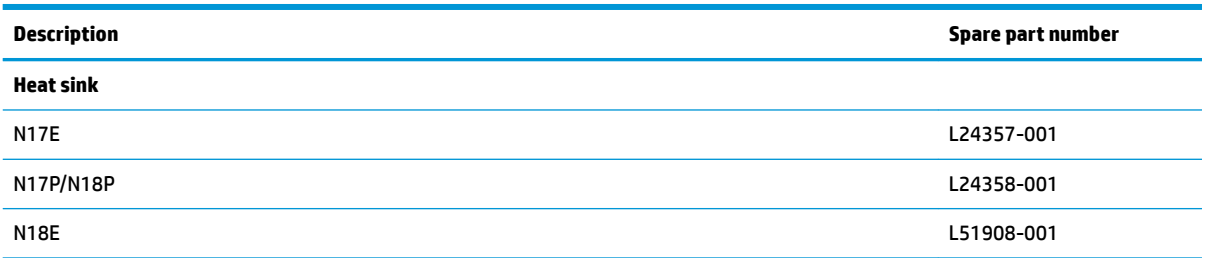

Before removing the heat sink, follow these steps:

- **1.** Prepare the computer for disassembly ([Preparation for disassembly on page 34\)](#page-43-0).
- **2.** Remove the base enclosure (see [Base enclosure on page 34\)](#page-43-0).
- **3.** Remove the battery (see [Battery on page 45](#page-54-0)).
- **4.** Remove the hard drive (see [Hard drive \(HDD\) on page 37\)](#page-46-0).
- **5.** Remove the solid-state drive (see **Solid-state drive (SSD)** on page 39).
- **6.** Remove the power connector cable (see [Power connector cable on page 50\)](#page-59-0).
- **7.** Remove the fans (see [Fans on page 48](#page-57-0)).

Remove the heat sink:

- **1.** Remove the eight Phillips head screws **(1)** that secure the heat sink to the system board.
- **2.** Remove the heat sink **(2)**.

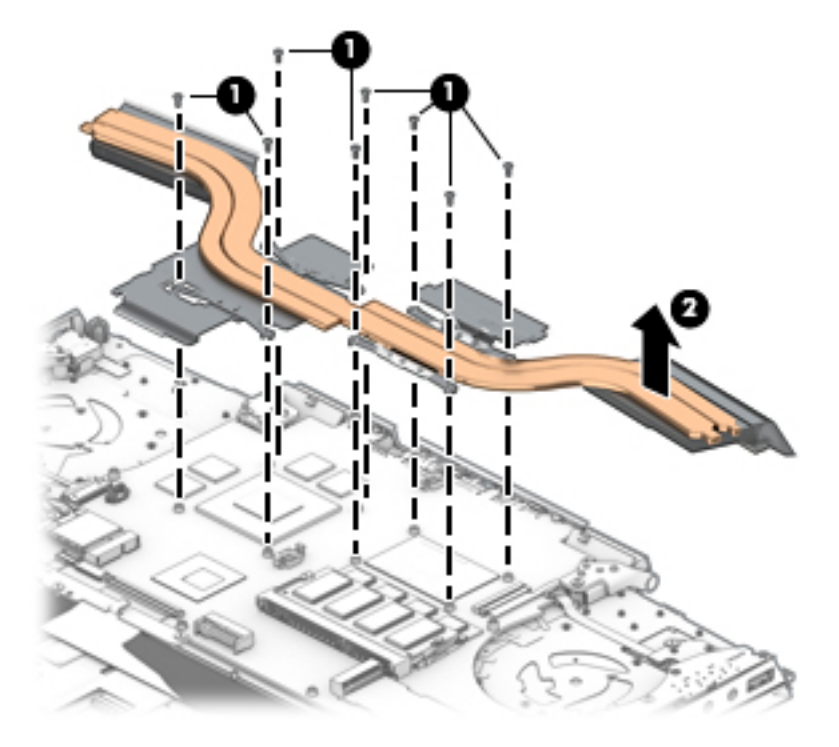

**NOTE:** The thermal material must be thoroughly cleaned from the surfaces of the heat sink and the system board components each time the heat sink is removed. Thermal paste is used on the processor **(1)** and **(3)** and the heat sink section **(2)** and **(4)** that services it.

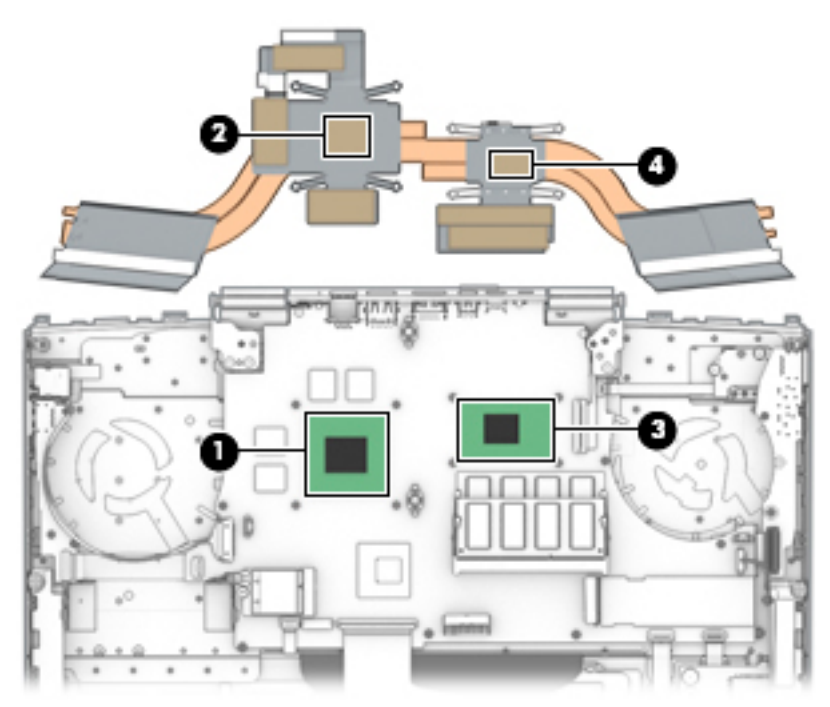

Reverse this procedure to install the heat sink.

## **Touchpad board**

**Table 6-10 Touchpad board description and part number**

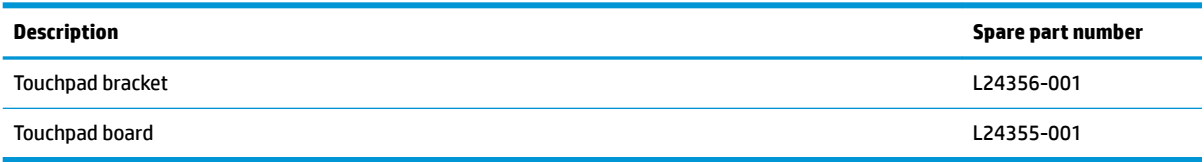

Before removing the touchpad board, follow these steps:

- **1.** Prepare the computer for disassembly ([Preparation for disassembly on page 34\)](#page-43-0).
- **2.** Remove the base enclosure (see [Base enclosure on page 34\)](#page-43-0).
- **3.** Remove the battery (see [Battery on page 45](#page-54-0)).
- **4.** Remove the hard drive (see [Hard drive \(HDD\) on page 37\)](#page-46-0).
- **5.** Remove the solid-state drive (see [Solid-state drive \(SSD\) on page 39](#page-48-0)).
- **6.** Release the speaker cables from the touchpad click board bracket (see **Speakers on page 46**).

To remove the touchpad board:

- **1.** Remove the three Phillips 5 mm screws **(1)** that secure the touchpad board bracket to the computer.
- **2.** Remove the bracket **(2)** from the computer.

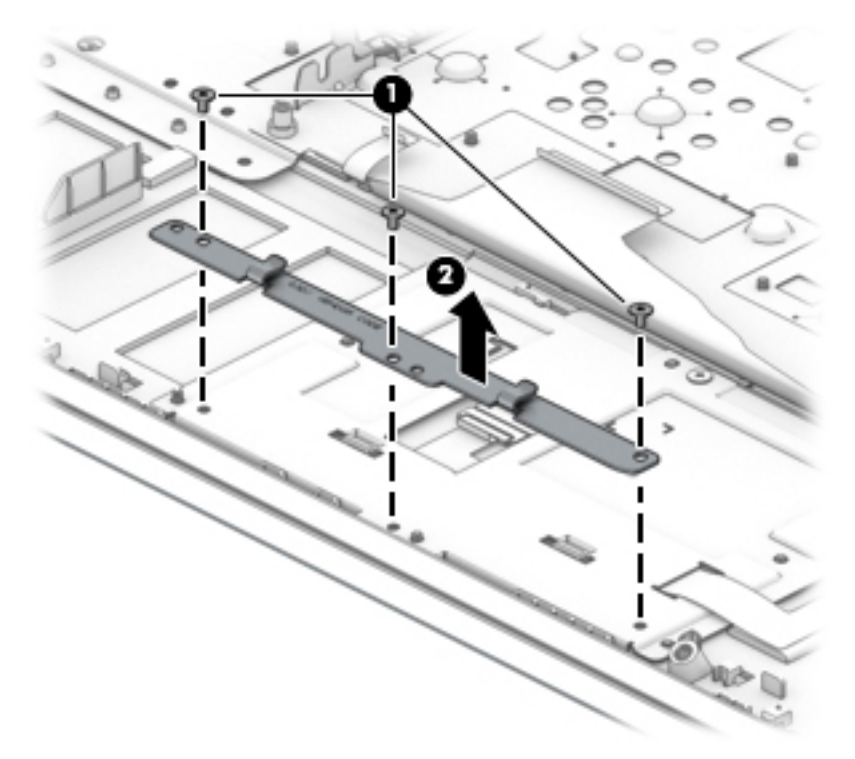

- **3.** Disconnect the touchpad cable **(1)** from the system board.
- **4.** Remove the Phillips screw **(2)** that secures the touchpad click board to the computer, and then release the thermal tape connected to the board.
- **5.** Lift the front of the touchpad board **(3)** to disconnect it from the plastic clips.

**6.** Release the plastic clips **(4)** securing the board to the computer, and then remove the board.

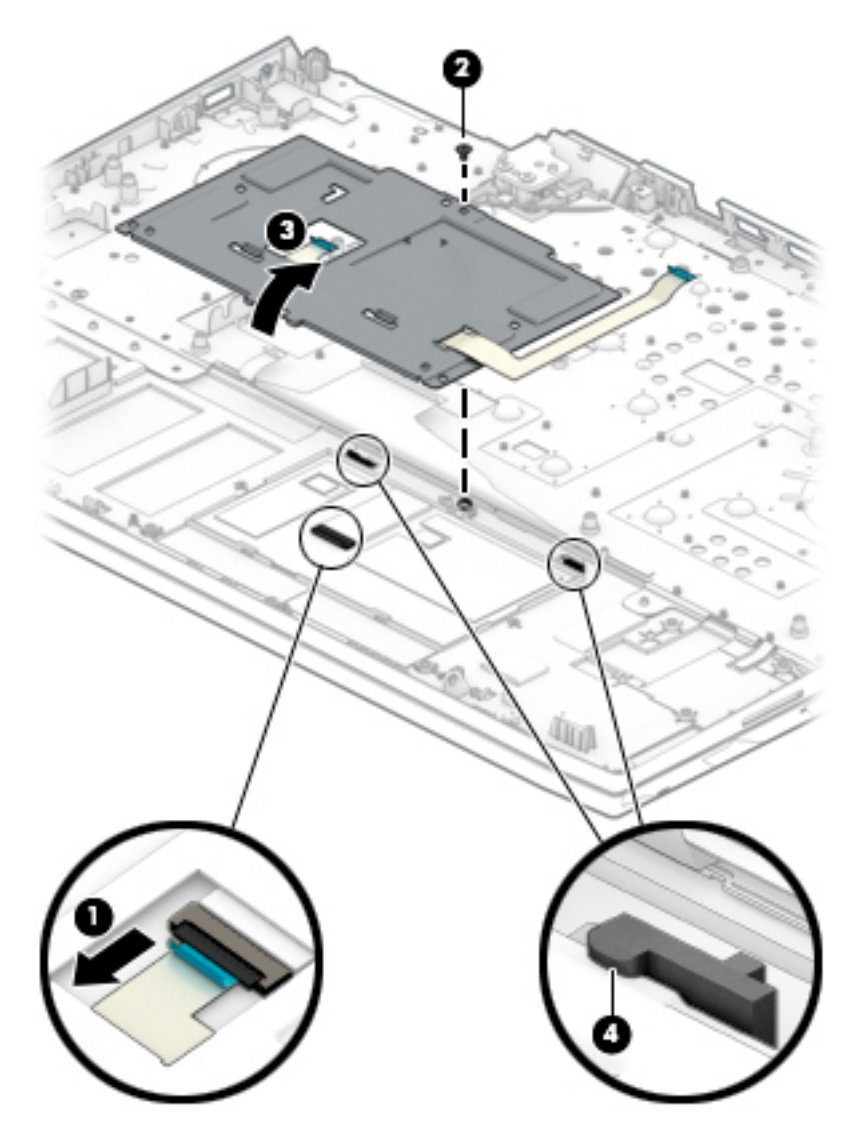

Reverse this procedure to install the touchpad board.

## **Power button board**

**Table 6-11 Power board button description and part number**

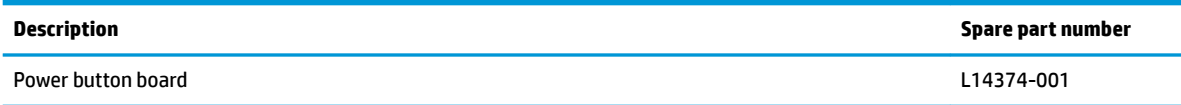

Before removing the power button board, follow these steps:

- **1.** Prepare the computer for disassembly ([Preparation for disassembly on page 34\)](#page-43-0).
- **2.** Remove the base enclosure (see [Base enclosure on page 34\)](#page-43-0).
- **3.** Remove the battery (see **[Battery on page 45](#page-54-0)**).
- **4.** Remove the hard drive (see [Hard drive \(HDD\) on page 37\)](#page-46-0).
- **5.** Remove the solid-state drive (see **Solid-state drive (SSD)** on page 39).
- **6.** Remove the power connector cable (see [Power connector cable on page 50\)](#page-59-0).
- **7.** Remove the fans (see [Fans on page 48](#page-57-0)).
- **8.** Remove the system board (see **System board on page 53**).

Remove the power button board:

- **1.** Remove the two Phillips 3 mm screws **(1)** that secure the power button board.
- **2.** Disconnect the power button board cable **(2)**.
- **3.** Remove the power button board **(3)** from the computer.

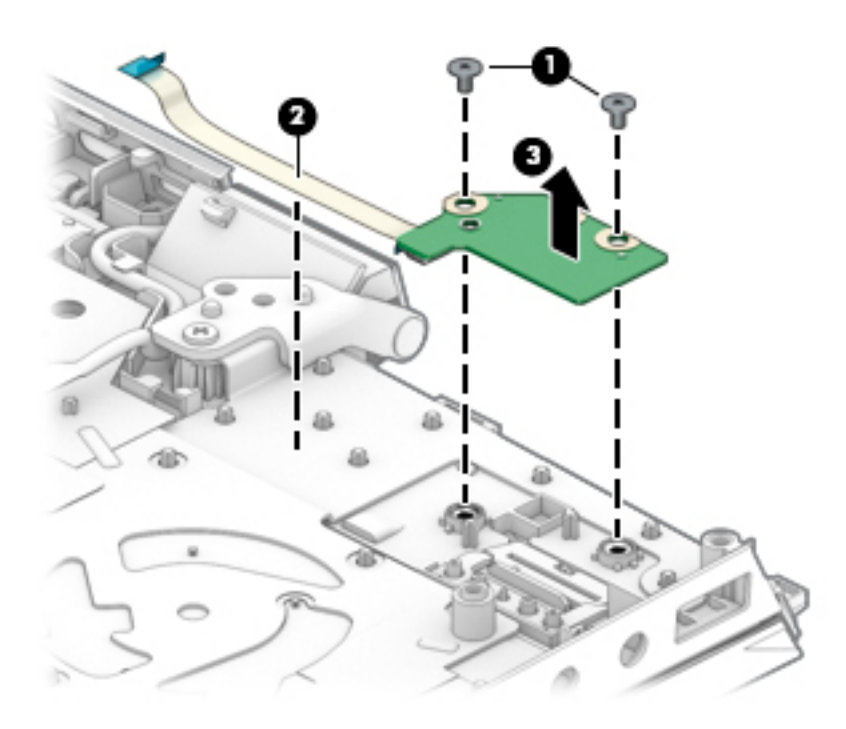

Reverse this procedure to install the power button board.

## **Display assembly**

**WOTE:** Display assemblies have spare parts only at the subcomponent level. Additional display assembly spare part information is available at [Display assembly subcomponents on page 26.](#page-35-0)

Before removing the display assembly, follow these steps:

- **1.** Prepare the computer for disassembly (*Preparation for disassembly on page 34*).
- **2.** Remove the base enclosure (see [Base enclosure on page 34\)](#page-43-0).
- **3.** Remove the battery (see **[Battery on page 45](#page-54-0)**).
- **4.** Remove the hard drive (see [Hard drive \(HDD\) on page 37\)](#page-46-0).
- **5.** Remove the solid-state drive (see [Solid-state drive \(SSD\) on page 39](#page-48-0)).
- **6.** Remove the power connector cable (see [Power connector cable on page 50\)](#page-59-0).
- **7.** Remove the fans (see [Fans on page 48](#page-57-0)).
- **8.** Remove the system board (see [System board on page 53](#page-62-0)).

Remove the display assembly:

- **1.** Remove the three Phillips M2.5 × 5.0 screws **(1)** from the display cable brackets.
- **2.** Position the display hinges **(2)** up.
- **3.** Remove the antenna cables from the clips built into the computer **(3)**.
- **4.** Lift the display assembly **(4)** straight up and remove it.
	- **A CAUTION:** When installing the display assembly, be sure that the wireless antenna cables are routed and arranged properly.

Failure to properly route the antennas can result in degradation of the computer's wireless performance.

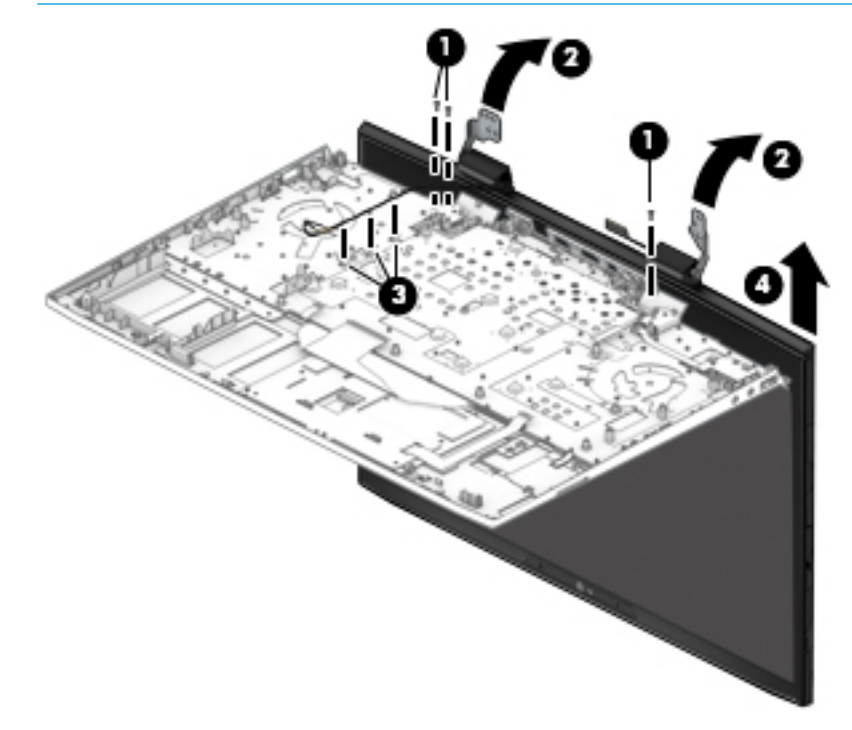
- <span id="page-72-0"></span>**5.** To remove the display bezel, flex the top **(1)** of the bezel, the inside edges of the left and right sides **(2)**, and then the bottom **(3)** of the bezel until it disengages from the display enclosure.
- **6.** Remove the display bezel **(4)**.

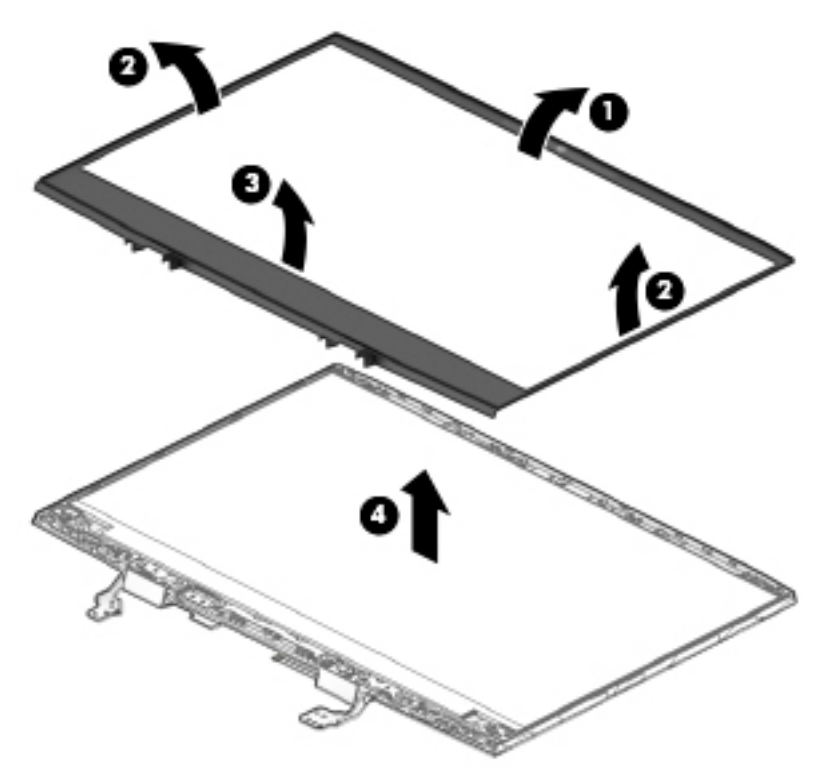

**7.** To remove the camera module, disconnect the cable **(1)** from the camera module board, and then remove the module **(2)** from the display

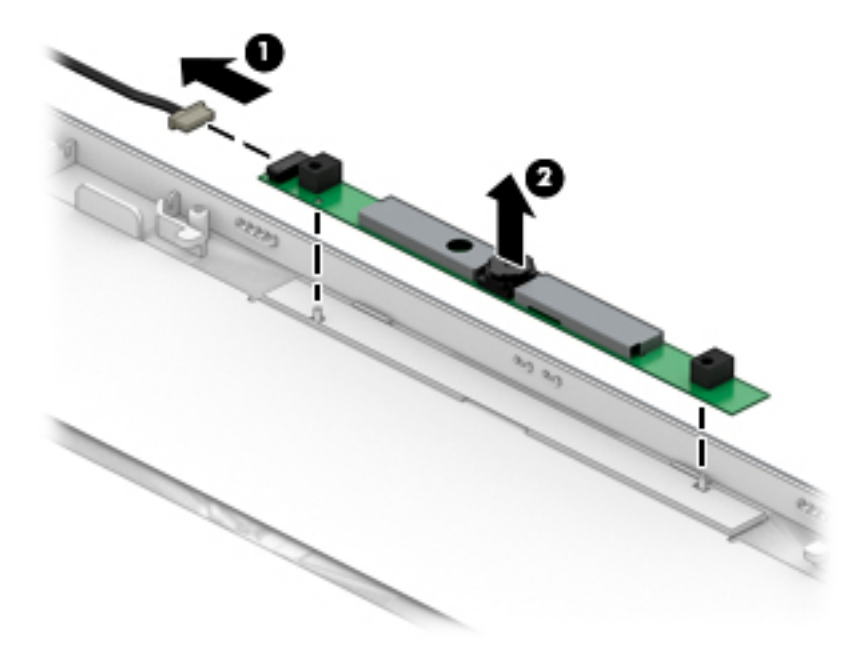

<span id="page-73-0"></span>**8.** If it is necessary to remove the display panel from the enclosure, pull the display adhesive strips **(1)**, and then rotate the panel **(2)** forward.

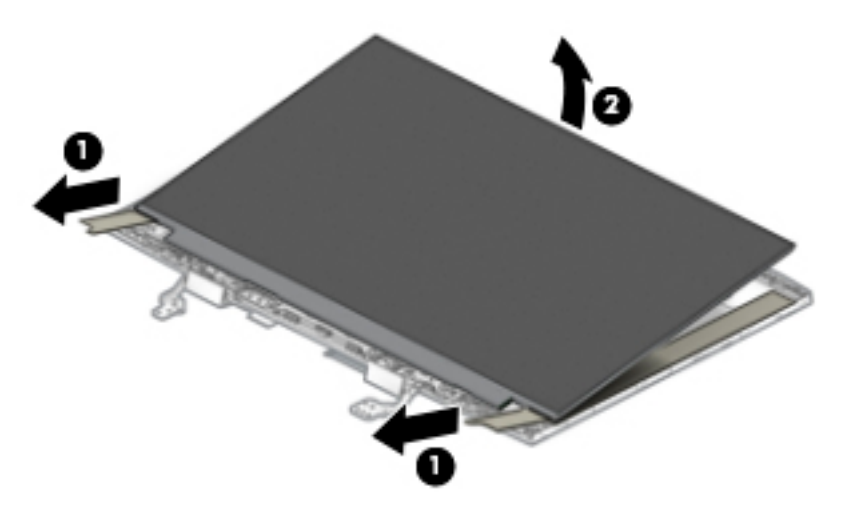

- **9.** On the back of the display panel, lift the tape from atop the connector and then remove the cable **(1)**.
- **10.** Remove the panel **(2)**.

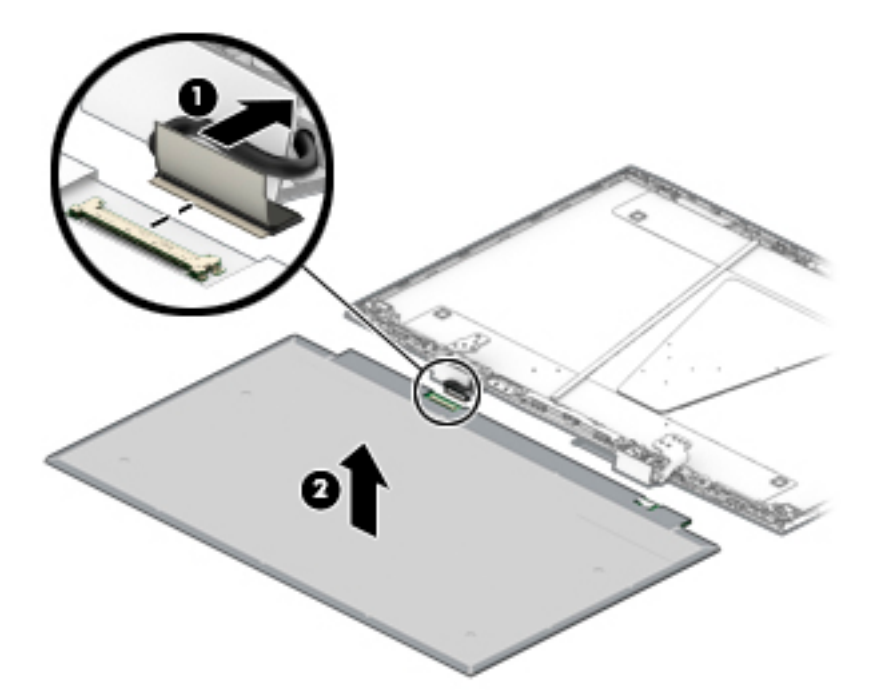

**11.** If it is necessary to replace the display hinges, remove the four Phillips M2.5x11.0 screws **(1)** that secure each hinge, and then remove the hinges **(2)** from the display enclosure.

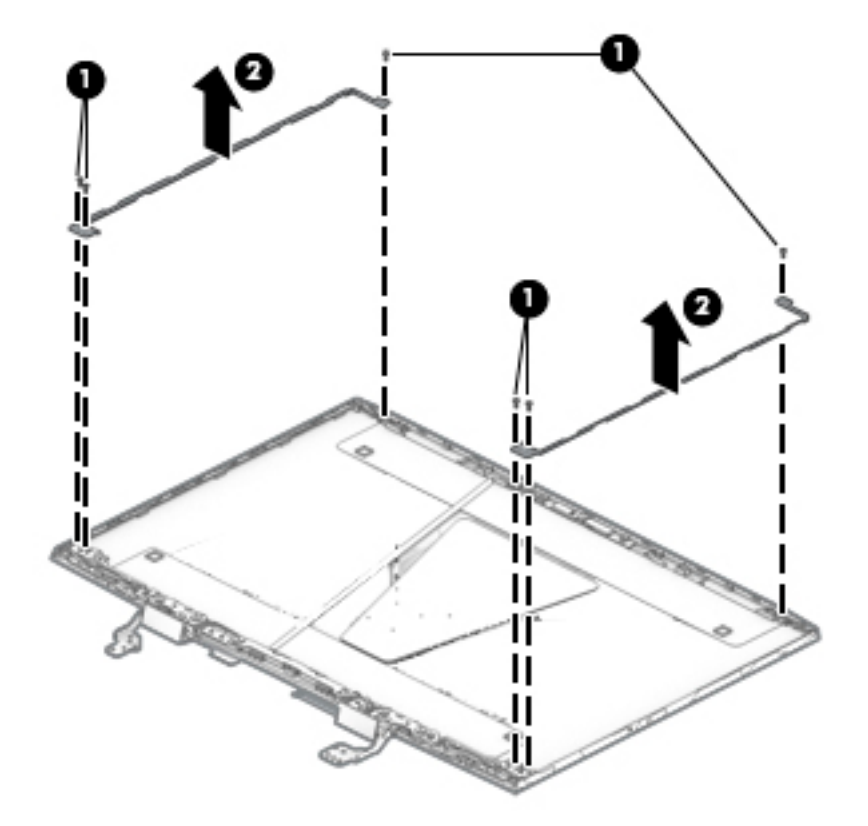

**12.** If it is necessary to replace the display hinge brackets, remove the six Phillips screws **(1)** that secure each bracket, and then remove the bracket **(2)** from the display enclosure.

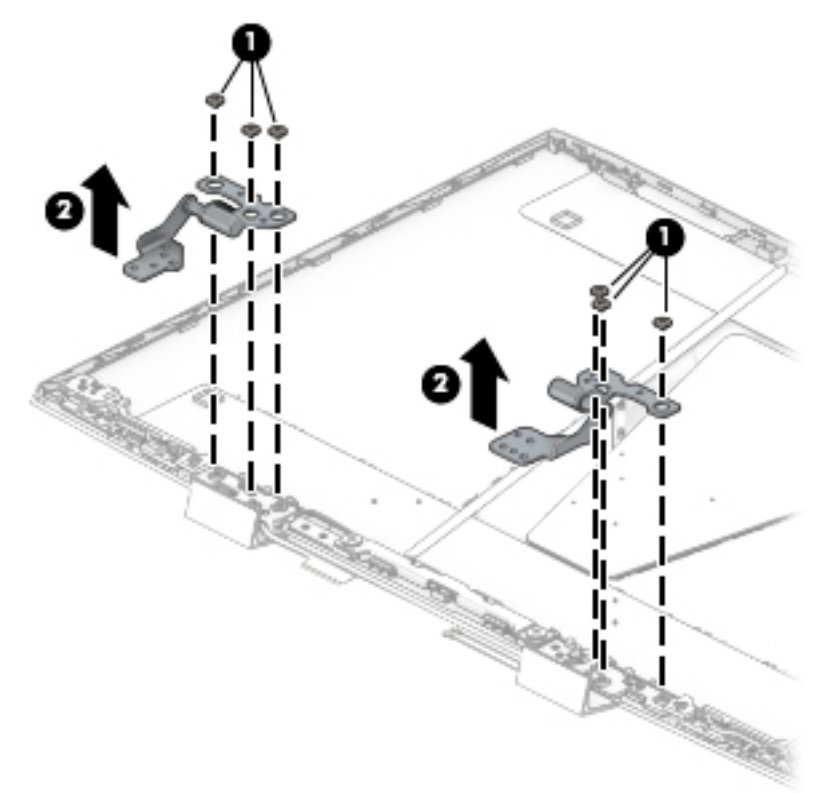

**13.** If it is necessary to replace the display cable, release the cable from adhesive **(1)**, release the cable from the routing path **(2)** on the bottom of the display enclosure, and then remove the cable **(3)**.

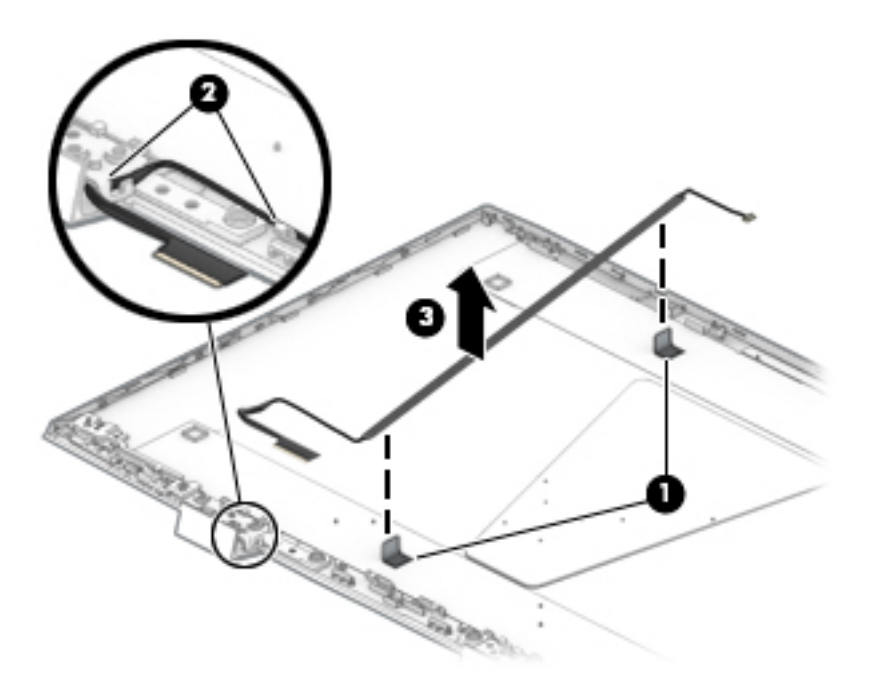

- **14.** If it is necessary to replace the WLAN antenna cables, peel the antennas from the top of the display enclosure **(1)**, remove the antenna cables from the routing path on the bottom of the display enclosure **(2)**, and then remove the antenna cables.
	- **NOTE:** The WLAN antennas are included with the display enclosure spare part.

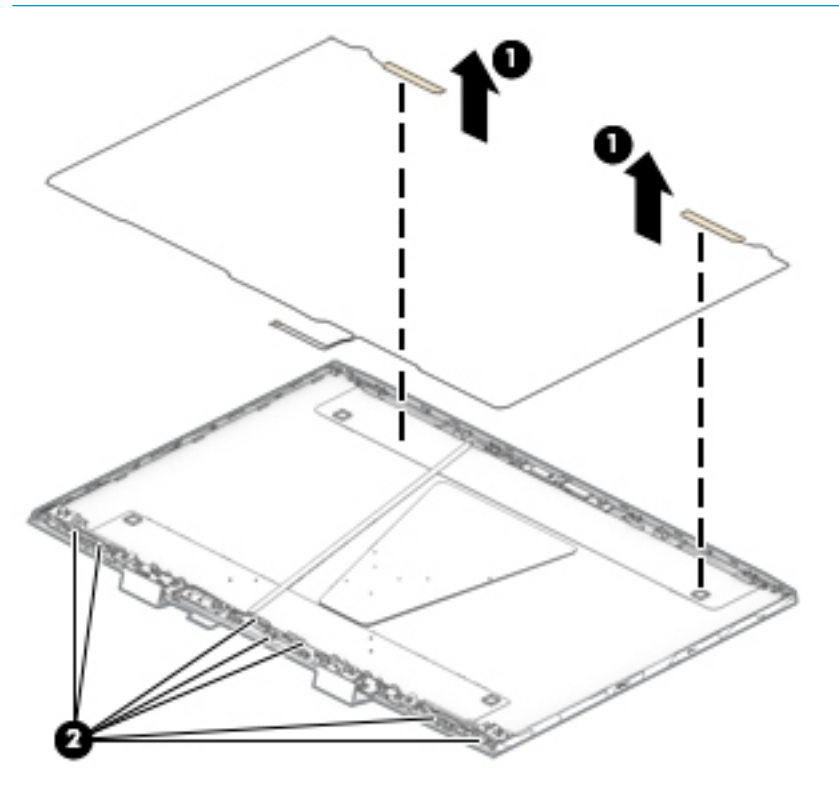

Reverse this procedure to reassemble and install the display assembly.

# <span id="page-77-0"></span>**Keyboard/top cover**

**NOTE:** The table below lists an XXX extension. The country part number extensions are listed in the next table.

**NOTE:** The keyboard cable is included.

#### **Table 6-12 Keyboard description and part number**

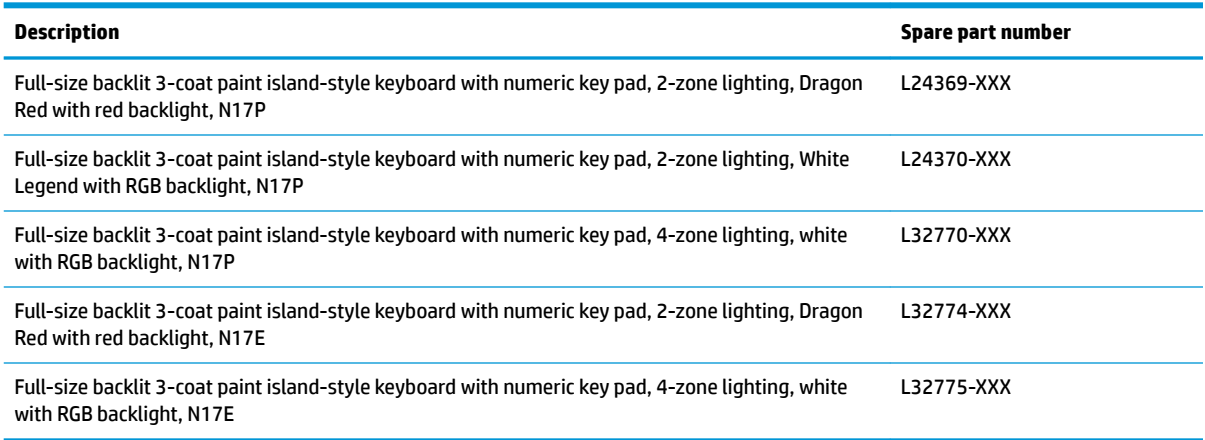

#### **Table 6-13 Keyboard country part number extensions**

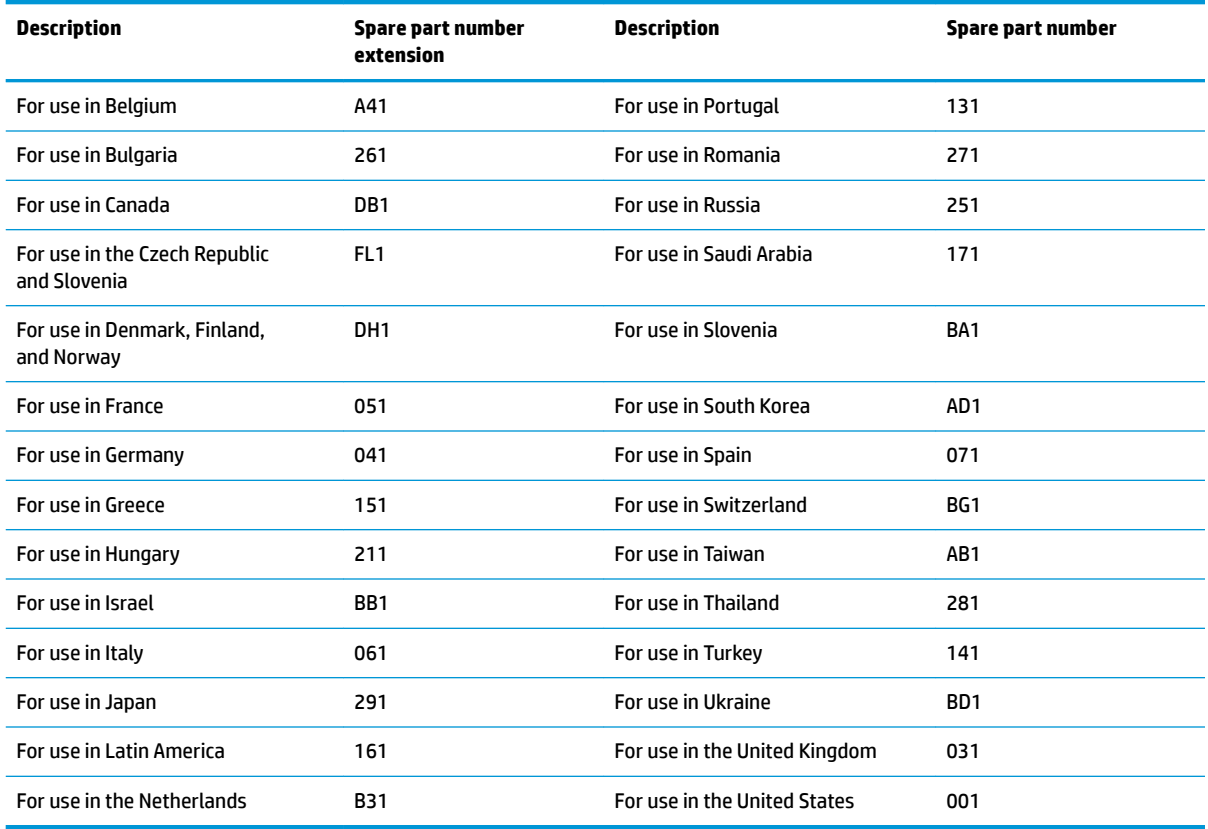

The keyboard/top cover is what remains when all parts are removed.

# <span id="page-78-0"></span>**7 Using Setup Utility (BIOS)**

Setup Utility, or Basic Input/Output System (BIOS), controls communication between all the input and output devices on the system (such as disk drives, display, keyboard, mouse, and printer). Setup Utility (BIOS) includes settings for the types of devices installed, the startup sequence of the computer, and the amount of system and extended memory.

**WARD:** To start Setup Utility on convertible computers, your computer must be in notebook mode and you must use the keyboard attached to your notebook.

# **Starting Setup Utility (BIOS)**

**AL CAUTION:** Use extreme care when making changes in Setup Utility (BIOS). Errors can prevent the computer from operating properly.

**▲** Turn on or restart the computer and quickly press f10.

 $-$  or  $-$ 

Turn on or restart the computer, quickly press esc, and then press f10 when the Start menu is displayed.

# **Updating Setup Utility (BIOS)**

Updated versions of Setup Utility (BIOS) may be available on the HP website.

Most BIOS updates on the HP website are packaged in compressed ƭles called *SoftPaqs*.

Some download packages contain a file named Readme.txt, which contains information regarding installing and troubleshooting the file.

## **Determining the BIOS version**

To decide whether you need to update Setup Utility (BIOS), first determine the BIOS version on your computer.

To reveal the BIOS version information (also known as *ROM date* and *System BIOS*), use one of these options.

- **HP Support Assistant** 
	- **1.** Type support in the taskbar search box, and then select the **HP Support Assistant** app.

 $-$  or  $-$ 

Select the question mark icon in the taskbar.

- **2.** Select My notebook, and then select Specifications.
- Setup Utility (BIOS)
	- **1.** Start Setup Utility (BIOS) (see Starting Setup Utility (BIOS) on page 69).
	- **2.** Select **Main**, and then make note of the BIOS version.
	- **3.** Select **Exit**, select one of the options, and then follow the on-screen instructions.
- In Windows, press CTRL+Alt+S.

To check for later BIOS versions, see Downloading a BIOS update on page 70.

# <span id="page-79-0"></span>**Downloading a BIOS update**

**AL CAUTION:** To reduce the risk of damage to the computer or an unsuccessful installation, download and install a BIOS update only when the computer is connected to reliable external power using the AC adapter. Do not download or install a BIOS update while the computer is running on battery power, docked in an optional docking device, or connected to an optional power source. During the download and installation, follow these instructions:

- Do not disconnect power from the computer by unplugging the power cord from the AC outlet.
- Do not shut down the computer or initiate Sleep.
- Do not insert, remove, connect, or disconnect any device, cable, or cord.

**NOTE:** If your computer is connected to a network, consult the network administrator before installing any software updates, especially system BIOS updates.

**1.** Type support in the taskbar search box, and then select the **HP Support Assistant** app.

 $-$  or  $-$ 

Select the question mark icon in the taskbar.

- **2.** Select **Updates**, and then select **Check for updates and messages**.
- **3.** Follow the on-screen instructions.
- **4.** At the download area, follow these steps:
	- **a.** Identify the most recent BIOS update and compare it to the BIOS version currently installed on your computer. If the update is more recent than your BIOS version, make a note of the date, name, or other identifier. You may need this information to locate the update later, after it has been downloaded to your hard drive.
	- **b.** Follow the on-screen instructions to download your selection to the hard drive.

Make a note of the path to the location on your hard drive where the BIOS update is downloaded. You will need to access this path when you are ready to install the update.

BIOS installation procedures vary. Follow any instructions that appear on the screen after the download is complete. If no instructions appear, follow these steps:

- **1.** Type file in the taskbar search box, and then select **File Explorer**.
- **2.** Select your hard drive designation. The hard drive designation is typically Local Disk (C:).
- **3.** Using the hard drive path you recorded earlier, open the folder that contains the update.
- **4.** Double-click the file that has an .exe extension (for example, *filename.*exe).

The BIOS installation begins.

- **5.** Complete the installation by following the on-screen instructions.
- **X NOTE:** After a message on the screen reports a successful installation, you can delete the downloaded file from your hard drive.

# <span id="page-80-0"></span>**8 Using HP PC Hardware Diagnostics**

# **Using HP PC Hardware Diagnostics Windows (select products only)**

HP PC Hardware Diagnostics Windows is a Windows-based utility that allows you to run diagnostic tests to determine whether the computer hardware is functioning properly. The tool runs within the Windows operating system in order to diagnose hardware failures.

If HP PC Hardware Diagnostics Windows is not installed on your computer, first you must download and install it. To download HP PC Hardware Diagnostics Windows, see Downloading HP PC Hardware Diagnostics Windows on page 71.

After HP PC Hardware Diagnostics Windows is installed, follow these steps to access it from HP Help and Support or HP Support Assistant.

- **1.** To access HP PC Hardware Diagnostics Windows from HP Help and Support:
	- **a.** Select the **Start** button, and then select **HP Help and Support**.
	- **b.** Right-click **HP PC Hardware Diagnostics Windows**, select **More**, and then select **Run as administrator**.

 $-$  or  $-$ 

To access HP PC Hardware Diagnostics Windows from HP Support Assistant:

**a.** Type support in the taskbar search box, and then select the **HP Support Assistant** app.

 $-$  or  $-$ 

Select the question mark icon in the taskbar.

- **b.** Select **Troubleshooting and fixes**.
- **c.** Select **Diagnostics**, and then select **HP PC Hardware Diagnostics Windows**.
- **2.** When the tool opens, select the type of diagnostic test you want to run, and then follow the on-screen instructions.

**X NOTE:** If you need to stop a diagnostic test at any time, select **Cancel**.

When HP PC Hardware Diagnostics Windows detects a failure that requires hardware replacement, a 24-digit Failure ID code is generated. The screen displays one of the following options:

- A Failure ID link is displayed. Select the link and follow the on-screen instructions.
- A Quick Response (QR) code is displayed. With a mobile device, scan the code and then follow the onscreen instructions.
- Instructions for calling support are displayed. Follow those instructions.

## **Downloading HP PC Hardware Diagnostics Windows**

- The HP PC Hardware Diagnostics Windows download instructions are provided in English only.
- You must use a Windows computer to download this tool because only .exe files are provided.

### <span id="page-81-0"></span>**Downloading the latest HP PC Hardware Diagnostics Windows version**

To download HP PC Hardware Diagnostics Windows, follow these steps:

- **1.** Go to <http://www.hp.com/go/techcenter/pcdiags>. The HP PC Diagnostics home page is displayed.
- **2.** Select **Download HP Diagnostics Windows**, and then select a location on your computer or a USB flash drive.

The tool is downloaded to the selected location.

### **Downloading HP Hardware Diagnostics Windows by product name or number (select products only)**

**NOTE:** For some products, it may be necessary to download the software to a USB flash drive by using the product name or number.

To download HP PC Hardware Diagnostics Windows by product name or number, follow these steps:

- **1.** Go to [http://www.hp.com/support.](http://www.hp.com/support)
- **2.** Select **Get software and drivers**, select your type of product, and then enter the product name or number in the search box that is displayed.
- **3.** In the **Diagnostics** section, select **Download**, and then follow the on-screen instructions to select the specific Windows diagnostics version to be downloaded to your computer or USB flash drive.

The tool is downloaded to the selected location.

### **Installing HP PC Hardware Diagnostics Windows**

To install HP PC Hardware Diagnostics Windows, follow these steps:

**▲** Navigate to the folder on your computer or the USB flash drive where the .exe ƭle was downloaded, double-click the .exe file, and then follow the on-screen instructions.

# **Using HP PC Hardware Diagnostics UEFI**

**WE:** For Windows 10 S computers, you must use a Windows computer and a USB flash drive to download and create the HP UEFI support environment because only .exe files are provided. For more information, see [Downloading HP PC Hardware Diagnostics UEFI to a USB flash drive on page 73.](#page-82-0)

HP PC Hardware Diagnostics UEFI (Unified Extensible Firmware Interface) allows you to run diagnostic tests to determine whether the computer hardware is functioning properly. The tool runs outside the operating system so that it can isolate hardware failures from issues that are caused by the operating system or other software components.

If your PC will not boot into Windows, you can use HP PC Hardware Diagnostics UEFI to diagnose hardware issues.

When HP PC Hardware Diagnostics Windows detects a failure that requires hardware replacement, a 24-digit Failure ID code is generated. For assistance in solving the problem:

**▲** Select **Get Support**, and then use a mobile device to scan the QR code that displays on the next screen. The HP Customer Support - Service Center page displays, with your Failure ID and product number automatically filled in. Follow the on-screen instructions.

 $-$  or  $-$ 

Contact support, and provide the Failure ID code.

- <span id="page-82-0"></span>**X NOTE:** To start diagnostics on a convertible computer, your computer must be in notebook mode, and you must use the attached keyboard.
- **NOTE:** If you need to stop a diagnostic test, press esc.

# **Starting HP PC Hardware Diagnostics UEFI**

To start HP PC Hardware Diagnostics UEFI, follow these steps:

- **1.** Turn on or restart the computer, and quickly press esc.
- **2.** Press f2.

The BIOS searches three places for the diagnostic tools, in the following order:

- **a.** Connected USB flash drive
- **WE:** To download the HP PC Hardware Diagnostics UEFI tool to a USB flash drive, see Downloading the latest HP PC Hardware Diagnostics UEFI version on page 73.
- **b.** Hard drive
- **c.** BIOS
- **3.** When the diagnostic tool opens, select a language, select the type of diagnostic test you want to run, and then follow the on-screen instructions.

## **Downloading HP PC Hardware Diagnostics UEFI to a USB flash drive**

Downloading HP PC Hardware Diagnostics UEFI to a USB flash drive can be useful in the following situations:

- HP PC Hardware Diagnostics UEFI is not included in the preinstall image.
- HP PC Hardware Diagnostics UEFI is not included in the HP Tool partition.
- The hard drive is damaged.

### **Downloading the latest HP PC Hardware Diagnostics UEFI version**

To download the latest HP PC Hardware Diagnostics UEFI version to a USB flash drive:

- **1.** Go to <http://www.hp.com/go/techcenter/pcdiags>. The HP PC Diagnostics home page is displayed.
- **2.** Select **Download HP Diagnostics UEFI**, and then select **Run**.

### **Downloading HP PC Hardware Diagnostics UEFI by product name or number (select products only)**

**X NOTE:** For some products, it may be necessary to download the software to a USB flash drive by using the product name or number.

To download HP PC Hardware Diagnostics UEFI by product name or number (select products only) to a USB flash drive:

**X NOTE:** The HP PC Hardware Diagnostics UEFI download instructions are provided in English only, and you must use a Windows computer to download and create the HP UEFI support environment because only .exe files are provided.

- <span id="page-83-0"></span>**1.** Go to [http://www.hp.com/support.](http://www.hp.com/support)
- **2.** Enter the product name or number, select your computer, and then select your operating system.
- **3.** In the **Diagnostics** section, follow the on-screen instructions to select and download the specific UEFI Diagnostics version for your computer.

# **Using Remote HP PC Hardware Diagnostics UEFI settings (select products only)**

Remote HP PC Hardware Diagnostics UEFI is a firmware (BIOS) feature that downloads HP PC Hardware Diagnostics UEFI to your computer. It can then execute the diagnostics on your computer, and it may upload results to a preconfigured server. For more information about Remote HP PC Hardware Diagnostics UEFI, go to [http://www.hp.com/go/techcenter/pcdiags,](http://www.hp.com/go/techcenter/pcdiags) and then select **Find out more**.

# **Downloading Remote HP PC Hardware Diagnostics UEFI**

**WE:** HP Remote PC Hardware Diagnostics UEFI is also available as a Softpaq that can be downloaded to a server.

### **Downloading the latest Remote HP PC Hardware Diagnostics UEFI version**

To download the latest Remote HP PC Hardware Diagnostics UEFI version, follow these steps:

- **1.** Go to <http://www.hp.com/go/techcenter/pcdiags>. The HP PC Diagnostics home page is displayed.
- **2.** Select **Download Remote Diagnostics**, and then select **Run**.

### **Downloading Remote HP PC Hardware Diagnostics UEFI by product name or number**

**X NOTE:** For some products, it may be necessary to download the software by using the product name or number.

To download HP Remote PC Hardware Diagnostics UEFI by product name or number, follow these steps:

- **1.** Go to [http://www.hp.com/support.](http://www.hp.com/support)
- **2.** Select **Get software and drivers**, select your type of product, enter the product name or number in the search box that is displayed, select your computer, and then select your operating system.
- **3.** In the **Diagnostics** section, follow the on-screen instructions to select and download the **Remote UEFI**  version for the product.

## **Customizing Remote HP PC Hardware Diagnostics UEFI settings**

Using the Remote HP PC Hardware Diagnostics setting in Computer Setup (BIOS), you can perform the following customizations:

- Set a schedule for running diagnostics unattended. You can also start diagnostics immediately in interactive mode by selecting **Execute Remote HP PC Hardware Diagnostics**.
- Set the location for downloading the diagnostic tools. This feature provides access to the tools from the HP website or from a server that has been preconfigured for use. Your computer does not require the traditional local storage (such as a disk drive or USB flash drive) to run remote diagnostics.
- Set a location for storing the test results. You can also set the user name and password settings used for uploads.
- Display status information about the diagnostics run previously.

To customize Remote HP PC Hardware Diagnostics UEFI settings, follow these steps:

- **1.** Turn on or restart the computer, and when the HP logo appears, press f10 to enter Computer Setup.
- **2.** Select **Advanced**, and then select **Settings**.
- **3.** Make your customization selections.
- **4.** Select **Main**, and then **Save Changes and Exit** to save your settings.

Your changes take effect when the computer restarts.

# <span id="page-85-0"></span>**9 Backing up, restoring, and recovering**

This chapter provides information about the following processes, which are standard procedure for most products:

- **Backing up your personal information**—You can use Windows tools to back up your personal information (see Using Windows tools on page 76).
- **Creating a restore point**—You can use Windows tools to create a restore point (see Using Windows tools on page 76).
- **Creating recovery media** (select products only)—You can use the HP Cloud Recovery Download Tool (select products only) to create recovery media (see Using the HP Cloud Recovery Download Tool to create recovery media (select products only) on page 76).
- **Restoring and recovery—Windows offers several options for restoring from backup, refreshing the** computer, and resetting the computer to its original state (see Using Windows tools on page 76).
- **IMPORTANT:** If you will be performing recovery procedures on a tablet, the tablet battery must be at least 70% charged before you start the recovery process.

**IMPORTANT:** For a tablet with a detachable keyboard, connect the tablet to the keyboard base before beginning any recovery process.

# **Backing up information and creating recovery media**

# **Using Windows tools**

**IMPORTANT:** Windows is the only option that allows you to back up your personal information. Schedule regular backups to avoid information loss.

You can use Windows tools to back up personal information and create system restore points and recovery media.

**W** NOTE: If computer storage is 32 GB or less, Microsoft System Restore is disabled by default.

For more information and steps, see the Get Help app.

- **1.** Select the **Start** button, and then select the **Get Help** app.
- **2.** Enter the task you want to perform.

**X NOTE:** You must be connected to the Internet to access the Get Help app.

## **Using the HP Cloud Recovery Download Tool to create recovery media (select products only)**

You can use the HP Cloud Recovery Download Tool to create HP Recovery media on a bootable USB flash drive. To download the tool:

**▲** Go to the Microsoft Store and search for HP Cloud Recovery.

For details, go to<http://www.hp.com/support>, search for HP Cloud Recovery, and then select "HP PCs – Using the Cloud Recovery Tool (Windows 10, 7)."

<span id="page-86-0"></span>**X NOTE:** If you cannot create recovery media yourself, contact support to obtain recovery discs. Go to <http://www.hp.com/support>, select your country or region, and then follow the on-screen instructions.

# **Restoring and recovery**

## **Restoring, resetting, and refreshing using Windows tools**

Windows offers several options for restoring, resetting, and refreshing the computer. For details, see [Using](#page-85-0) [Windows tools on page 76.](#page-85-0)

## **Recovering using HP Recovery media**

HP Recovery media is used to recover the original operating system and software programs that were installed at the factory. On select products, it can be created on a bootable USB flash drive using the HP Cloud Recovery Download Tool. For details, see [Using the HP Cloud Recovery Download Tool to create recovery](#page-85-0)  [media \(select products only\) on page 76.](#page-85-0)

**NOTE:** If you cannot create recovery media yourself, contact support to obtain recovery discs. Go to <http://www.hp.com/support>, select your country or region, and then follow the on-screen instructions.

To recover your system:

**▲** Insert the HP Recovery media, and then restart the computer.

### **Changing the computer boot order**

If your computer does not restart using the HP Recovery media, you can change the computer boot order. This is the order of devices listed in BIOS where the computer looks for startup information. You can change the selection to an optical drive or a USB flash drive, depending on the location of your HP Recovery media.

To change the boot order:

- **IMPORTANT:** For a tablet with a detachable keyboard, connect the tablet to the keyboard base before beginning these steps.
	- **1.** Insert the HP Recovery media.
	- **2.** Access the system **Startup** menu.

For computers or tablets with keyboards attached:

**▲** Turn on or restart the computer or tablet, quickly press esc, and then press f9 for boot options.

For tablets without keyboards:

**▲** Turn on or restart the tablet, quickly hold down the volume up button, and then select **f9**.

 $-$  or  $-$ 

Turn on or restart the tablet, quickly hold down the volume down button, and then select **f9**.

**3.** Select the optical drive or USB flash drive from which you want to boot, and then follow the on-screen instructions.

# **10** Specifications

#### **Table 10-1 Computer specifications**

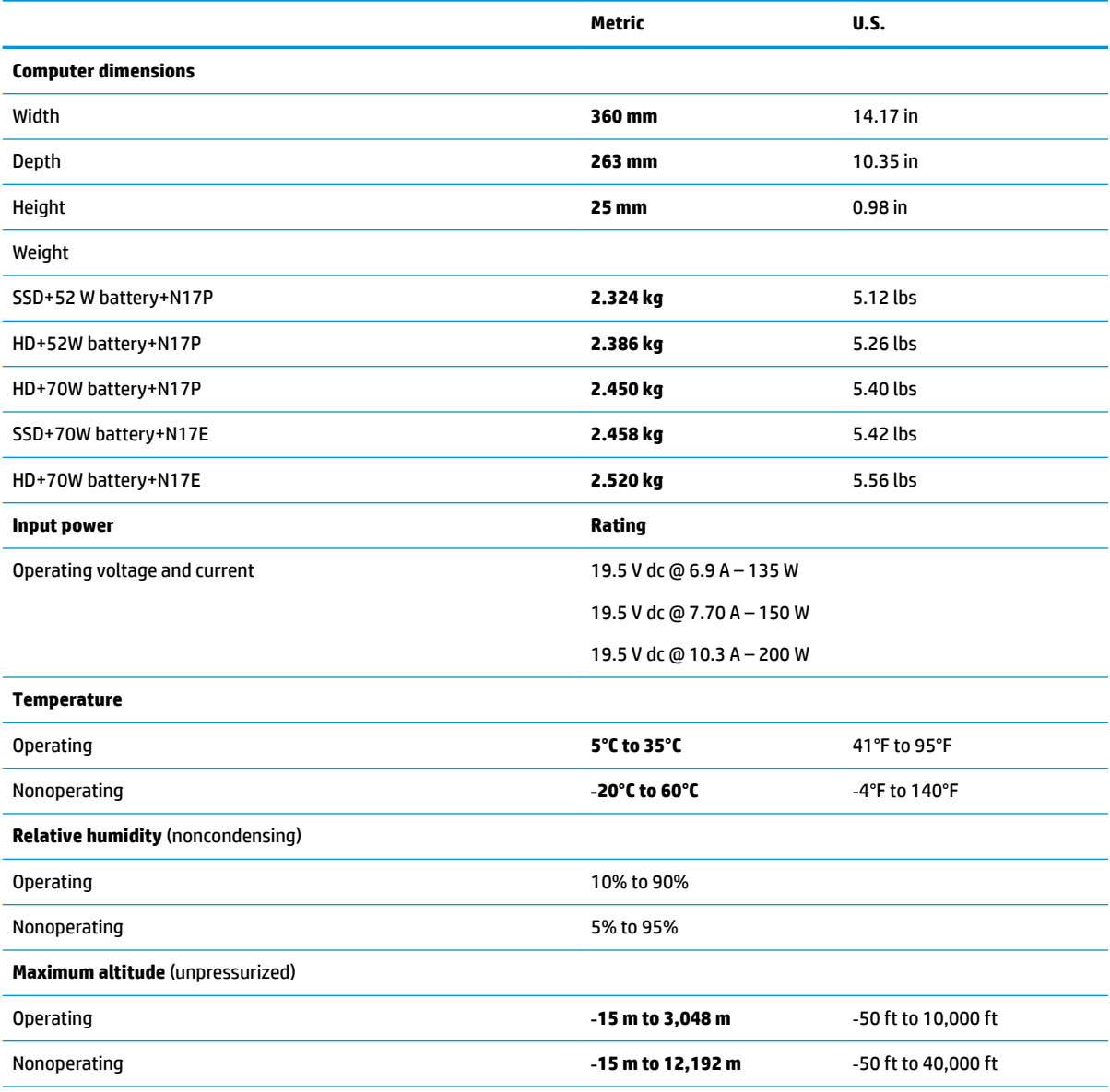

**NOTE:** Applicable product safety standards specify thermal limits for plastic surfaces. The device operates well within this range of temperatures.

# <span id="page-88-0"></span>**11 Power cord set requirements**

The wide-range input feature of the computer permits it to operate from any line voltage from 100 to 120 V ac, or from 220 to 240 V ac.

The 3-conductor power cord set included with the computer meets the requirements for use in the country or region where the equipment is purchased.

Power cord sets for use in other countries or regions must meet the requirements of the country and region where the computer is used.

# **Requirements for all countries**

The following requirements are applicable to all countries and regions:

- The length of the power cord set must be at least **1.0 m** (3.3 ft) and no more than **2.0 m** (6.5 ft).
- All power cord sets must be approved by an acceptable accredited agency responsible for evaluation in the country or region where the power cord set will be used.
- The power cord sets must have a minimum current capacity of 10 A and a nominal voltage rating of 125 or 250 V ac, as required by the power system of each country or region.
- **The appliance coupler must meet the mechanical configuration of an EN 60 320/IEC 320 Standard Sheet** C13 connector for mating with the appliance inlet on the back of the computer.

# <span id="page-89-0"></span>**Requirements for specific countries and regions**

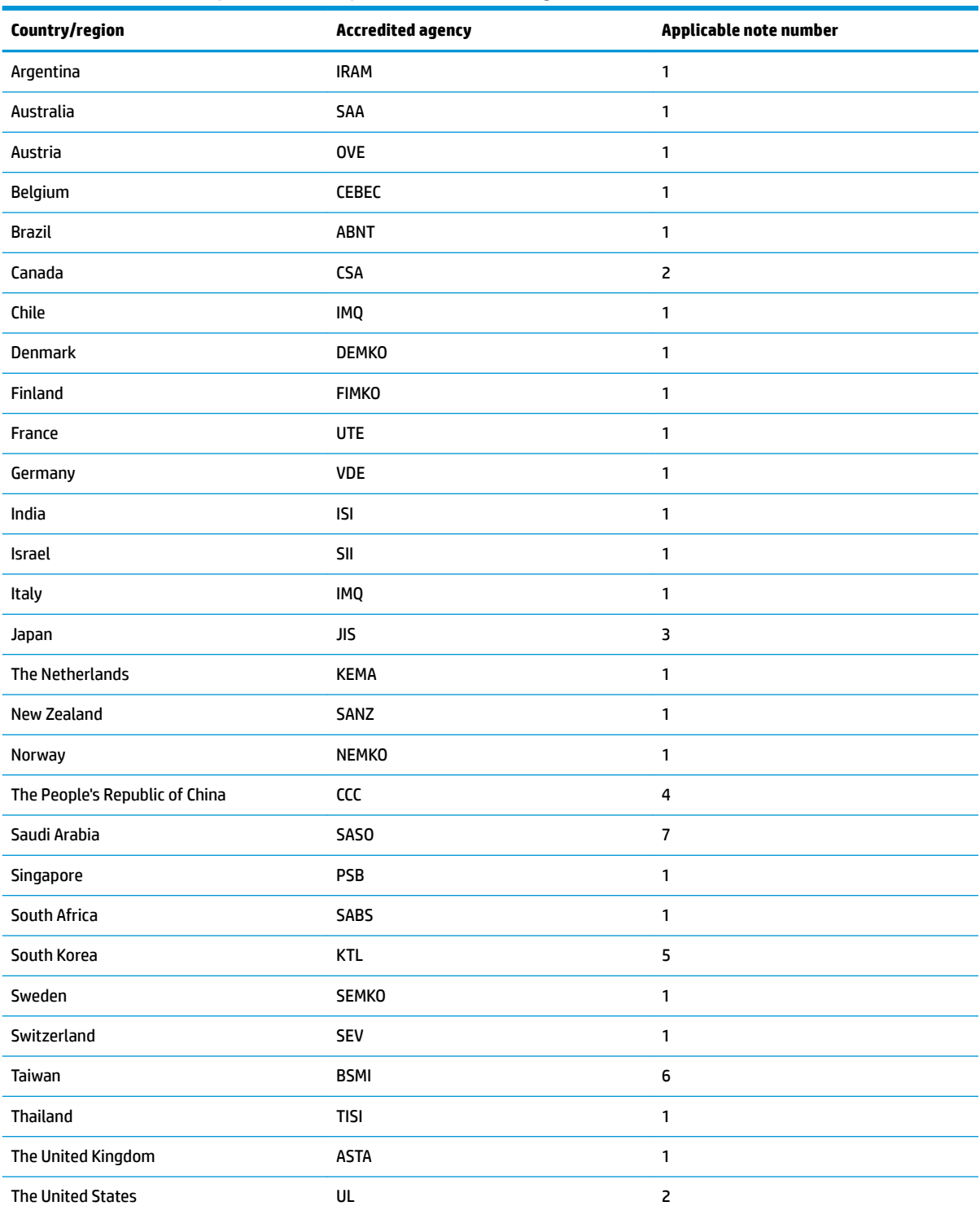

### **Table 11-1 Power cord requirements for specific countries and regions**

1. The flexible cord must be Type HO5VV-F, 3-conductor, 0.75 mm<sup>2</sup> conductor size. Power cord set fittings (appliance coupler and wall plug) must bear the certification mark of the agency responsible for evaluation in the country or region where it will be used.

### Table 11-1 Power cord requirements for specific countries and regions (continued)

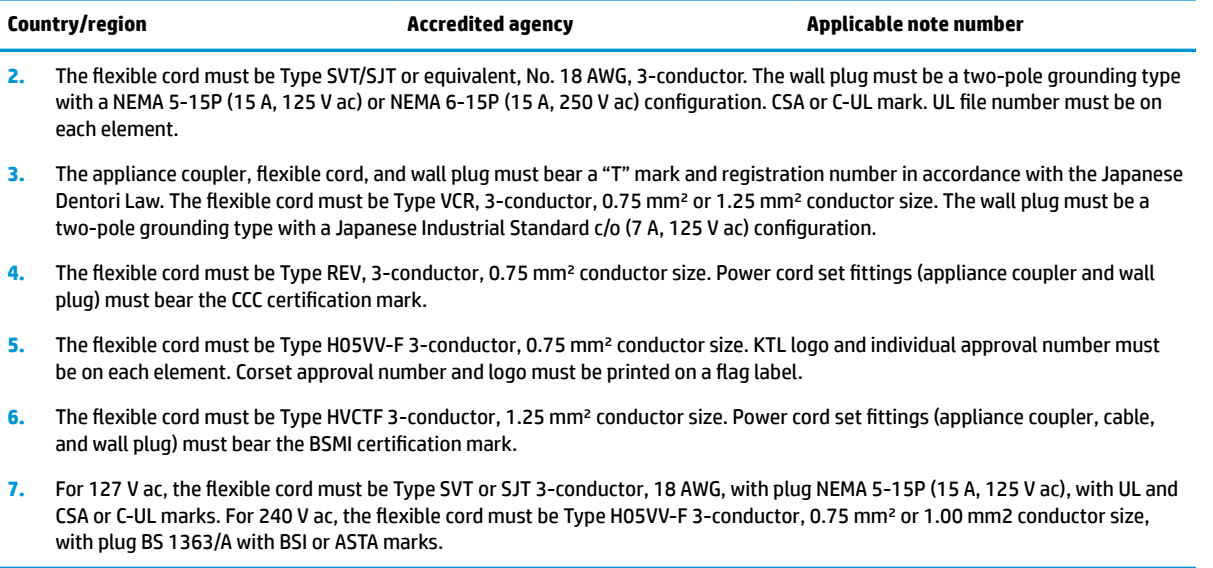

# **12 Recycling**

When a non-rechargeable or rechargeable battery has reached the end of its useful life, do not dispose of the battery in general household waste. Follow the local laws and regulations in your area for battery disposal.

HP encourages customers to recycle used electronic hardware, HP original print cartridges, and rechargeable batteries. For more information about recycling programs, see the HP Web site at [http://www.hp.com/recycle.](http://www.hp.com/recycle)

# **Index**

### **A**

AC adapter and battery light, identifying [13](#page-22-0) AC adapter, spare part numbers [27](#page-36-0) action keys identifying [20](#page-29-0) airplane mode key [20](#page-29-0) antenna spare part numbers [27](#page-36-0) audio board removal [51](#page-60-0) spare part number [24](#page-33-0), [51](#page-60-0) audio cable spare part number [24](#page-33-0) audio, product description [2,](#page-11-0) [8](#page-17-0) audio-in (microphone) jack, identifying [14](#page-23-0) audio-out (headphone)/audio-in (microphone) combo jack, identifying [14](#page-23-0)

### **B**

backup, creating [76](#page-85-0) backups [76](#page-85-0) base enclosure removing [34](#page-43-0) spare part number [34](#page-43-0) base enclosure, spare part numbers [25](#page-34-0) battery removal [45](#page-54-0) spare part number [25](#page-34-0), [45](#page-54-0) BIOS determining version [69](#page-78-0) downloading an update [70](#page-79-0) starting the Setup Utility [69](#page-78-0) updating [69](#page-78-0) Bluetooth label [22](#page-31-0) boot order, changing [77](#page-86-0) bottom components [21](#page-30-0) buttons left touchpad [17](#page-26-0) power [19](#page-28-0) right touchpad [17](#page-26-0)

## **C**

camera identifying [16](#page-25-0) camera light, identifying [16](#page-25-0) camera module removal [63](#page-72-0) caps lock light, identifying [18](#page-27-0) case, spare part number [27](#page-36-0) cautions electrostatic discharge [30](#page-39-0) chipset, product description [1,](#page-10-0) [6](#page-15-0) components bottom [21](#page-30-0) display [16](#page-25-0) keyboard area [17](#page-26-0) left side [14](#page-23-0) right side [13](#page-22-0) computer major components [23](#page-32-0) connector board spare part numbers [24](#page-33-0) connector board cable spare part numbers [24](#page-33-0) connector, power [13](#page-22-0), [15](#page-24-0)

## **D**

display removal [64](#page-73-0) display assembly removal [62](#page-71-0) spare part numbers [62](#page-71-0) subcomponents [26](#page-35-0) display bezel removal [63](#page-72-0) spare part numbers [26](#page-35-0) display components [16](#page-25-0) display enclosure, spare part number [27](#page-36-0) display hinge bracket spare part number [27](#page-36-0) Display Hinge Kit, spare part number [27](#page-36-0) display panel product description [1](#page-10-0), [7](#page-16-0) spare part numbers [26](#page-35-0)

display panel cable spare part number [27](#page-36-0) display support bracket spare part number [27](#page-36-0) display tape, spare part number [27](#page-36-0) dongle, USB-C to USB-A, spare part number [27](#page-36-0) drive light, identifying [13](#page-22-0) Dual-Mode DisplayPort identifying [15](#page-24-0)

### **E**

electrostatic discharge (ESD) [30](#page-39-0) preventing damage [31](#page-40-0) END key [20](#page-29-0) esc key, identifying [20](#page-29-0) ethernet, product description [3,](#page-12-0) [8](#page-17-0) external media cards, product description [4](#page-13-0), [10](#page-19-0)

# **F**

fan removal [48](#page-57-0) spare part number [48](#page-57-0) fn key, identifying [20](#page-29-0)

## **G**

graphics, product description [1,](#page-10-0) [6](#page-15-0) grounding methods [32](#page-41-0) guidelines packaging [33](#page-42-0) transporting [33](#page-42-0) workstation [30](#page-39-0)

## **H**

hard drive spare part number [24](#page-33-0), [37](#page-46-0) hard drive brackets spare part number [24](#page-33-0), [37](#page-46-0) Hard drive cable connector spare part number [24](#page-33-0), [37](#page-46-0) hard drive dummy spare part number [24](#page-33-0), [37](#page-46-0) hard drives, product description [7](#page-16-0) HDD removal [37](#page-46-0) spare part numbers [37](#page-46-0) HDMI port identifying [15](#page-24-0) HDMI to VGA adapter, spare part number [27](#page-36-0) heat sink removal [56](#page-65-0) spare part number [25](#page-34-0), [56](#page-65-0) hinge spare part number [27](#page-36-0) HP PC Hardware Diagnostics UEFI downloading [73](#page-82-0) starting [73](#page-82-0) using [72](#page-81-0) HP PC Hardware Diagnostics Windows downloading [71](#page-80-0) installing [72](#page-81-0) using [71](#page-80-0) HP Recovery Manager correcting boot problems [77](#page-86-0) HP Recovery media recovery [77](#page-86-0)

### **I**

internal card expansion, product description [3](#page-12-0), [9](#page-18-0) internal microphones, identifying [16](#page-25-0)

# **J**

jacks audio-in (microphone) [14](#page-23-0) audio-out (headphone)/audio-in (microphone) [14](#page-23-0) network [15](#page-24-0) RJ-45 (network) [15](#page-24-0)

### **K**

keyboard/top cover removal [68](#page-77-0) spare part numbers [24](#page-33-0), [68](#page-77-0) keys action [20](#page-29-0) airplane mode [20](#page-29-0) END key [20](#page-29-0) esc [20](#page-29-0) fn [20](#page-29-0) OMEN key [20](#page-29-0)

PRT SC [20](#page-29-0) Windows [20](#page-29-0)

## **L**

labels Bluetooth [22](#page-31-0) regulatory [22](#page-31-0) serial number [21](#page-30-0) service [21](#page-30-0) wireless certification [22](#page-31-0) WLAN [22](#page-31-0) left side components [14](#page-23-0) lights AC adapter and battery [13](#page-22-0) camera [16](#page-25-0) caps lock [18](#page-27-0) drive [13](#page-22-0) power [18](#page-27-0) RJ-45 (network) status [15](#page-24-0) touchpad [18](#page-27-0)

### **M**

memory module removal [40](#page-49-0) spare part numbers [40](#page-49-0) memory, product description [2,](#page-11-0) [7](#page-16-0) microphone product description [2](#page-11-0), [8](#page-17-0) MicroSD memory card reader, identifying [14](#page-23-0) model name [1,](#page-10-0) [5](#page-14-0)

### **N**

network jack, identifying [15](#page-24-0)

## **O**

OMEN key [20](#page-29-0) operating system, product description [4](#page-13-0), [10,](#page-19-0) [11](#page-20-0) optical drive, spare part number [28](#page-37-0)

## **P**

packaging guidelines [33](#page-42-0) ports Dual-Mode DisplayPort [15](#page-24-0) HDMI [15](#page-24-0) product description [3](#page-12-0), [9](#page-18-0) USB SuperSpeed [13,](#page-22-0) [14](#page-23-0) USB SuperSpeed port with HP Sleep and Charge [15](#page-24-0)

USB Type-C power connector and Thunderbolt port with HP Sleep and Charge [15](#page-24-0) USB Type-C with HP Sleep and Charge [15](#page-24-0) power button board removal [61](#page-70-0) spare part number [61](#page-70-0) power button, identifying [19](#page-28-0) power connector identifying [13](#page-22-0), [15](#page-24-0) power connector board spare part number [24](#page-33-0) power connector cable removal [50](#page-59-0) spare part number [24](#page-33-0), [50](#page-59-0) power cord requirements for all countries [79](#page-88-0) requirements for specific countries and regions [80](#page-89-0) set requirements [79](#page-88-0) spare part numbers [27](#page-36-0) power lights, identifying [18](#page-27-0) power requirements, product description [4](#page-13-0), [10](#page-19-0) processor, product description [1](#page-10-0), [5](#page-14-0) product description audio [2](#page-11-0), [8](#page-17-0) chipset [1](#page-10-0), [6](#page-15-0) display panel [1,](#page-10-0) [7](#page-16-0) ethernet [3](#page-12-0), [8](#page-17-0) external media cards [4](#page-13-0), [10](#page-19-0) graphics [1](#page-10-0), [6](#page-15-0) hard drives [7](#page-16-0) internal card expansion [3,](#page-12-0) [9](#page-18-0) memory [2](#page-11-0), [7](#page-16-0) microphone [2,](#page-11-0) [8](#page-17-0) operating system [4](#page-13-0), [10,](#page-19-0) [11](#page-20-0) ports [3](#page-12-0), [9](#page-18-0) power requirements [4,](#page-13-0) [10](#page-19-0) processors [1](#page-10-0), [5](#page-14-0) product name [1,](#page-10-0) [5](#page-14-0) serviceability [5](#page-14-0), [12](#page-21-0) storage [2](#page-11-0) video [2,](#page-11-0) [8](#page-17-0) wireless [3](#page-12-0), [8](#page-17-0) product name [1,](#page-10-0) [5](#page-14-0) product name and number, computer [21](#page-30-0)

PRT SC key [20](#page-29-0)

### **R**

recovery [76](#page-85-0) discs [77](#page-86-0) HP Recovery partition [77](#page-86-0) media [77](#page-86-0) USB flash drive [77](#page-86-0) recovery media creating using HP Cloud Recovery Download Tool [76](#page-85-0) creating using Windows tools [76](#page-85-0) regulatory information regulatory label [22](#page-31-0) wireless certification labels [22](#page-31-0) Remote HP PC Hardware Diagnostics UEFI settings customizing [74](#page-83-0) using [74](#page-83-0) removal/replacement procedures [34,](#page-43-0) [44](#page-53-0) restoring [76](#page-85-0) right side components [13](#page-22-0) RJ-45 (network) jack, identifying [15](#page-24-0) RJ-45 (network) status lights, identifying [15](#page-24-0)

### **S**

Screw Kit, spare part number [28](#page-37-0) security cable slot, identifying [15](#page-24-0) serial number, computer [21](#page-30-0) service labels, locating [21](#page-30-0) serviceability, product description [5](#page-14-0), [12](#page-21-0) slots memory card reader [14](#page-23-0) security cable [15](#page-24-0) smart card board removal [47](#page-56-0) spare part number [47](#page-56-0) solid-state drive removal [39](#page-48-0) spare part numbers [39](#page-48-0) speaker removal [46](#page-55-0) spare part number [46](#page-55-0) speakers identifying [21](#page-30-0) spare part number [24](#page-33-0) special keys, using [20](#page-29-0)

static electricity [31](#page-40-0) storage, product description [2](#page-11-0) system board removal [53](#page-62-0) spare part numbers [24,](#page-33-0) [53](#page-62-0) system restore point, creating [76](#page-85-0)

#### **T**

Thunderbolt port with HP Sleep and Charge, identifying USB Type-C [15](#page-24-0) touchpad removing [59](#page-68-0) spare part number [59](#page-68-0) touchpad board spare part numbers [24](#page-33-0) touchpad buttons identifying [17](#page-26-0) touchpad click board removing [59](#page-68-0) spare part number [59](#page-68-0) touchpad click board bracket spare part number [59](#page-68-0) touchpad light [18](#page-27-0) touchpad zone, identifying [17](#page-26-0) transporting guidelines [33](#page-42-0) traveling with the computer [22](#page-31-0)

### **U**

USB board removal [52](#page-61-0) spare part number [52](#page-61-0) USB SuperSpeed port with HP Sleep and Charge, identifying [15](#page-24-0) USB SuperSpeed port, identifying [13,](#page-22-0) [14](#page-23-0) USB Type-C port with HP Sleep and Charge, identifying [15](#page-24-0) USB Type-C power connector and Thunderbolt port with HP Sleep and Charge, identifying [15](#page-24-0)

### **V**

vents, identifying [15](#page-24-0), [21](#page-30-0) video, product description [2](#page-11-0), [8](#page-17-0)

#### **W**

webcam/microphone module spare part number [26](#page-35-0) Windows backup [76](#page-85-0)

recovery media [76](#page-85-0) system restore point [76](#page-85-0) Windows key, identifying [20](#page-29-0) Windows tools, using [76](#page-85-0) wireless antenna spare part numbers [27](#page-36-0) wireless certification label [22](#page-31-0) wireless, product description [3,](#page-12-0) [8](#page-17-0) WLAN antenna spare part number [27](#page-36-0) WLAN antennas, identifying [16](#page-25-0) WLAN device [22](#page-31-0) WLAN label [22](#page-31-0) WLAN module removing [42](#page-51-0) spare part numbers [25](#page-34-0) workstation guidelines [30](#page-39-0)